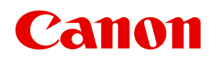

# **iP2800 series Online handleiding**

Lees dit eerst Nuttige functies die beschikbaar zijn op de printer Overzicht van de printer Afdrukken Problemen oplossen

## **Inhoud**

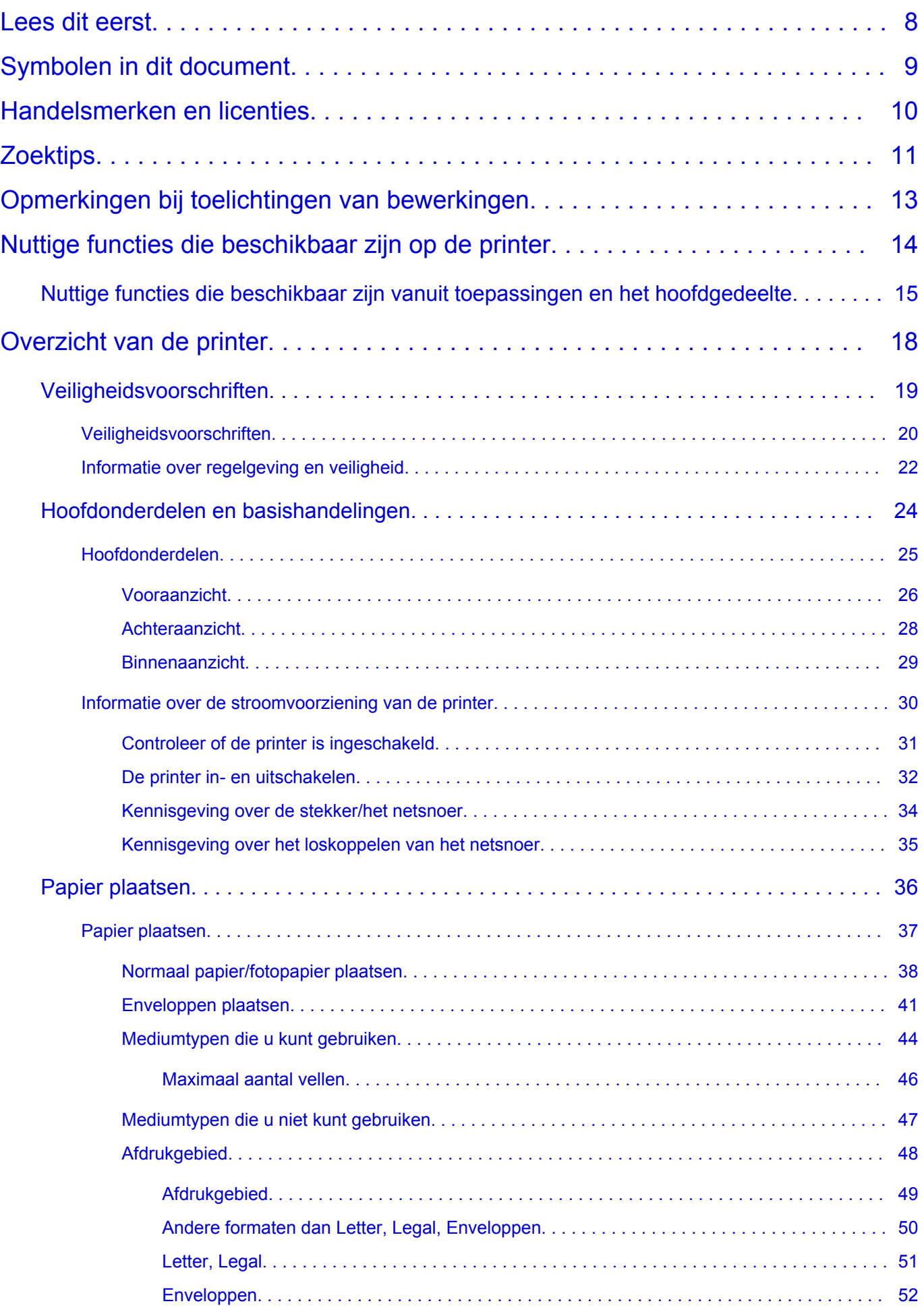

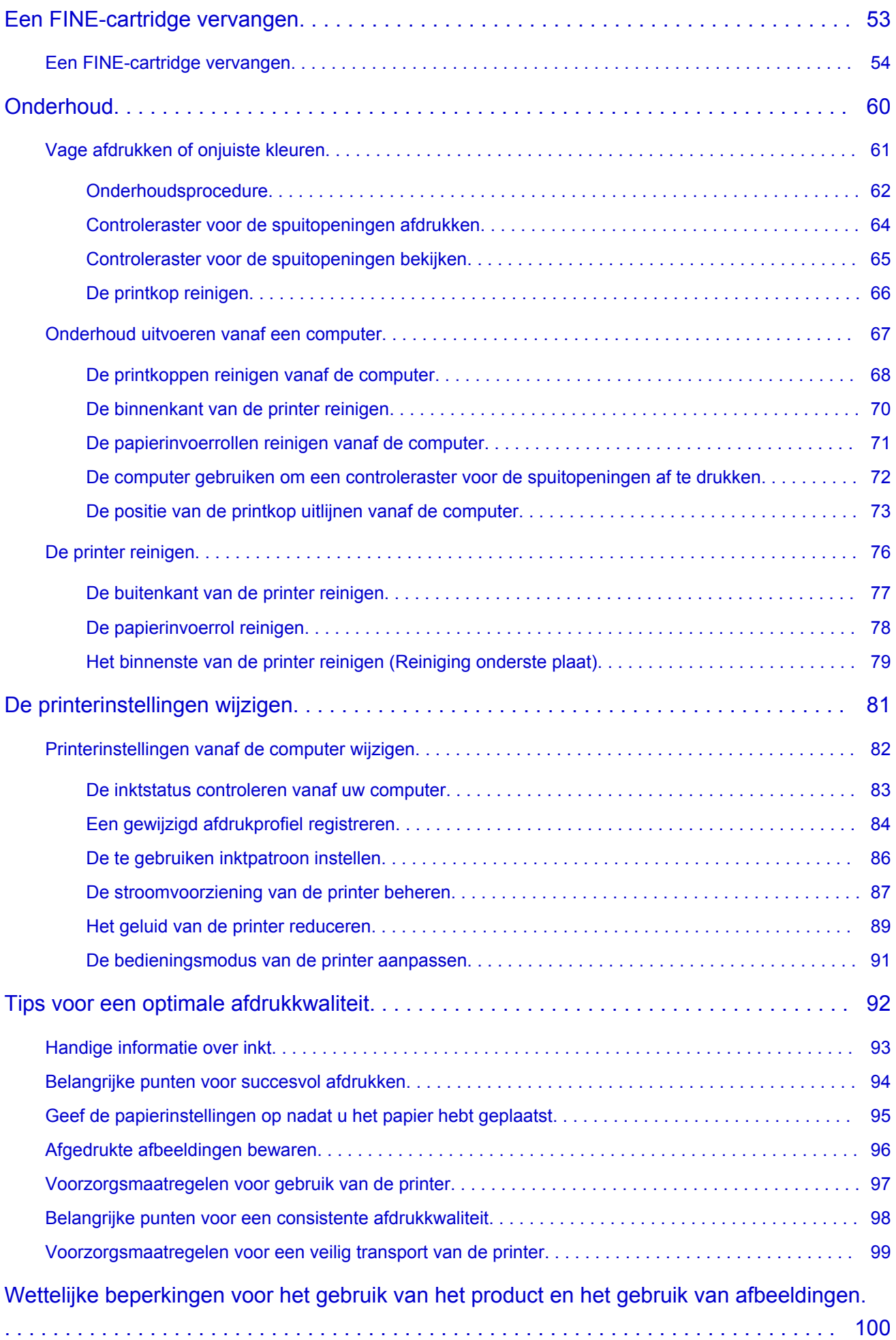

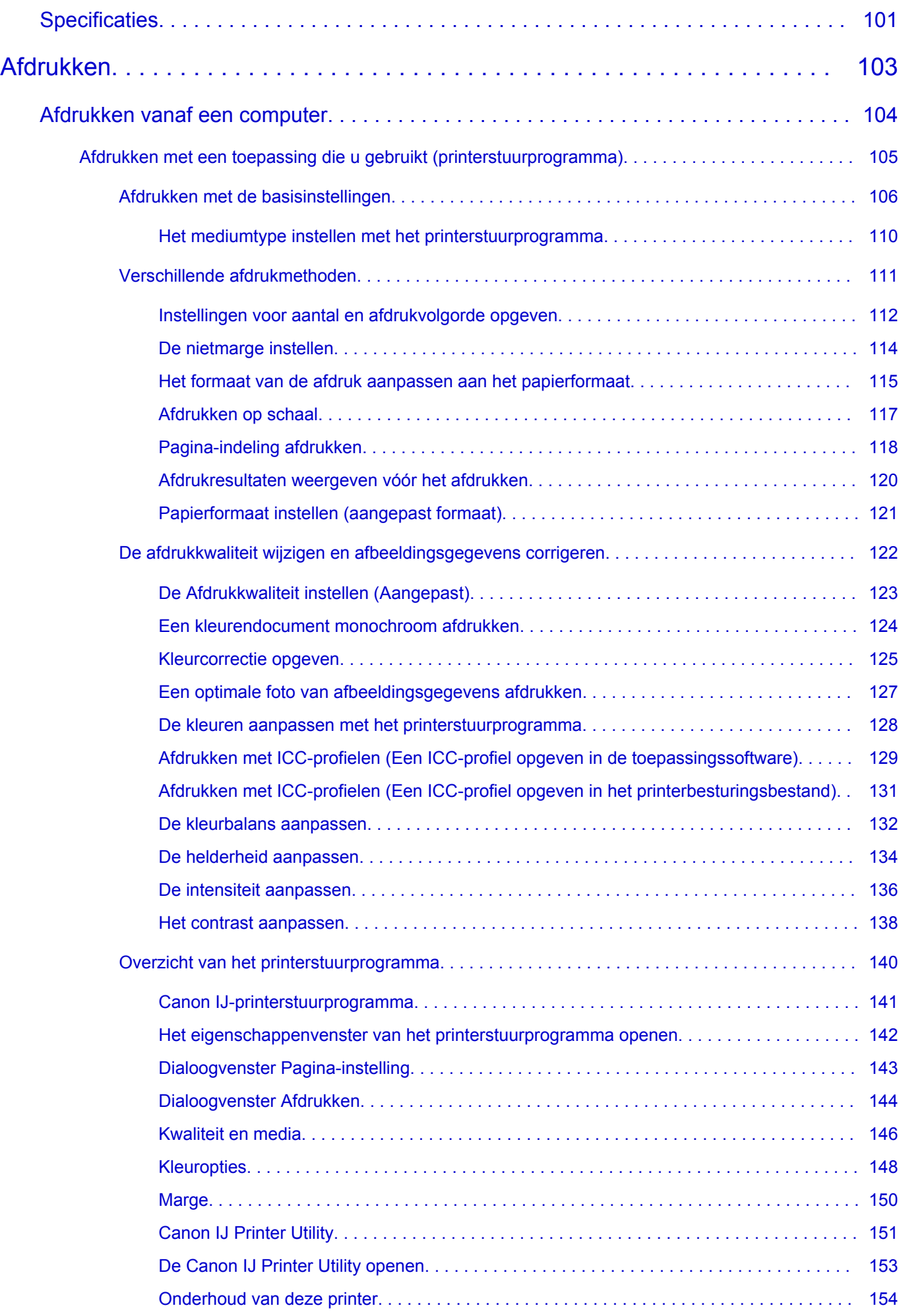

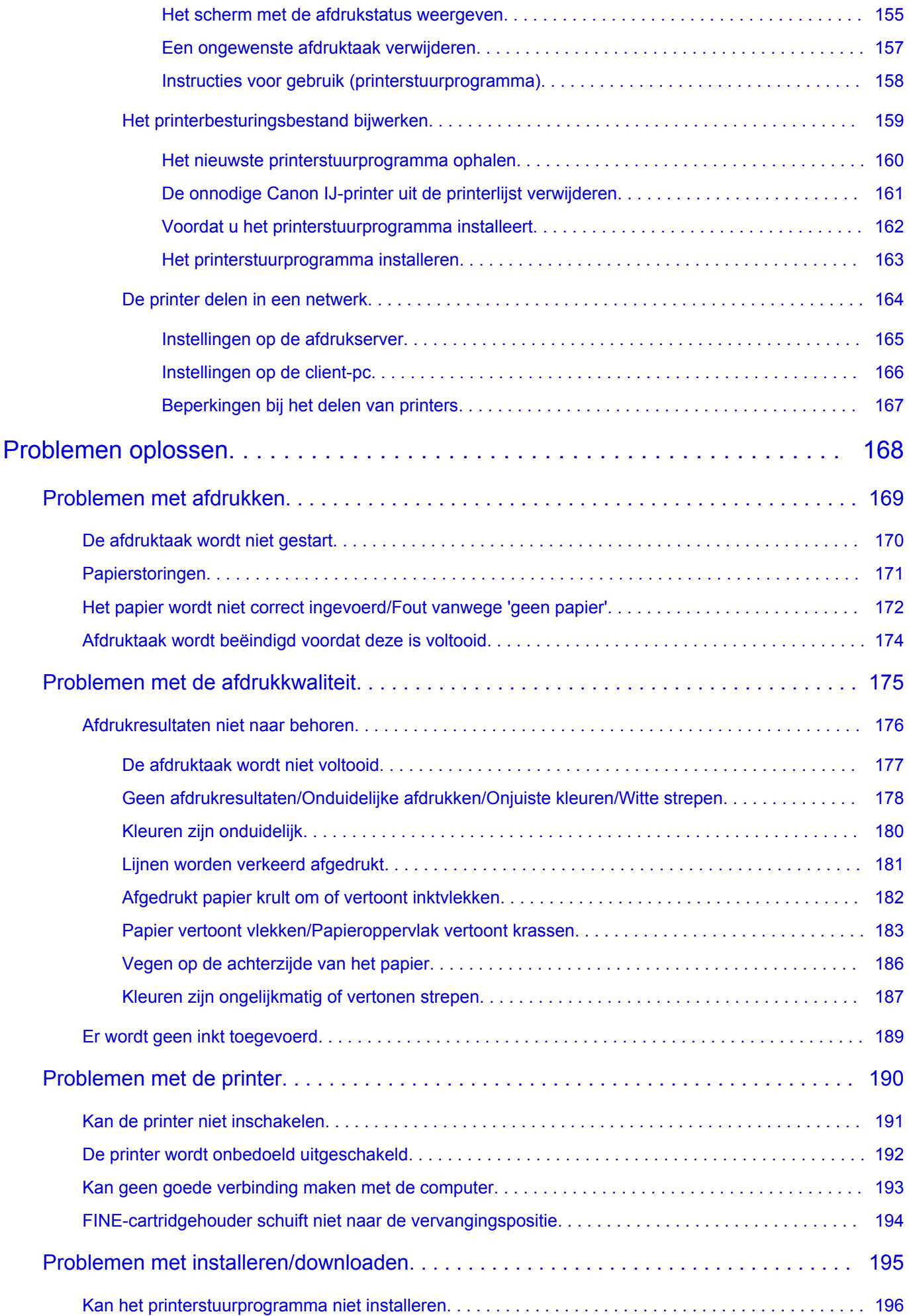

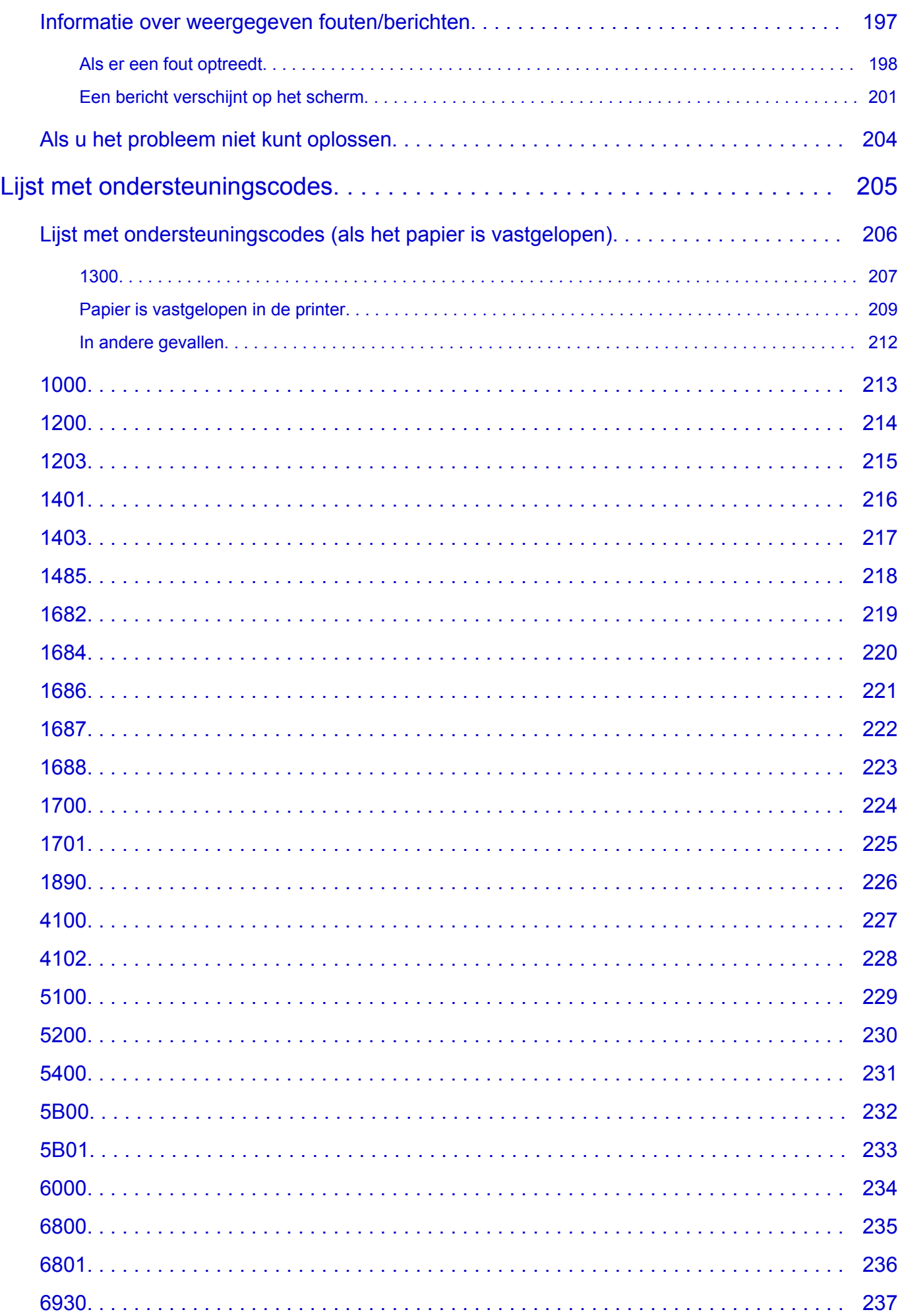

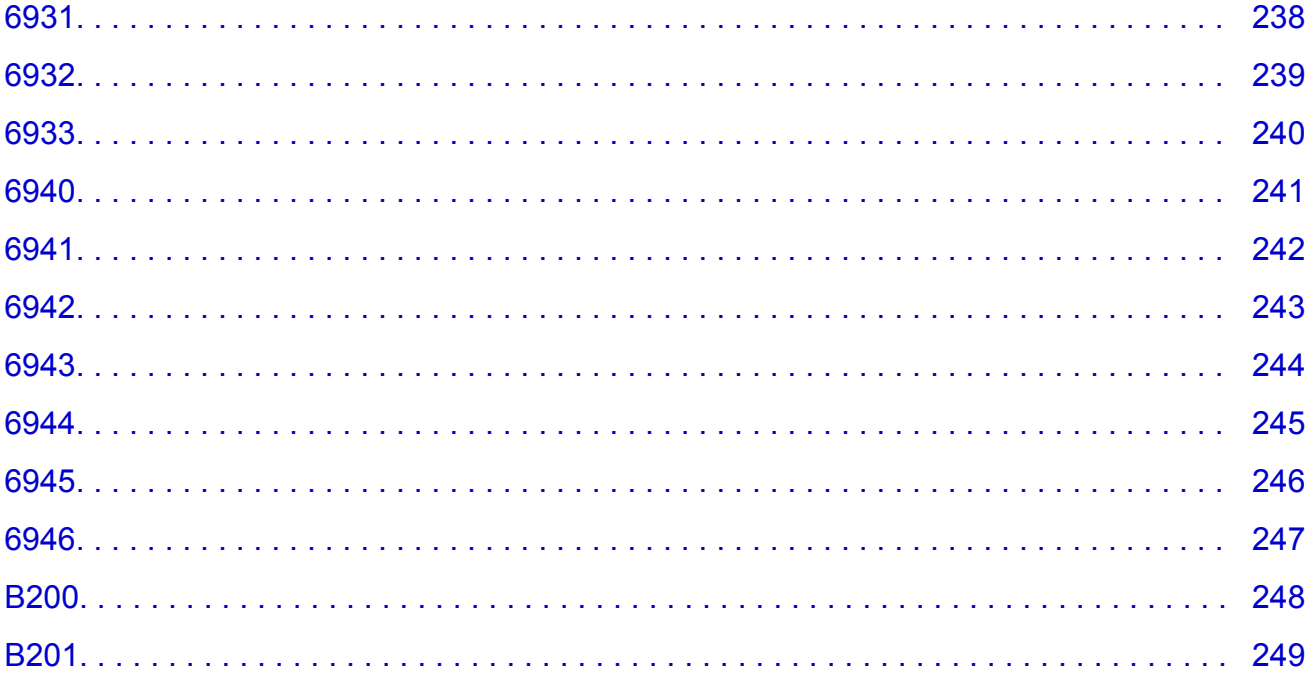

## <span id="page-7-0"></span>**Lees dit eerst**

- **Nomerkingen over het gebruik van de online handleiding**
- **M** Afdrukinstructies

### **Opmerkingen over het gebruik van de online handleiding**

- Het is verboden tekst, foto's of afbeeldingen die zijn gepubliceerd in de *Online handleiding* (hierna ´deze handleiding´ genaamd), deels of geheel te reproduceren, af te leiden of te kopiëren.
- In principe kan Canon de inhoud van deze handleiding wijzigen of verwijderen zonder voorafgaande kennisgeving aan de klanten. Daarnaast kan Canon de publicatie van deze handleiding worden uitgesteld of gestopt vanwege dwingende redenen. Canon is niet aansprakelijk voor schade die wordt geleden door klanten als gevolg van het wijzigen of verwijderen van informatie in deze handleiding, of het uitstellen of stopzetten van de publicatie van deze handleiding.
- Hoewel de inhoud van deze handleiding met uiterste zorg is samengesteld, wordt u verzocht om contact op te nemen met het ondersteuningscentrum als u verkeerde of onvolledige informatie aantreft.
- In principe zijn de beschrijvingen in deze handleiding gebaseerd op het product ten tijde van de oorspronkelijke verkoop.
- Deze handleiding bevat niet alle handleidingen van alle producten die worden verkocht door Canon. Indien u een product gebruikt dat niet wordt beschreven in deze handleiding, raadpleegt u de handleiding die is geleverd bij het product.

### **Afdrukinstructies**

Gebruik de afdrukfunctie van uw webbrowser om deze handleiding af te drukken.

Als u achtergrondkleuren en afbeeldingen wilt afdrukken, volgt u de onderstaande stappen om de afdrukopties weer te geven en schakelt u vervolgens het selectievakje **Druk achtergronden af (Print backgrounds)** in.

- 1. Klik op **Druk af... (Print...)** in het menu **Archief (File)**.
- 2. Klik op **Details tonen (Show Details)** of (pijl omlaag).
- 3. Selecteer **Safari** in het pop-upmenu.

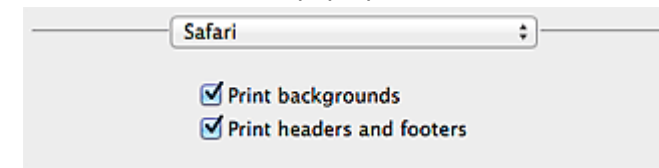

## <span id="page-8-0"></span>**Symbolen in dit document**

### **Waarschuwing**

Instructies die u moet volgen om te voorkomen dat er als gevolg van een onjuiste bediening van het apparaat gevaarlijke situaties ontstaan die mogelijk tot ernstig lichamelijk letsel of zelfs de dood kunnen leiden. Deze instructies zijn essentieel voor een veilige werking van het apparaat.

### **Let op**

Instructies die u moet volgen om lichamelijk letsel of materiële schade als gevolg van een onjuiste bediening van het apparaat te voorkomen. Deze instructies zijn essentieel voor een veilige werking van het apparaat.

#### **Belangrijk**

Instructies met belangrijke informatie. Lees deze instructies om schade en letsel of een onjuist gebruik van het product te voorkomen.

#### **DE** Opmerking

Instructies inclusief opmerkingen bij handelingen en extra toelichtingen.

### **V**Basis

Instructies betreffende de basishandelingen van uw product.

#### **DD** Opmerking

• De pictogrammen hangen af van uw product.

## <span id="page-9-0"></span>**Handelsmerken en licenties**

- Microsoft is een gedeponeerd handelsmerk van Microsoft Corporation.
- Windows is een handelsmerk of gedeponeerd handelsmerk van Microsoft Corporation in de Verenigde Staten en/of andere landen.
- Windows Vista is een handelsmerk of gedeponeerd handelsmerk van Microsoft Corporation in de Verenigde Staten en/of andere landen.
- Internet Explorer is een handelsmerk of gedeponeerd handelsmerk van Microsoft Corporation in de Verenigde Staten en/of andere landen.
- Mac, Mac OS, AirPort, Safari, Bonjour, iPad, iPhone en iPod touch zijn handelsmerken van Apple Inc., gedeponeerd in de V.S. en andere landen. AirPrint en het AirPrint-logo zijn handelsmerken van Apple Inc.
- IOS is een handelsmerk of gedeponeerd handelsmerk van Cisco in de Verenigde Staten en/of andere landen, en wordt gebruikt onder licentie.
- Google Cloud Print, Google Chrome, Android, Google Play en Picasa zijn gedeponeerde handelsmerken of handelsmerken van Google Inc.
- Adobe, Photoshop, Photoshop Elements, Lightroom, Adobe RGB en Adobe RGB (1998) zijn gedeponeerde handelsmerken of handelsmerken van Adobe Systems Incorporated in de Verenigde Staten en/of andere landen.
- Photo Rag is een handelsmerk van Hahnemühle FineArt GmbH.
- Bluetooth is een handelsmerk van Bluetooth SIG, Inc., V.S. en gebruiksrecht van dit product is verleend aan Canon Inc..

### **Demerking**

• De officiële naam van Windows Vista is Microsoft Windows Vista-besturingssysteem.

Typ trefwoorden in het zoekvenster en klik op Q (Zoeken).

U kunt zoeken naar doelpagina's in deze handleiding.

Voorbeeld: '(modelnaam van uw product) papier plaatsen', '(modelnaam van uw product) 1000'

## <span id="page-10-0"></span>**Zoektips**

U kunt in het zoekvenster trefwoorden invoeren om te zoeken naar doelpagina's.

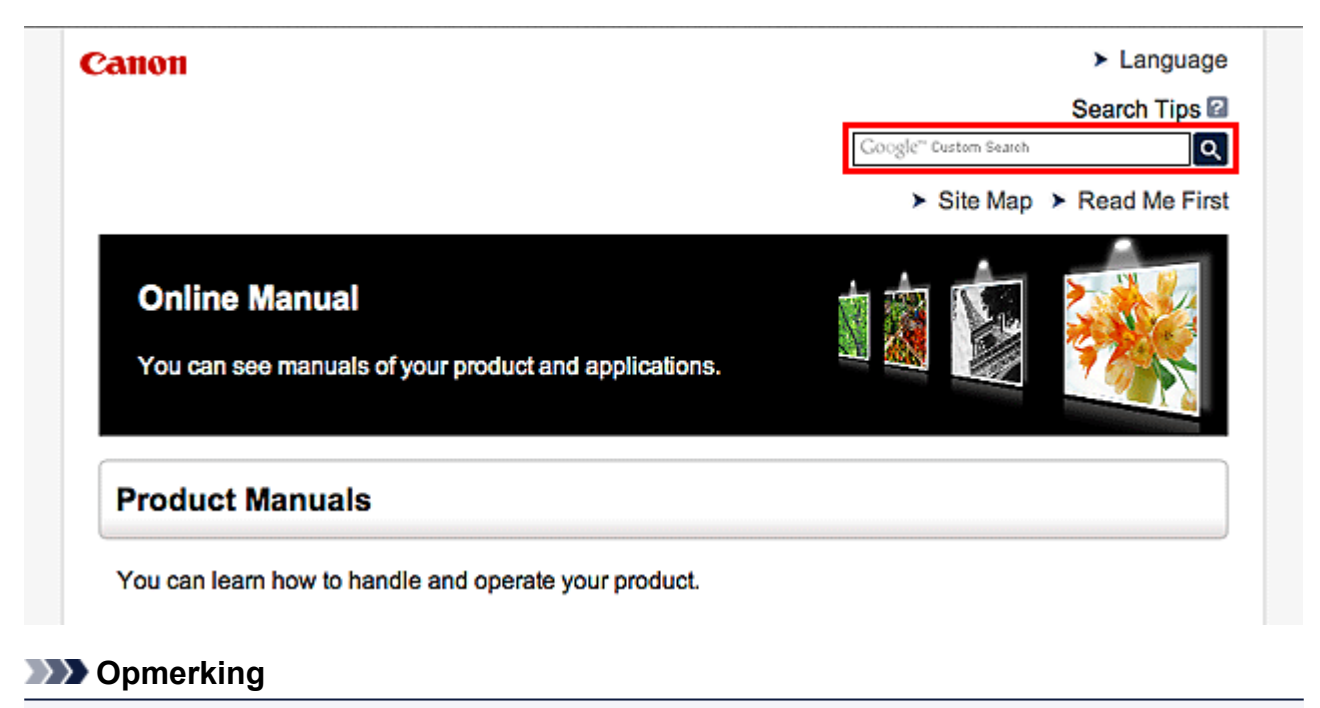

- Het weergegeven scherm kan verschillen.
- **Zoeken naar functies**

Voer de modelnaam van uw product in plus een trefwoord voor de functie waarover u informatie zoekt.

Voorbeeld: als u wilt weten hoe u papier moet plaatsen Voer in het zoekvenster ´(modelnaam van uw product) papier plaatsen´ in en voer een zoekopdracht uit

• **Fouten oplossen**

Voer de modelnaam van uw product en een ondersteuningscode in.

Voorbeeld: als de volgende foutmelding verschijnt Voer in het zoekvenster ´(modelnaam van uw product) 1000´ in en voer een zoekopdracht uit

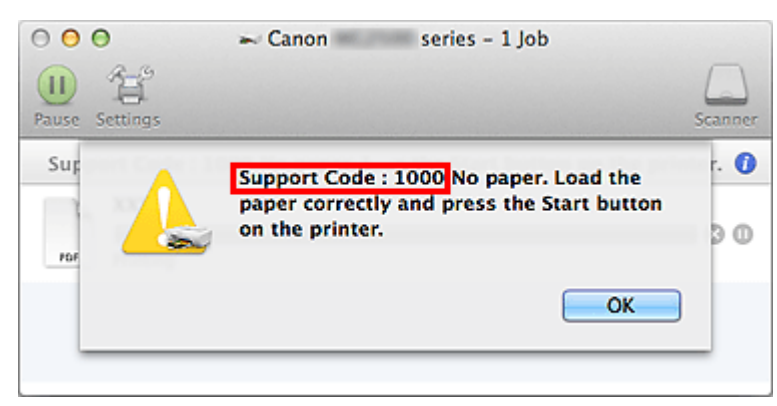

## **DD** Opmerking

• Het weergegeven scherm hangt af van uw product.

#### • **Zoeken naar toepassingsfuncties**

Voer de naam van uw toepassing in plus een trefwoord voor de functie waarover u informatie zoekt.

Voorbeeld: als u wilt weten hoe u collages kunt afdrukken met My Image Garden Voer in het zoekvenster "My Image Garden collage" in en voer een zoekopdracht uit

#### • **Zoeken naar referentiepagina's**

Voer de naam van uw model en de titel van een referentiepagina in\*

\* U kunt referentiepagina's makkelijker vinden door ook de functienaam in te voeren.

Voorbeeld: als u de pagina wilt bekijken waarnaar wordt verwezen in de volgende zin van een scanprocedure

Raadpleeg voor meer informatie het tabblad Kleurinstellingen voor uw model vanuit de startpagina van de *Online handleiding*.

Voer in het zoekvenster '(modelnaam van uw product) scannen tabblad Kleurinstellingen' in en voer een zoekopdracht uit

## <span id="page-12-0"></span>**Opmerkingen bij toelichtingen van bewerkingen**

In deze handleiding worden de meeste bewerkingen beschreven aan de hand van vensters die worden weergegeven wanneer Mac OS X v10.8 wordt gebruikt.

## <span id="page-13-0"></span>**Nuttige functies die beschikbaar zijn op de printer**

De volgende nuttige functies zijn beschikbaar op de printer. Ervaar een aangename fotografiebeleving door de verschillende functies te gebruiken.

[Nuttige functies die beschikbaar zijn vanuit toepassingen en het hoofdgedeelte](#page-14-0)

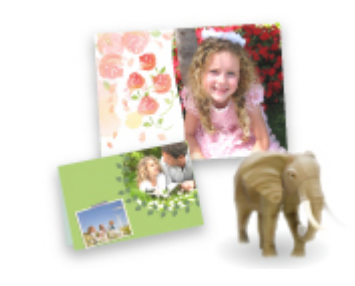

[U kunt verschillende items, zoals collages, eenvoudig maken of](#page-14-0) fantastische afdrukmaterialen downloaden en afdrukken.

## <span id="page-14-0"></span>**Nuttige functies die beschikbaar zijn vanuit toepassingen en het hoofdgedeelte**

Op de printer zijn de volgende nuttige functies beschikbaar vanuit toepassingen en het hoofdgedeelte.

- Eenvoudig foto's afdrukken
- [Inhoud downloaden](#page-15-0)

### **Eenvoudig foto's afdrukken met een toepassing**

#### **Eenvoudig afbeeldingen ordenen**

In My Image Garden kunt u de namen van personen en gebeurtenissen bij foto's opslaan. U kunt foto's eenvoudig ordenen, omdat u deze niet alleen per map kunt weergeven, maar ook per agenda, gebeurtenis en persoon. Hierdoor kunt u de doelfoto's eenvoudig vinden als u er later naar zoekt.

<Agendaweergave>

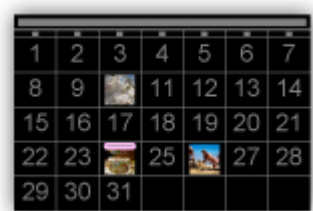

<Personenweergave>

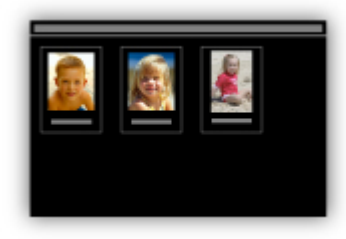

#### **Aanbevolen items in een diapresentatie weergeven**

Op basis van de informatie die bij foto's is opgeslagen, worden met Quick Menu automatisch de foto's op uw computer geselecteerd en aanbevolen items gemaakt, zoals collages en kaarten. De gemaakte items worden in een diapresentatie weergegeven.

<span id="page-15-0"></span>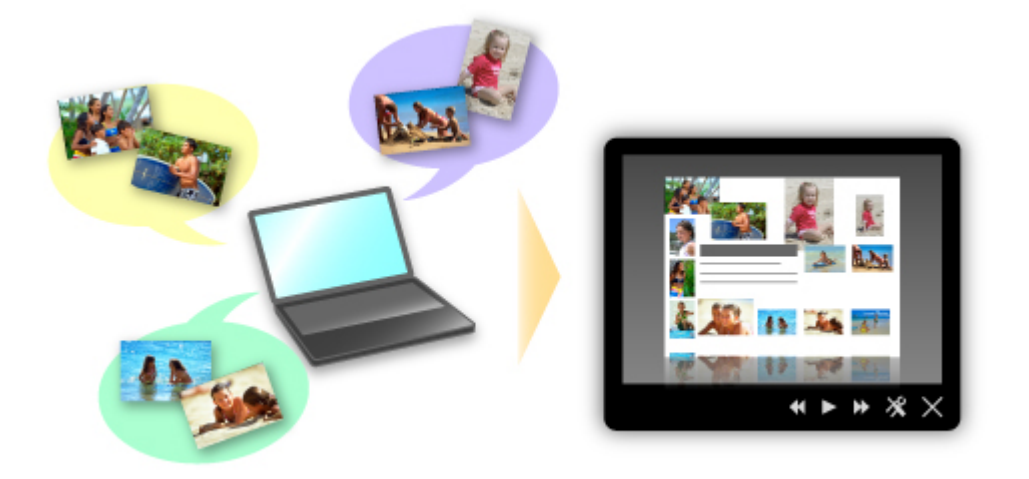

Als er een item is dat u bevalt, kunt u dit eenvoudig in slechts twee stappen afdrukken.

- 1. Selecteer in Afbeeldingsweergave van Quick Menu het item dat u wilt afdrukken.
- 2. Druk het item af met My Image Garden.

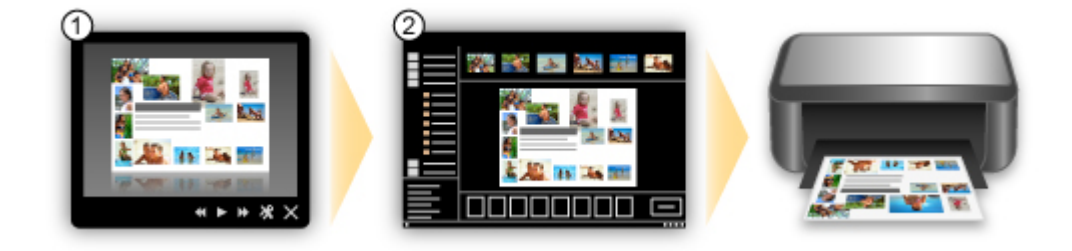

### **Automatisch foto's plaatsen**

U kunt eenvoudig schitterende items maken, omdat de geselecteerde foto's automatisch op thema worden geplaatst.

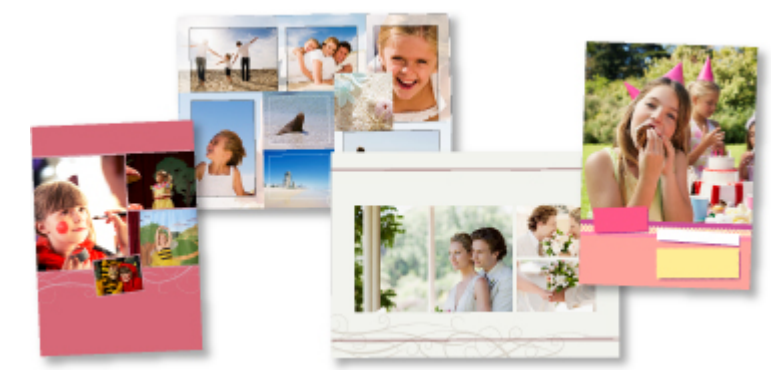

### **Diverse andere functies**

My Image Garden biedt een groot aantal andere nuttige functies.

Raadpleeg 'De mogelijkheden van My Image Garden' voor meer informatie.

## **Allerlei inhoudmateriaal downloaden**

### **CREATIVE PARK**

Dit is een 'afdrukmateriaalsite' waar u gratis al het afdrukmateriaal kunt downloaden. U vindt hier verschillende soorten inhoud, zoals kaarten voor diverse gelegenheden en modellen die u kunt maken door papieren onderdelen in elkaar te zetten. Alles is eenvoudig toegankelijk via Quick Menu.

### **CREATIVE PARK PREMIUM**

Dit is een service waar klanten die een model gebruiken dat premium inhoud ondersteunt, exclusief afdrukmateriaal kunnen downloaden.

U kunt premium inhoud eenvoudig downloaden via My Image Garden. Premium inhoud die u hebt gedownload, kunt u rechtstreeks afdrukken met My Image Garden.

Als u premium inhoud wilt downloaden, zorg dat voor alle kleuren originele Canon-inkttanks/ inktpatronen zijn geïnstalleerd in een ondersteunde printer.

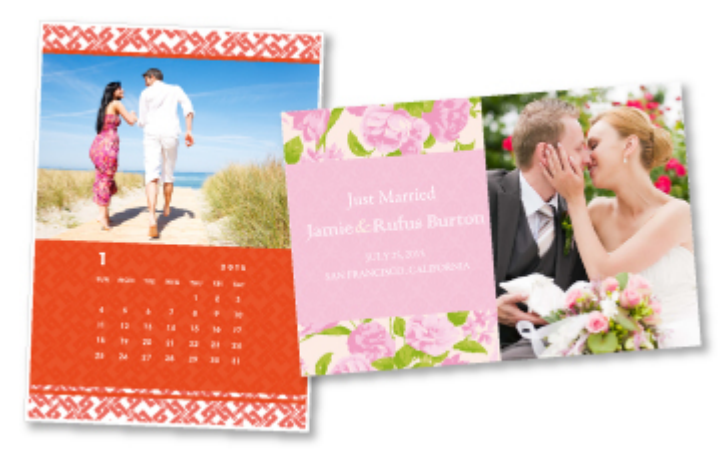

## **DD** Opmerking

• De ontwerpen van premium inhoud op deze pagina kunnen zonder voorafgaande kennisgeving worden gewijzigd.

## <span id="page-17-0"></span>**Overzicht van de printer**

#### **[Veiligheidsvoorschriften](#page-18-0)**

- [Veiligheidsvoorschriften](#page-19-0)
- [Informatie over regelgeving en veiligheid](#page-21-0)

#### **[Hoofdonderdelen en basishandelingen](#page-23-0)**

- [Hoofdonderdelen](#page-24-0)
- [Informatie over de stroomvoorziening van de printer](#page-29-0)

#### **[Papier plaatsen](#page-35-0)**

[Papier plaatsen](#page-36-0)

#### **[Een inkttank vervangen](#page-52-0)**

- **[Een inkttank vervangen](#page-53-0)**
- [De inktstatus controleren vanaf uw computer](#page-82-0)

#### **[Onderhoud](#page-59-0)**

- [Vage afdrukken of onjuiste kleuren](#page-60-0)
- [Onderhoud uitvoeren vanaf een computer](#page-66-0)
- [De printer reinigen](#page-75-0)

#### **[De printerinstellingen wijzigen](#page-80-0)**

[Printerinstellingen vanaf de computer wijzigen](#page-81-0)

### **[Tips voor een optimale afdrukkwaliteit](#page-91-0)**

- **[Handige informatie over inkt](#page-92-0)**
- **[Belangrijke punten voor succesvol afdrukken](#page-93-0)**
- [Geef de papierinstellingen op nadat u het papier hebt geplaatst](#page-94-0)
- [Afgedrukte afbeeldingen bewaren](#page-95-0)
- [Voorzorgsmaatregelen voor gebruik van de printer](#page-96-0)
- [Belangrijke punten voor een consistente afdrukkwaliteit](#page-97-0)
- [Voorzorgsmaatregelen voor een veilig transport van de printer](#page-98-0)

## **[Wettelijke beperkingen voor het gebruik van het product en het gebruik van](#page-99-0) [afbeeldingen](#page-99-0)**

**[Specificaties](#page-100-0)**

## <span id="page-18-0"></span>**Veiligheidsvoorschriften**

- **[Veiligheidsvoorschriften](#page-19-0)**
- **[Informatie over regelgeving en veiligheid](#page-21-0)**

## <span id="page-19-0"></span>**Veiligheidsvoorschriften**

## **Een locatie kiezen**

- Installeer het apparaat op een stabiele plaats die vrij van trillingen is.
- Installeer het apparaat niet op een plaats die zeer vochtig of stoffig is en niet in direct zonlicht, buitenshuis of dicht bij een warmtebron.

U kunt het risico van brand of elektrische schokken beperken door het apparaat te gebruiken volgens de werkingsomgeving die staat aangegeven in de Online handleiding.

- Plaats het apparaat niet op een dik tapijt of vloerkleed.
- Bevestig het apparaat niet met de achterkant aan een muur.

### **Stroomvoorziening**

- Zorg ervoor dat het gebied rond het stopcontact te allen tijde vrij blijft, zodat u de stekker indien nodig snel uit het stopcontact kunt halen.
- Verwijder de stekker nooit uit het stopcontact door aan het snoer te trekken. Trekken aan het snoer kan het stroomsnoer beschadigen, hetgeen kan leiden tot brand of een elektrische schok.
- Gebruik nooit een verlengsnoer of -stekkerdoos.

### **Werken in de buurt van het apparaat**

- Steek nooit uw handen of vingers in het apparaat terwijl er wordt afgedrukt.
- Als u het apparaat wilt verplaatsen, moet u dit aan beide kanten oppakken. Indien het apparaat meer weegt dan 14 kg, wordt aanbevolen om het apparaat met twee mensen op te tillen. Onverhoeds laten vallen van het apparaat veroorzaakt letsel. Voor het gewicht van het apparaat, kijkt u in de Online handleiding.
- Leg geen voorwerpen op het apparaat. Plaats vooral geen metalen voorwerpen (paperclips, nietjes) of houders met brandbare vloeistoffen (alcohol, verdunner) op het apparaat.
- Het apparaat mag nooit schuin, verticaal of ondersteboven worden gebruikt of vervoerd, omdat er anders inkt kan lekken en het apparaat beschadigd kan raken.

## **Werken in de buurt van het apparaat (voor de multifunctionele printer)**

• Druk bij het plaatsen van een dik boek op de glasplaat niet te hard op de documentklep. Anders kan de glasplaat breken en letsel veroorzaken.

## **Printkoppen/inkttanks en FINE-cartridges**

• Houd inkttanks buiten het bereik van kinderen. Als men per ongeluk inkt\* in de mond krijgt, door likken of slikken, spoelt men de mond en drinkt men een of twee glazen water. Als er irritatie of ongemak optreedt, moet men onmiddellijk een arts raadplegen.

\* Transparante inkt bevat nitraatzouten (voor modellen met transparante inkt).

- Als inkt in contact komt met de ogen, moet men onmiddellijk spoelen met water. Als inkt in contact komt met de huid, moet men zich onmiddellijk wassen met water en zeep. Als de ogen of de huid geïrriteerd blijven, moet men onmiddellijk een arts raadplegen.
- Raak na het afdrukken nooit de elektrische contacten van een printkop of FINE-cartridges aan. De metalen onderdelen kunnen erg warm zijn en brandwonden veroorzaken.
- Gooi inkttanks en FINE-cartridges nooit in het vuur.
- Probeer de printkop, inkttanks en FINE-cartridges niet uit elkaar te halen of te wijzigen.

## <span id="page-21-0"></span>**Informatie over regelgeving en veiligheid**

## **Het afvoeren van batterijen (voor modellen met lithiumbatterij)**

Gebruikte batterijen afvoeren volgens de lokale regelgeving.

## **Alleen Europese Unie (en EER).**

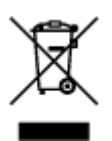

Dit symbool geeft aan dat dit product in overeenstemming met de AEEA-richtlijn (2002/96/EG) en de nationale wetgeving niet mag worden afgevoerd met het huishoudelijk afval. Dit product moet worden ingeleverd bij een aangewezen, geautoriseerd inzamelpunt, bijvoorbeeld wanneer u een nieuw gelijksoortig product aanschaft, of bij een geautoriseerd inzamelpunt voor hergebruik van elektrische en elektronische apparatuur (EEA). Een onjuiste afvoer van dit type afval kan leiden tot negatieve effecten op het milieu en de volksgezondheid als gevolg van potentieel gevaarlijke stoffen die veel voorkomen in elektrische en elektronische apparatuur (EEA). Bovendien werkt u door een juiste afvoer van dit product mee aan het effectieve gebruik van natuurlijke hulpbronnen. Voor meer informatie over waar u uw afgedankte apparatuur kunt inleveren voor recycling kunt u contact opnemen met het gemeentehuis in uw woonplaats, de reinigingsdienst, of het afvalverwerkingsbedrijf. U kunt ook het schema voor de afvoer van afgedankte elektrische en elektronische apparatuur (AEEA) raadplegen. Ga voor meer informatie over het inzamelen en recyclen van afgedankte elektrische en elektronische apparatuur naar www.canoneurope.com/environment.

(EER: Noorwegen, IJsland en Liechtenstein)

## **Environmental Information**

Reducing your environmental impact while saving money

### **Power Consumption and Activation Time**

The amount of electricity a device consumes depends on the way the device is used. This product is designed and set in a way to allow you to reduce your electricity costs. After the last print it switches to Ready Mode. In this mode it can print again immediately if required. If the product is not used for a time, the device switches to its Power Save Mode. The devices consume less power (Watt) in these modes. If you wish to set a longer Activation Time or would like to completely deactivate the Power Save Mode, please consider that this device may then only switch to a lower energy level after a longer period of time or not at all.

Canon does not recommend extending the Activation Times from the optimum ones set as default.

## **Energy Star®**

The Energy Star<sup>®</sup> programme is a voluntary scheme to promote the development and purchase of energy efficient models, which help to minimise environmental impact.

Products which meet the stringent requirements of the Energy Star<sup>®</sup> programme for both environmental benefits and the amount of energy consumption will carry the Energy Star® logo accordingly.

### **Paper types**

This product can be used to print on both recycled and virgin paper (certified to an environmental stewardship scheme), which complies with EN12281 or a similar quality standard. In addition it can support printing on media down to a weight of  $64g/m<sup>2</sup>$ , lighter paper means less resources used and a lower environmental footprint for your printing needs.

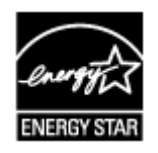

## <span id="page-23-0"></span>**Hoofdonderdelen en basishandelingen**

- **[Hoofdonderdelen](#page-24-0)**
- **[Informatie over de stroomvoorziening van de printer](#page-29-0)**

## <span id="page-24-0"></span>**Hoofdonderdelen**

- **[Vooraanzicht](#page-25-0)**
- **[Achteraanzicht](#page-27-0)**
- **[Binnenaanzicht](#page-28-0)**

## <span id="page-25-0"></span>**Vooraanzicht**

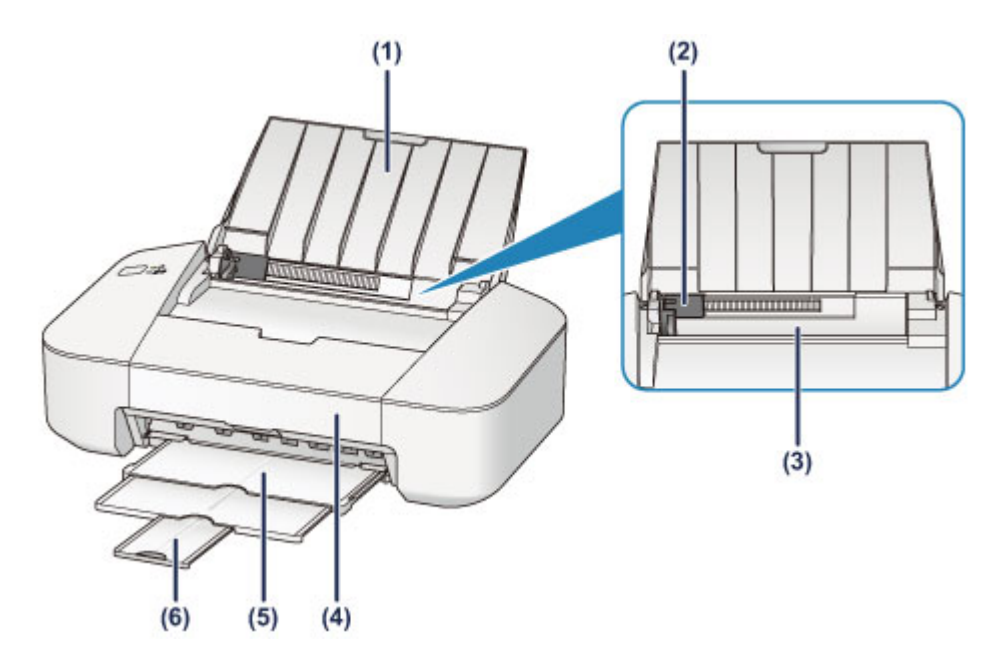

#### **(1) papiersteun**

Open de klep om papier in de achterste lade te plaatsen.

#### **(2) papiergeleider**

Schuif de geleiders tegen de linkerzijde van de stapel papier aan.

#### **(3) achterste lade**

Plaats hier papier. Er kunnen twee of meer vellen papier van hetzelfde formaat en type tegelijk worden geplaatst. Het papier wordt automatisch met één vel tegelijk ingevoerd.

- **[Normaal papier/fotopapier plaatsen](#page-37-0)**
- **[Enveloppen plaatsen](#page-40-0)**

#### **(4) klep**

Open deze klep als u de FINE-cartridge wilt vervangen of vastgelopen papier uit de printer wilt verwijderen.

#### **(5) papieruitvoerlade**

Het bedrukte papier wordt uitgevoerd. Trek deze uit voordat u gaat afdrukken.

#### **(6) verlengstuk van uitvoerlade**

Trek deze steun uit ter ondersteuning van het uitgeworpen papier. Trek deze uit wanneer u gaat afdrukken.

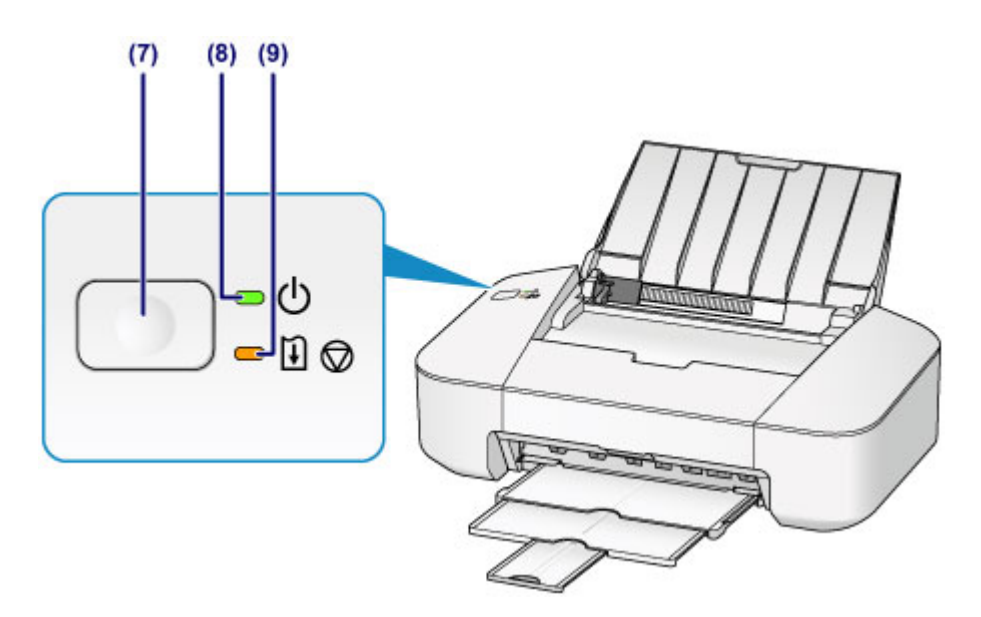

\* In de bovenstaande afbeelding branden alle lampjes ter illustratie.

#### **(7) Knop AAN/HERVATTEN (ON/RESUME)**

Druk op deze knop om de stroom in of uit te schakelen. U kunt hiermee ook een afdruktaak die wordt uitgevoerd annuleren. U kunt ook op deze knop drukken om de foutstatus van de printer op te heffen of een onderhoudsfunctie te selecteren.

#### **(8) AAN/UIT (POWER)-lampje**

Dit lampje knippert en brandt daarna groen wanneer de printer wordt aangezet.

### **DE** Opmerking

- U kunt de status van de printer controleren aan de hand van het **AAN/UIT (POWER)** en het **Alarm**-lampje.
	- **AAN/UIT (POWER)**-lampje is uit: de printer is uitgeschakeld.
	- **AAN/UIT (POWER)**-lampje brandt groen: de printer is klaar voor gebruik.
	- **AAN/UIT (POWER)**-lampje knippert groen: de printer is bijna klaar voor gebruik of er wordt een afdruktaak uitgevoerd.
	- **Alarm**-lampje knippert oranje: er is een fout opgetreden en de printer is niet klaar voor gebruik.
	- Groene **AAN/UIT (POWER)**-lampje en oranje **Alarm**-lampje knipperen beurtelings: er is mogelijk een fout opgetreden waarvoor u contact moet opnemen met het ondersteuningscentrum.
	- **[Als er een fout optreedt](#page-197-0)**

#### **(9) Alarm-lampje**

Wanneer er een fout optreedt, knippert of brandt dit lampje oranje.

## <span id="page-27-0"></span>**Achteraanzicht**

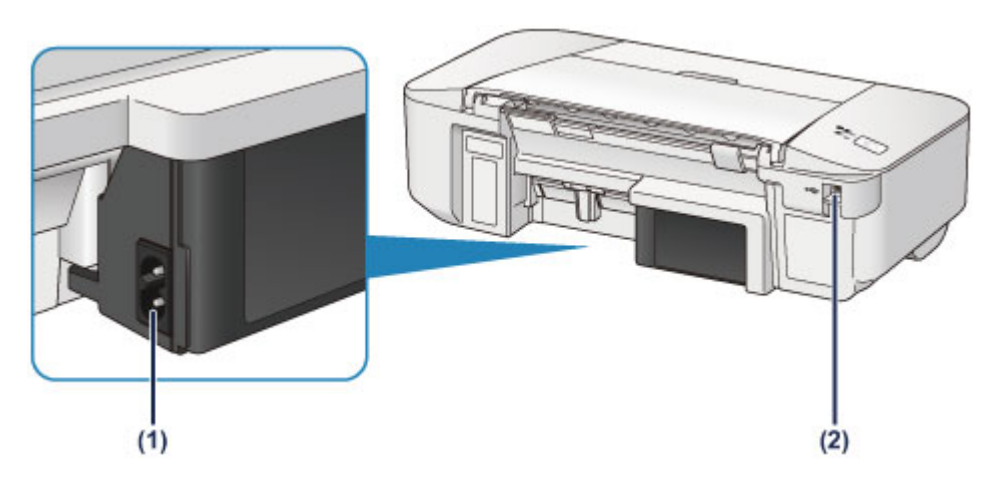

### **(1) netsnoeraansluiting**

Hier kunt u het meegeleverde netsnoer aansluiten.

#### **(2) USB-poort**

Sluit hier de USB-kabel aan om de printer op een computer aan te sluiten.

### **Belangrijk**

- Raak het metalen omhulsel niet aan.
- De USB-kabel mag niet worden losgekoppeld of aangesloten terwijl de printer bezig is met afdrukken.

## <span id="page-28-0"></span>**Binnenaanzicht**

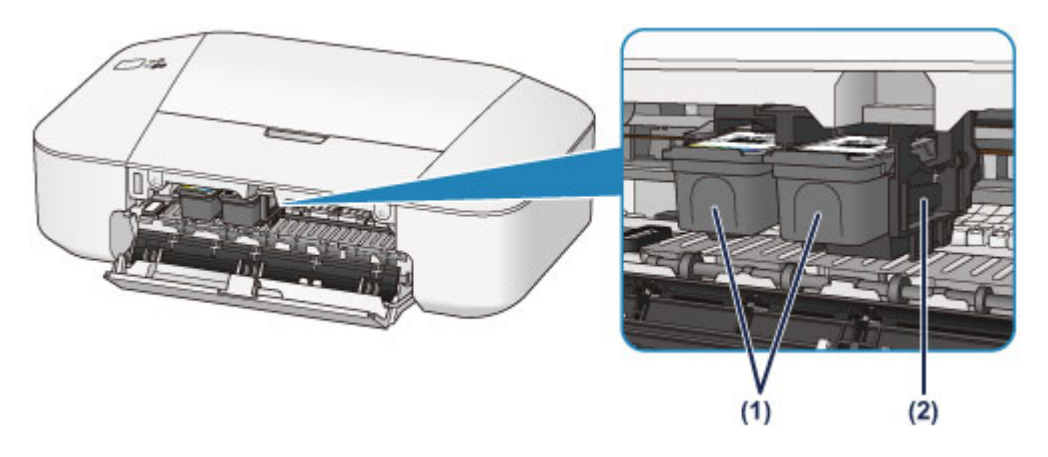

#### **(1) FINE-cartridge (inktcartridges)**

Een vervangbare cartridge met geïntegreerde printkop en inkttank.

#### **(2) FINE-cartridgehouder**

Plaats hier de FINE-cartridge.

De kleuren FINE-cartridge moet in de linkersleuf worden geplaatst en de zwarte FINE-cartridge in de rechtersleuf.

#### **DD** Opmerking

• Zie [Een FINE-cartridge vervangen](#page-53-0) voor informatie over het vervangen van een FINE-cartridge.

#### **Belangrijk**

- Het gebied rondom de onderdelen (A) kan inktspetters bevatten. Dit heeft geen gevolgen voor de prestaties van de printer.
- Raak de onderdelen (A) niet aan. Als u ze toch aanraakt, drukt de printer mogelijk niet goed af.

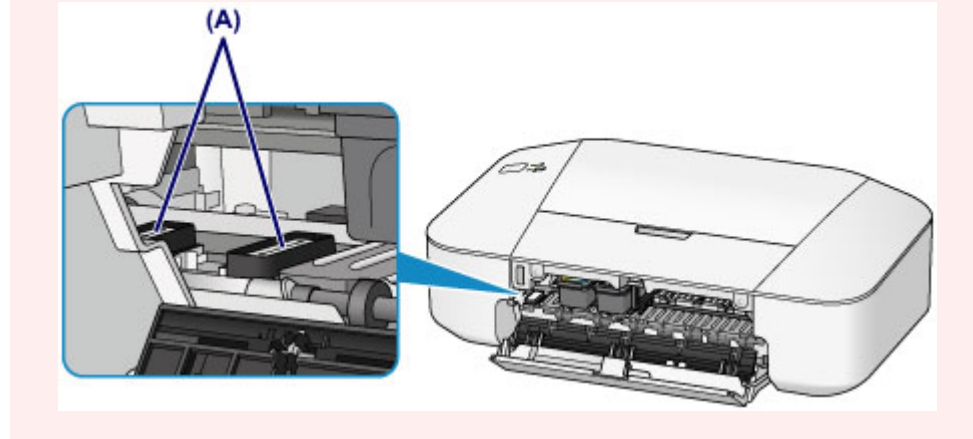

## <span id="page-29-0"></span>**Informatie over de stroomvoorziening van de printer**

- **[Controleer of de printer is ingeschakeld](#page-30-0)**
- **[De printer in- en uitschakelen](#page-31-0)**
- **[Kennisgeving over de stekker/het netsnoer](#page-33-0)**
- **[Kennisgeving over het loskoppelen van het netsnoer](#page-34-0)**

## <span id="page-30-0"></span>**Controleer of de printer is ingeschakeld**

Het **AAN/UIT (POWER)**-lampje brandt groen wanneer de printer is ingeschakeld.

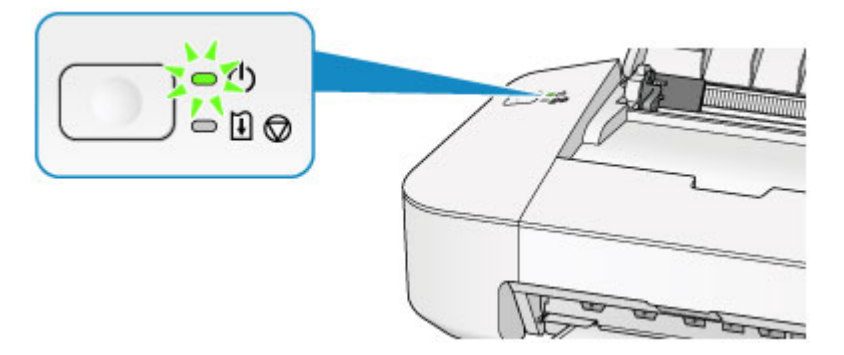

## **Opmerking**

• Het kan enige tijd duren voordat de printer met afdrukken begint nadat u de printer hebt ingeschakeld.

## <span id="page-31-0"></span>**De printer in- en uitschakelen**

## **De printer inschakelen**

1. Druk op de knop **AAN/HERVATTEN (ON/RESUME)** om de printer in te schakelen.

Het **AAN/UIT (POWER)**-lampje knippert en blijft groen branden.

**[Controleer of de printer is ingeschakeld](#page-30-0)** 

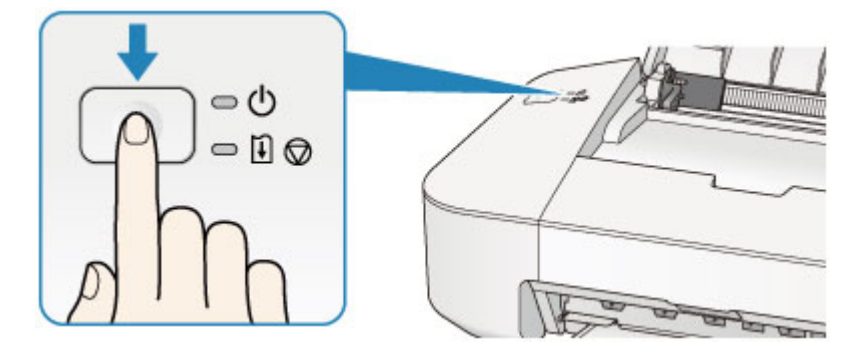

### **DD** Opmerking

- Het kan enige tijd duren voordat de printer met afdrukken begint nadat u de printer hebt ingeschakeld.
- Als het Alarm-lampje oranje brandt of knippert, zie [Als er een fout optreedt](#page-197-0).
- U kunt de printer automatisch laten inschakelen wanneer een afdrukbewerking wordt uitgevoerd vanaf een computer. Deze functie is standaard uitgeschakeld.
	- [De stroomvoorziening van de printer beheren](#page-86-0)

## **De printer uitschakelen**

### **DD** Opmerking

• Als papier is vastgelopen of als een foutmelding wordt weergegeven dat het papier op is, kunt u de printer niet uitschakelen, zelfs niet als u op de knop **AAN/HERVATTEN (ON/RESUME)** op de printer drukt. Wis de fout en schakel de printer daarna uit.

**[Als er een fout optreedt](#page-197-0)** 

1. Druk op de knop **AAN/HERVATTEN (ON/RESUME)** om de printer uit te zetten.

Wanneer het **AAN/UIT (POWER)**-lampje stopt met knipperen, is de printer uitgeschakeld.

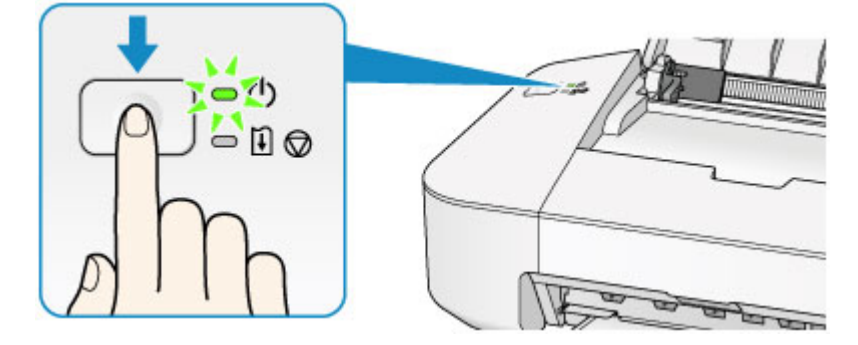

### **Belangrijk**

• Wanneer u [de stekker uit het stopcontact haalt](#page-34-0) nadat u de printer hebt uitgeschakeld, controleert u of het **AAN/UIT (POWER)**-lampje uit is.

### **Opmerking**

• U kunt de printer automatisch laten uitschakelen wanneer gedurende een bepaalde periode geen afdruktaken naar de printer zijn gestuurd. Dit is de standaardinstelling.

[De stroomvoorziening van de printer beheren](#page-86-0)

## <span id="page-33-0"></span>**Kennisgeving over de stekker/het netsnoer**

Koppel het netsnoer eenmaal per maand los om te controleren of geen van de onderstaande onregelmatigheden zich voordoet bij de stekker of het netsnoer.

- De stekker/het netsnoer is heet.
- De stekker/het netsnoer is roestig.
- De stekker/het netsnoer is verbogen.
- De stekker/het netsnoer is versleten.
- De stekker/het netsnoer is gespleten.

### **Let op**

• Als u een van de hierboven beschreven onregelmatigheden ontdekt bij de stekker of het netsnoer, [koppelt u het netsnoer los](#page-34-0) en neemt u contact op met de servicedienst. Als u de printer in een van de bovenstaande gevallen gebruikt, kan dit leiden tot brand of een elektrische schok.

## <span id="page-34-0"></span>**Kennisgeving over het loskoppelen van het netsnoer**

Volg de onderstaande procedure om de stekker uit het stopcontact te trekken.

### **Belangrijk**

- Wanneer u het netsnoer loskoppelt, drukt u op de knop **AAN/HERVATTEN (ON/RESUME)** en controleert u daarna of het **AAN/UIT (POWER)**-lampje uit is. Wanneer u de stekker uit het stopcontact trekt terwijl het **AAN/UIT (POWER)**-lampje brandt of knippert, kan de printkop uitdrogen of verstopt raken en kan de afdrukkwaliteit minder worden.
- 1. Druk op de knop **AAN/HERVATTEN (ON/RESUME)** om de printer uit te zetten.

### **DESP** Opmerking

• Als papier is vastgelopen of als een foutmelding wordt weergegeven dat het papier op is, kunt u de printer niet uitschakelen, zelfs niet als u op de knop **AAN/HERVATTEN (ON/RESUME)** op de printer drukt. Wis de fout en schakel de printer daarna uit.

**[Als er een fout optreedt](#page-197-0)** 

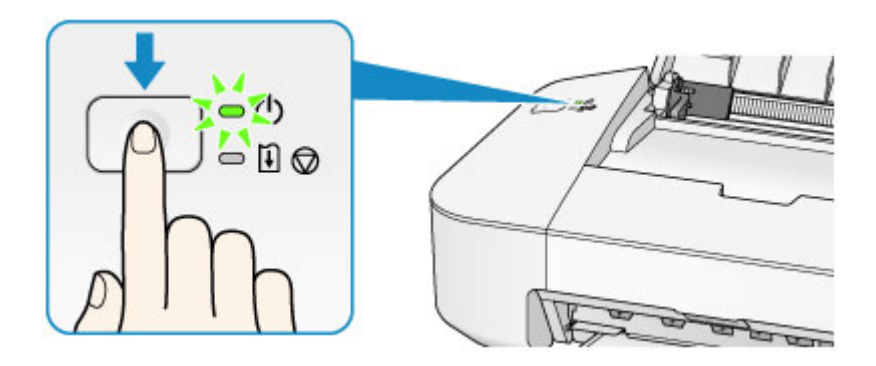

2. Controleer of het **AAN/UIT (POWER)**-lampje uit is.

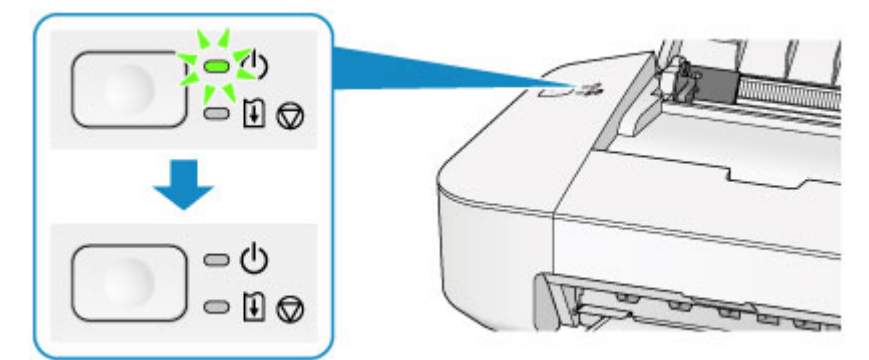

3. Trek het netsnoer uit het stopcontact.

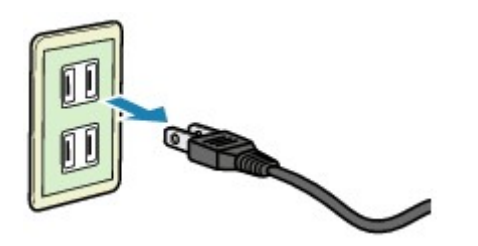

De specificaties van het netsnoer verschillen per land of regio.

## <span id="page-35-0"></span>**Papier plaatsen**

**[Papier plaatsen](#page-36-0)**
# **Papier plaatsen**

- **[Normaal papier/fotopapier plaatsen](#page-37-0)**
- **[Enveloppen plaatsen](#page-40-0)**
- **[Mediumtypen die u kunt gebruiken](#page-43-0)**
- **[Mediumtypen die u niet kunt gebruiken](#page-46-0)**
- **[Afdrukgebied](#page-47-0)**

# <span id="page-37-0"></span>**Normaal papier/fotopapier plaatsen**

U kunt normaal papier of fotopapier plaatsen.

### **Belangrijk**

• Als u normaal papier voor een proefafdruk uitknipt tot bijvoorbeeld 10 x 15 cm (4 x 6 inch) of 13 x 18 cm (5 x 7 inch), kan het papier vastlopen.

### **Demerking**

• Wij raden aan om origineel fotopapier van Canon te gebruiken voor het afdrukken van foto's.

Raadpleeg [Mediumtypen die u kunt gebruiken](#page-43-0) voor meer informatie over origineel Canon-papier.

• U kunt normaal kopieerpapier gebruiken.

Zie [Mediumtypen die u kunt gebruiken](#page-43-0) voor het paginaformaat en het papiergewicht dat u kunt gebruiken voor deze printer.

1. Bereid het papier voor.

Lijn de randen van het papier uit. Als de randen van het papier zijn omgekruld, maakt u deze plat.

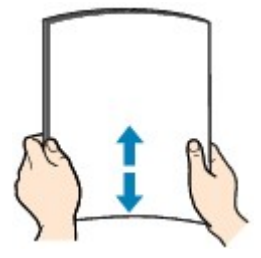

### **DE** Opmerking

- Lijn de randen van het papier netjes uit voordat u het papier plaatst. Als u dit niet doet, kan het papier vastlopen.
- Als het papier gekruld is, buigt u de gekrulde hoeken in de tegenovergestelde richting naar elkaar toe totdat het papier plat is.

Zie "Herstel het gekrulde papier en plaats het papier opnieuw." in [Papier vertoont vlekken/](#page-182-0) [Papieroppervlak vertoont krassen](#page-182-0) voor meer informatie over het herstellen van gekruld papier.

- 2. Plaats papier.
	- 1. Open de papiersteun.
	- 2. Trek de papieruitvoerlade en het verlengstuk van uitvoerlade uit.

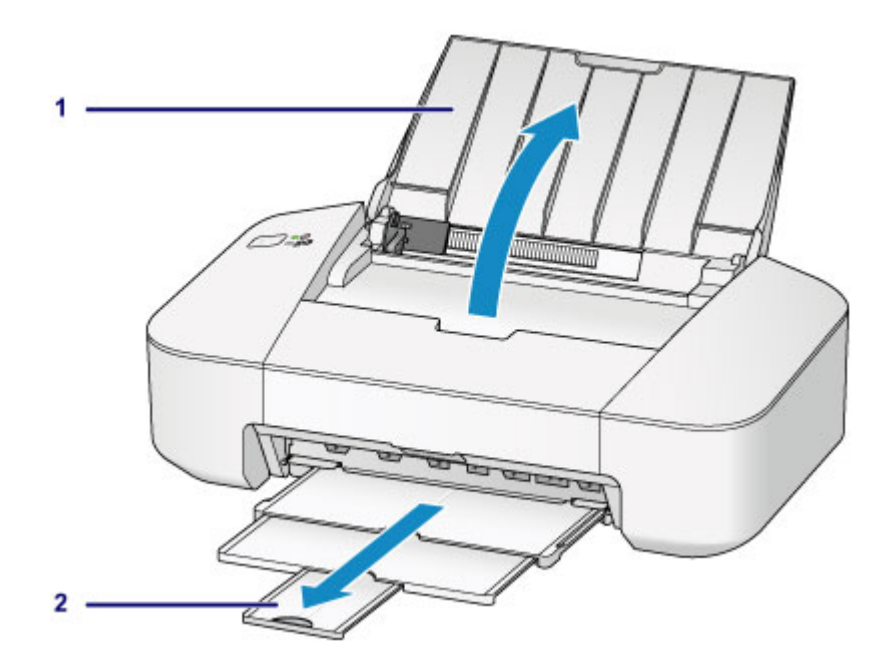

- 3. Schuif de papiergeleider (A) naar links en plaats het papier tegen de rechterkant van de achterste lade MET DE AFDRUKZIJDE NAAR U TOE GERICHT.
- 4. Verschuif de papiergeleider (A) om deze uit te lijnen met de papierstapel.

Schuif de papiergeleider niet te hard tegen het papier. Dan wordt het papier misschien niet goed ingevoerd.

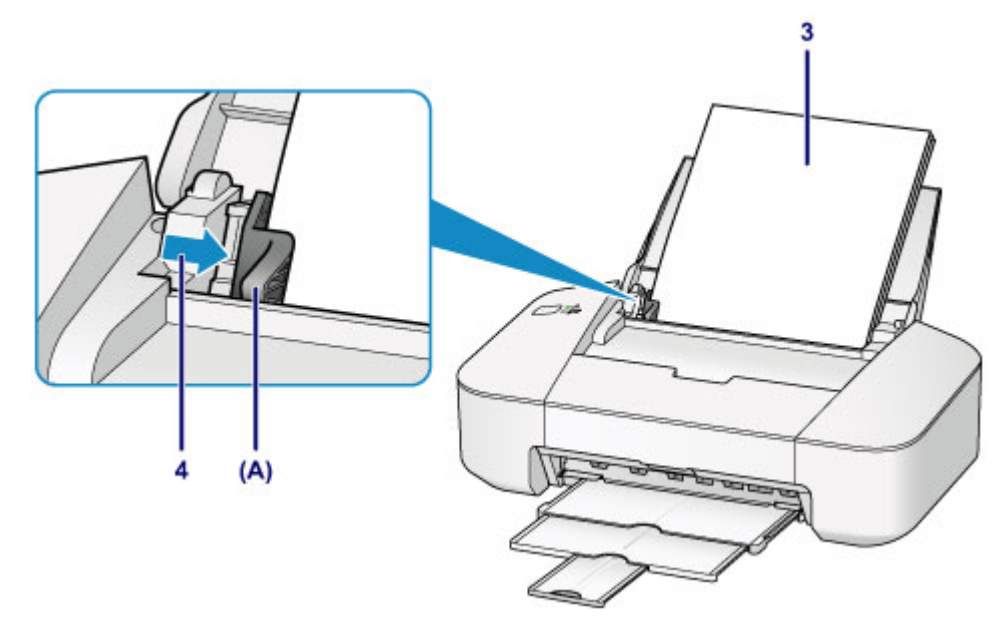

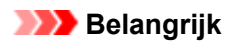

• Plaats het papier altijd in de lengterichting (B). Wanneer u het papier in de breedterichting plaatst (C), kan het papier vastlopen.

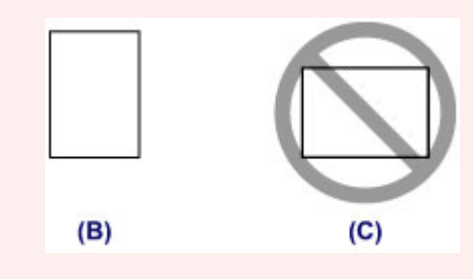

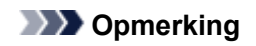

• Plaats het papier niet hoger dan de markering voor de maximumcapaciteit (D).

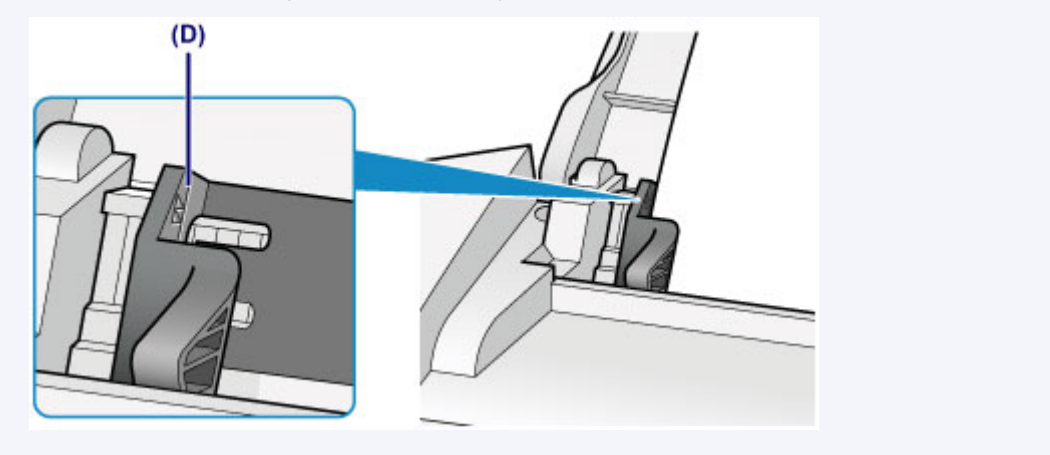

### **Opmerking**

- De printer kan geluid maken bij het invoeren van het papier.
- Nadat u papier hebt geplaatst, selecteert u het formaat en type van het geplaatste papier in het venster met afdrukinstellingen van het printerstuurprogramma.

## <span id="page-40-0"></span>**Enveloppen plaatsen**

U kunt DL-enveloppen en COM10-enveloppen plaatsen.

Het adres wordt automatisch geroteerd en afgedrukt aan de hand van de richting van de envelop, zoals opgegeven in het printerstuurprogramma.

### **Belangrijk**

- De volgende enveloppen kunt u niet gebruiken. De enveloppen kunnen in de printer vast blijven zitten of ertoe leiden dat de printer niet goed meer functioneert.
	- Enveloppen met een reliëf of een behandeld oppervlak
	- Enveloppen met een dubbele klep
	- Enveloppen waarvan de lijmkleppen al vochtig zijn gemaakt en plakken
- 1. Bereid enveloppen voor.
	- Druk de hoeken en randen van de enveloppen omlaag om deze zo plat mogelijk te maken.

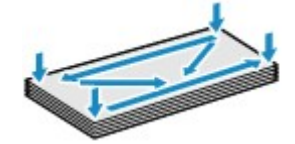

• Als de enveloppen gekruld zijn, houdt u de tegenoverliggende hoeken vast en buigt u deze voorzichtig in de tegengestelde richting.

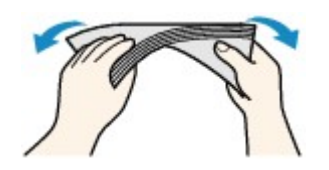

- Als de klep van de envelop is gevouwen, maakt u deze plat.
- Gebruik een pen om de bovenrand van de envelop in de invoerrichting plat te strijken en de vouw scherper te maken.

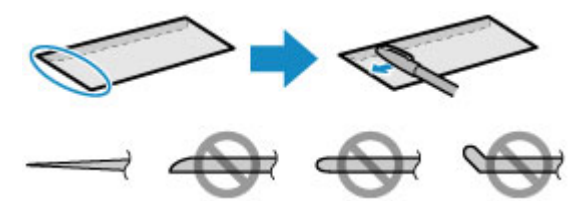

Hierboven ziet u een zijaanzicht van de bovenrand van de envelop.

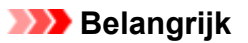

- De enveloppen kunnen vastlopen in de printer als ze niet plat zijn of als de hoeken niet zijn uitgelijnd. Zorg ervoor dat het papier niet meer dan 3 mm (0,1 inch) is opgekruld of opgebold.
- 2. Plaats enveloppen.
	- 1. Open de papiersteun.
	- 2. Trek de papieruitvoerlade en het verlengstuk van uitvoerlade uit.

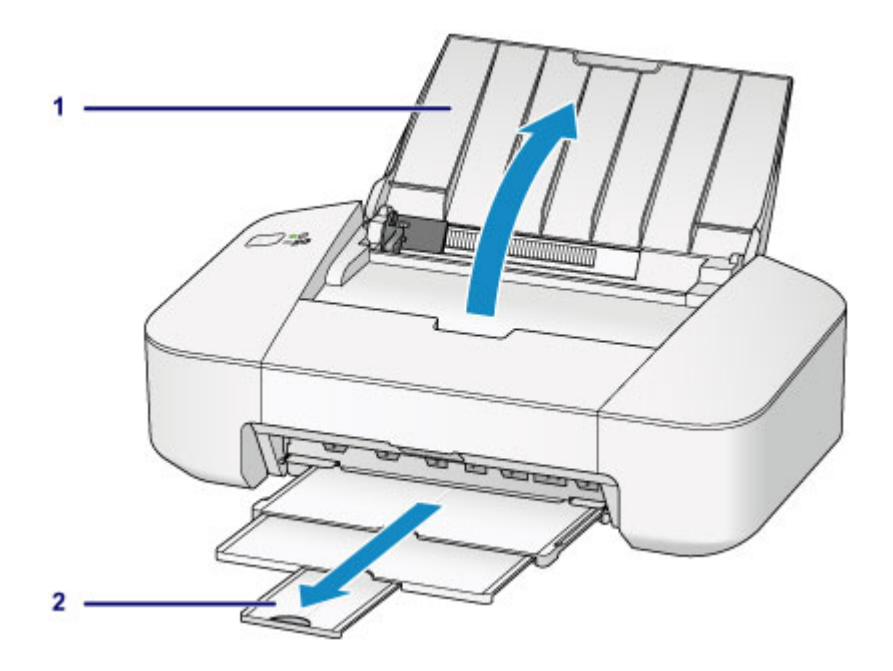

3. Schuif de papiergeleider (A) naar links en plaats de enveloppen tegen de rechterkant van de achterste lade MET DE AFDRUKZIJDE NAAR U TOE GERICHT.

De gevouwen klep van de envelop is omhoog gericht en bevindt zich aan de linkerzijde.

Er kunnen maximaal 5 enveloppen tegelijk worden geplaatst.

4. Verschuif de papiergeleider (A) om deze uit te lijnen met de enveloppen.

Schuif de papiergeleider niet te hard tegen de enveloppen. De enveloppen worden dan misschien niet goed ingevoerd.

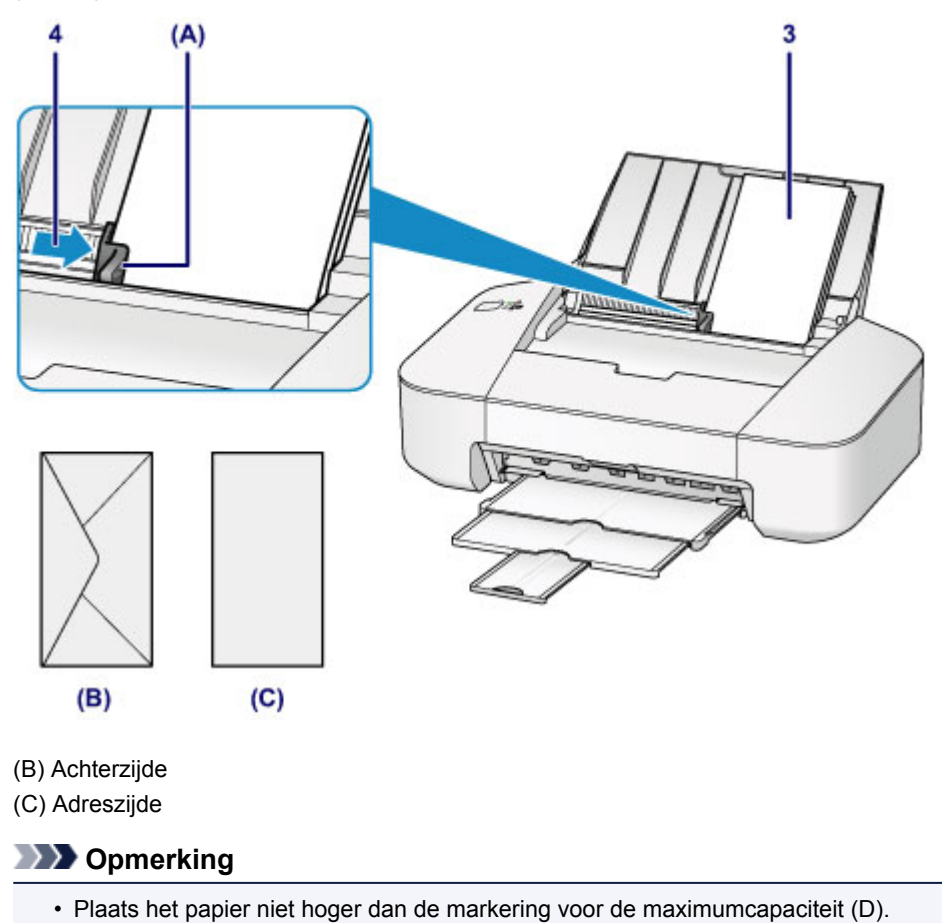

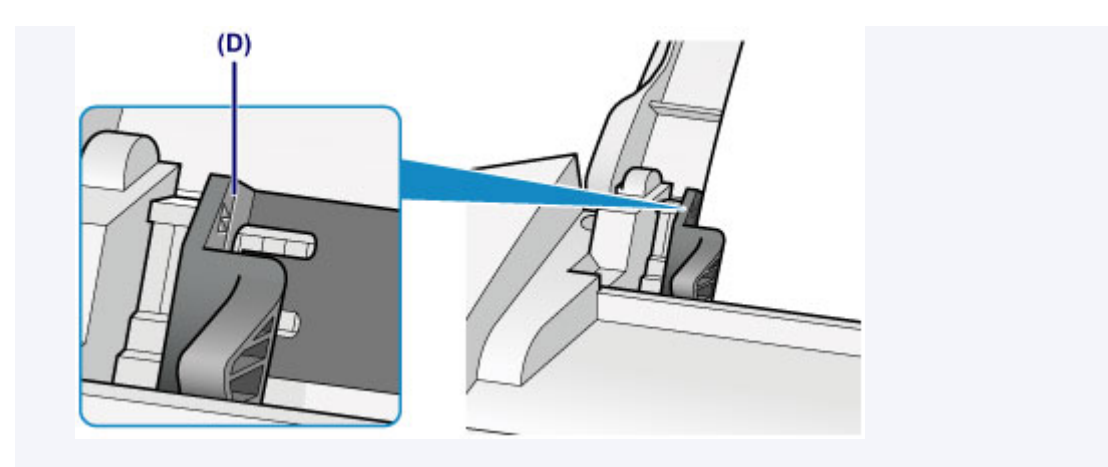

## **Opmerking**

- De printer kan geluid maken bij het invoeren van het papier.
- Nadat u enveloppen hebt geplaatst, selecteert u het formaat en type van de enveloppen in het venster met afdrukinstellingen van het printerstuurprogramma.

## <span id="page-43-0"></span>**Mediumtypen die u kunt gebruiken**

Gebruik voor het beste afdrukresultaat normaal papier voor het afdrukken van teksten en fotopapier voor het afdrukken van foto´s. Het verdient aanbeveling belangrijke foto's af te drukken op origineel Canon-papier.

### **Mediumtypen**

#### **Verkrijgbare papiersoorten**

- Normaal papier (inclusief gerecycled papier)\*1
- Enveloppen

### **Origineel Canon-papier**

Het modelnummer van origineel Canon-papier wordt tussen haakjes vermeld. Raadpleeg de instructiehandleiding bij het papier voor gedetailleerde informatie over de bedrukbare zijde en notities over de behandeling van papier. Bezoek onze website voor informatie over de beschikbare papierformaten voor de verschillende soorten Canon-papier.

#### **DESPENDING**

• In sommige landen of regio's zijn bepaalde Canon-papiersoorten mogelijk niet beschikbaar. In de Verenigde Staten wordt papier niet op modelnummer verkocht. In dat geval koopt u het papier op naam.

#### **Papier voor het afdrukken van foto's:**

- Glanzend Fotopapier 'voor frequent gebruik' <GP-501/GP-601>
- Foto Glans Papier <GP-601>
- Glossy Foto Papier Extra II <PP-201>

\*1 100% gerecycled papier kan worden gebruikt.

- **[Maximaal aantal vellen](#page-45-0)**
- [Het mediumtype instellen met het printerstuurprogramma](#page-109-0)

### **Paginaformaten**

U kunt de volgende paginaformaten gebruiken.

#### **Standaardformaten:**

- Letter
- Legal
- A5
- A4
- B5
- 10 x 15 cm (4 x 6 inch)
- 13 x 18 cm (5 x 7 inch)
- DL-envelop
- COM10-envelop

#### **Afwijkende formaten:**

U kunt afdrukken op papier van niet-standaardformaat met de volgende afmetingen.

- Minimumformaat: 101,6 x 152,4 mm (4,00 x 6,00 inch)
- Maximumformaat: 215,9 x 676,0 mm (8,50 x 26,61 inch)

### **Papiergewicht**

U kunt papier met het volgende gewicht gebruiken.

• 64 tot 105 g /m2 (17 tot 28 lb) (behalve origineel Canon-papier)

Gebruik geen zwaarder of lichter papier (met uitzondering van origineel Canon-papier), aangezien het papier dan in de printer vast kan komen te zitten.

### **Opmerkingen over het opslaan van papier**

- Neem alleen het benodigde aantal vellen papier uit de verpakking, vlak voordat u gaat afdrukken.
- Wanneer u niet afdrukt, verwijdert u niet-gebruikt papier uit de achterste lade, stopt u dat terug in het pak en legt u het ergens vlak neer om te voorkomen dat het gaat omkrullen. Vermijd bij het opslaan bovendien hitte, vochtigheid en rechtstreeks zonlicht.

## <span id="page-45-0"></span>**Maximaal aantal vellen**

### **Verkrijgbare papiersoorten**

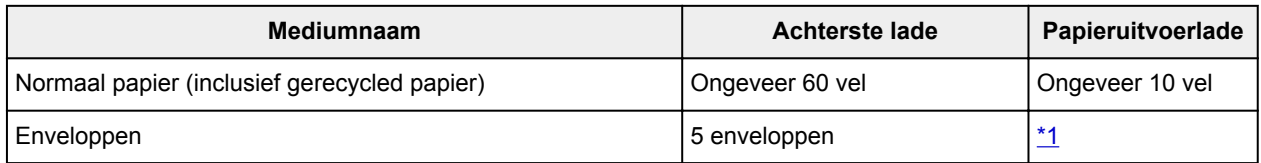

### **Origineel Canon-papier**

### **DD** Opmerking

• Wij adviseren u het vorige afgedrukte vel uit de papieruitvoerlade te verwijderen voordat u verder gaat met afdrukken om vlekken en verkleuringen te voorkomen.

#### **Papier voor het afdrukken van foto's:**

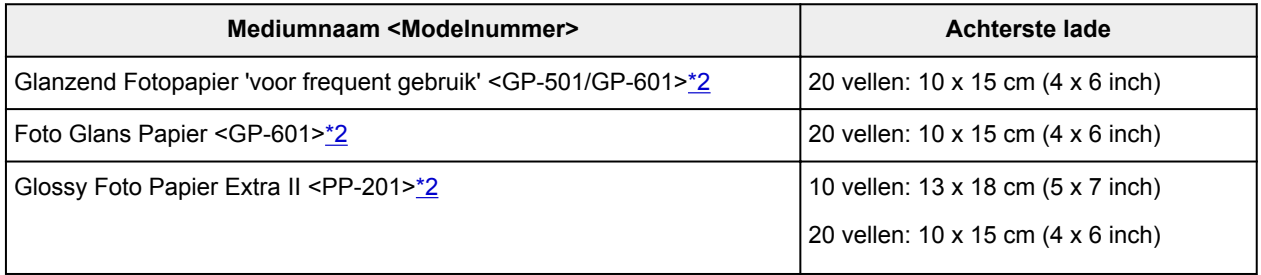

\*1 Wij adviseren u de vorige afgedrukte envelop uit de papieruitvoerlade te verwijderen voordat u verder gaat met afdrukken om vlekken en verkleuringen te voorkomen.

\*2 Wanneer u papier in stapels plaatst, kan de afdrukzijde bij het invoeren worden gemarkeerd of wordt het papier mogelijk niet goed ingevoerd. Plaats in dat geval maar een vel tegelijk.

## <span id="page-46-0"></span>**Mediumtypen die u niet kunt gebruiken**

De onderstaande soorten papier mogen niet worden gebruikt. Het gebruik van dergelijke papiersoorten levert niet alleen een onbevredigend resultaat op, maar kan ook leiden tot vastlopen of slecht functioneren van de printer.

- Gevouwen, gekruld of gekreukt papier
- Vochtig papier
- Papier dat te dun is (dat minder weegt dan 64 g /m<sup>2</sup> (17 lb))
- Papier dat te dik is (dat meer weegt dan 105 g /m<sup>2</sup> (28 lb), behalve origineel Canon-papier)
- Papier dat dunner is dan een briefkaart, inclusief gewoon papier of papier van een notitieblok dat kleiner is gemaakt (wanneer u afdrukt op papier dat kleiner is dan A5)
- Briefkaarten
- Briefkaarten
- Enveloppen met een dubbele klep
- Enveloppen met een reliëf of een behandeld oppervlak
- Enveloppen waarvan de lijmkleppen al vochtig zijn gemaakt en plakken
- Willekeurig papier met gaatjes
- Papier dat niet rechthoekig is
- Papier dat is ingebonden met nietjes of lijm
- Voorgelijmd papier
- Papier versierd met glitters, enzovoort

# <span id="page-47-0"></span>**Afdrukgebied**

- **[Afdrukgebied](#page-48-0)**
- **[Andere formaten dan Letter, Legal, Enveloppen](#page-49-0)**
- **[Letter, Legal](#page-50-0)**
- **[Enveloppen](#page-51-0)**

# <span id="page-48-0"></span>**Afdrukgebied**

Voor de beste afdrukkwaliteit laat de printer een marge vrij aan alle zijden van het papier. Het eigenlijke afdrukgebied is het gebied binnen deze marges.

Aanbevolen afdrukgebied  $\Box$ : Canon raadt u aan binnen dit gebied af te drukken.

Afdrukgebied  $\Box$ : in dit gebied is afdrukken mogelijk. Als u hier afdrukt, kan de afdrukkwaliteit of de precisie van de papierinvoer echter afnemen.

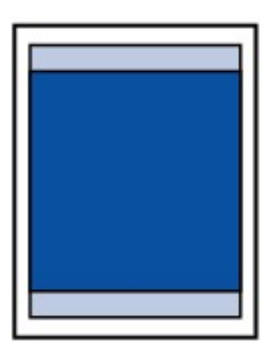

# <span id="page-49-0"></span>**Andere formaten dan Letter, Legal, Enveloppen**

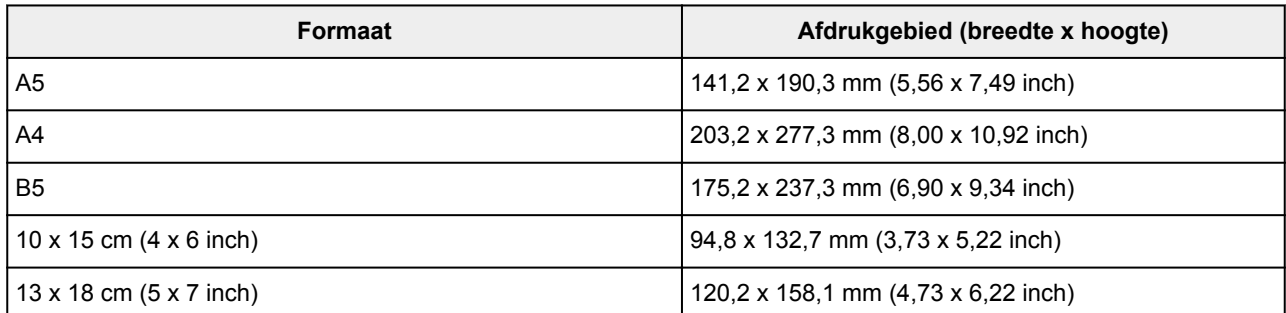

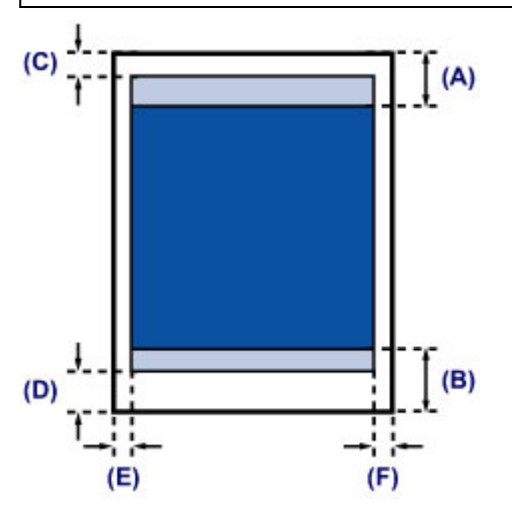

**Aanbevolen afdrukgebied** 

(A) 31,6 mm (1,24 inch) (B) 29,2 mm (1,15 inch)

### **Afdrukgebied**

- (C) 3,0 mm (0,12 inch)
- (D) 16,7 mm (0,66 inch)
- (E) 3,4 mm (0,13 inch)
- (F) 3,4 mm (0,13 inch)

# <span id="page-50-0"></span>**Letter, Legal**

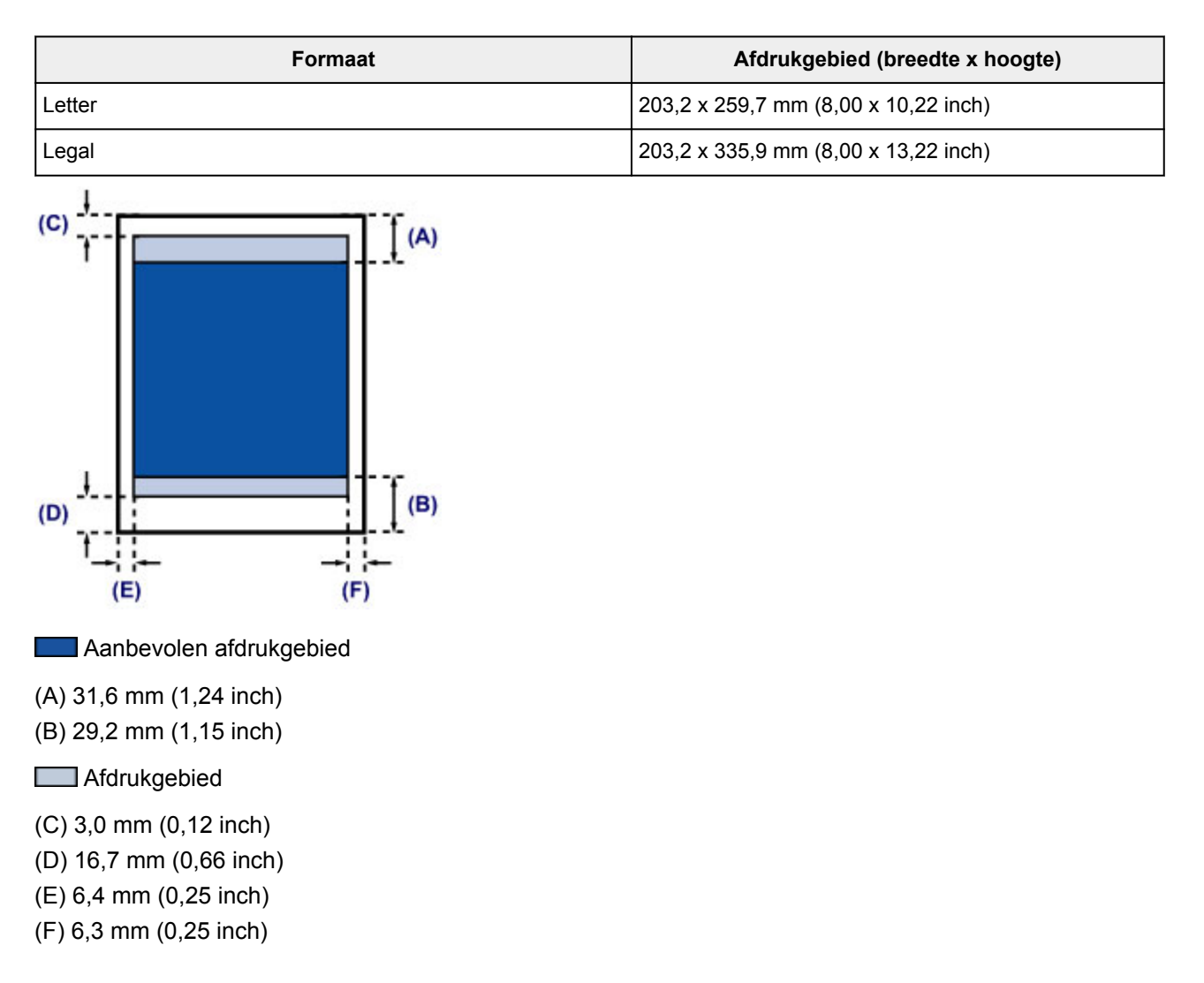

# <span id="page-51-0"></span>**Enveloppen**

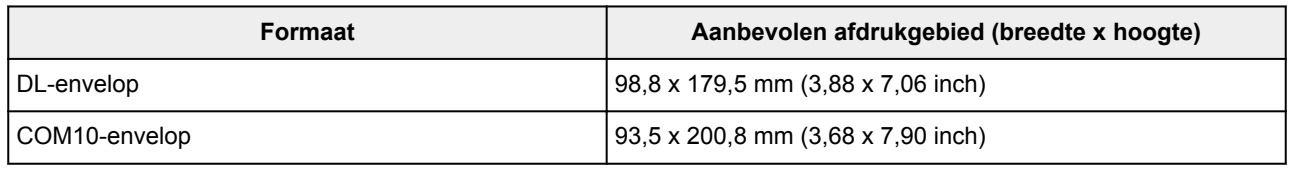

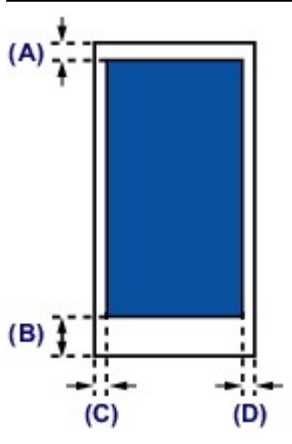

**Aanbevolen afdrukgebied** 

(A) 8,0 mm (0,31 inch)

(B) 32,5 mm (1,28 inch)

(C) 5,6 mm (0,22 inch)

(D) 5,6 mm (0,22 inch)

# **Een FINE-cartridge vervangen**

- **[Een FINE-cartridge vervangen](#page-53-0)**
- **[De inktstatus controleren vanaf uw computer](#page-82-0)**

## <span id="page-53-0"></span>**Een FINE-cartridge vervangen**

Wanneer de inkt opraakt of zich fouten voordoen, knippert het **Alarm**-lampje oranje om u op de hoogte te brengen van het probleem. Tel het aantal malen dat het lampje knippert en neem de juiste maatregelen.

#### **N** [Als er een fout optreedt](#page-197-0)

#### **DESP** Opmerking

• Meer informatie over geschikte FINE-cartridges vindt u in de gedrukte handleiding: *Veiligheidsinformatie en belangrijke informatie*.

### **Vervangingsprocedure**

Volg de onderstaande procedure wanneer u een FINE-cartridge moet vervangen.

#### **Belangrijk**

• Raak de elektrische contactpunten (A) of de spuitopening van de printkop (B) van een FINE-cartridge niet aan. Als u ze toch aanraakt, drukt de printer mogelijk niet goed af.

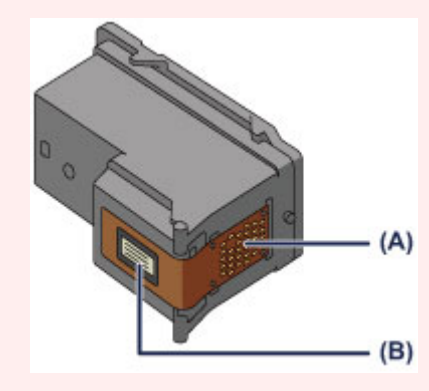

- Vervang een FINE-cartridge direct nadat u deze hebt verwijderd. Laat de printer nooit staan terwijl de FINE-cartridge is verwijderd.
- Gebruik een nieuwe FINE-cartridge ter vervanging. De spuitopeningen kunnen verstopt raken als u een gebruikte FINE-cartridge plaatst.

Daarnaast kan de printer u bij een dergelijke FINE-cartridge niet goed op de hoogte stellen wanneer u de FINE-cartridge moet vervangen.

• Wanneer u een FINE-cartridge hebt geplaatst, mag u deze niet uit de printer verwijderen of aan de lucht blootstellen. Hierdoor kan de FINE-cartridge uitdrogen en werkt de printer mogelijk niet meer naar behoren als de cartridge opnieuw wordt geplaatst. Voor een optimale afdrukkwaliteit moet u de FINE-cartridge binnen zes maanden na het eerste gebruik opmaken.

### **DED** Opmerking

• Als de inkt van een FINE-cartridge opraakt, kunt u nog een korte tijd afdrukken met de kleuren of zwarte FINE-cartridge, afhankelijk van de resterende inkt. De afdrukkwaliteit kan echter lager zijn in vergelijking met afdrukken met beide patronen. Het is raadzaam een nieuwe FINE-cartridge te gebruiken voor een optimale kwaliteit.

Laat de lege FINE-cartridge zitten als u gaat afdrukken, zelfs als u slechts één soort inkt gebruikt. Als de kleuren-FINE-cartridge of de zwarte FINE-cartridge niet is geplaatst, treedt er een fout op en kan de printer niet afdrukken.

Zie [De te gebruiken inktpatroon instellen](#page-85-0) voor informatie over het configureren van deze instelling.

• Mogelijk wordt toch kleureninkt verbruikt wanneer u een document in zwart-wit afdrukt of wanneer u hebt aangegeven een zwart-witafdruk te willen maken.

Ook bij standaardreiniging en diepte-reiniging van de printkop, die nodig kunnen zijn om de printer goed te laten werken, wordt zowel kleureninkt als zwarte inkt verbruikt. Vervang de FINE-cartridge direct door een nieuwe cartridge zodra de inkt op is.

**[Handige informatie over inkt](#page-92-0)** 

- 1. Controleer of het apparaat aan staat.
- 2. Trek de papieruitvoerlade en het verlengstuk van uitvoerlade uit.
- 3. Open de klep.

De FINE-cartridgehouder schuift naar de vervangingspositie.

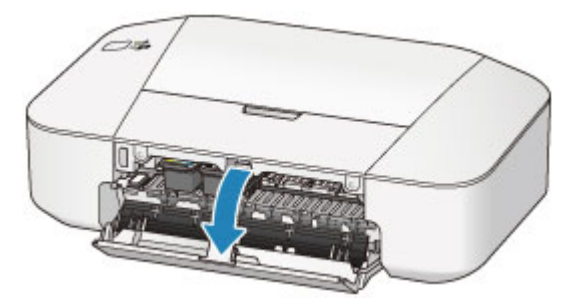

#### **Let op**

• Houd de FINE-cartridgehouder niet vast om deze te stoppen of te verplaatsen. Raak de FINEcartridgehouder niet aan voordat deze helemaal stilstaat.

#### **Belangrijk**

• Mogelijk zijn er inktresten achtergebleven in het binnenste van de printer. Zorg dat u geen inkt op uw handen of in uw kleren krijgt als u de FINE-cartridge vervangt. U kunt de binnenzijde van de printer gemakkelijk schoonwrijven met bijvoorbeeld een tissue.

Raadpleeg de *Veiligheidsinformatie en belangrijke informatie* voor meer informatie.

- Raak geen metalen delen of andere delen binnen in de printer aan.
- Als de klep langer dan 10 minuten heeft opengestaan, kan de FINE-cartridgehouder worden verplaatst en het **Alarm**-lampje gaan branden. Sluit in dat geval de klep en open deze vervolgens opnieuw.
- 4. Verwijder de lege FINE-cartridge.
	- 1. Duw de FINE-cartridge omlaag totdat deze vastklikt.

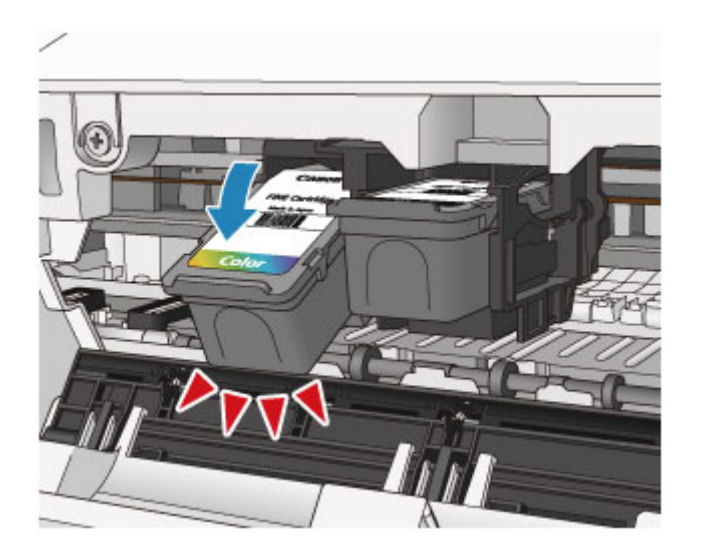

2. Verwijder de FINE-cartridge.

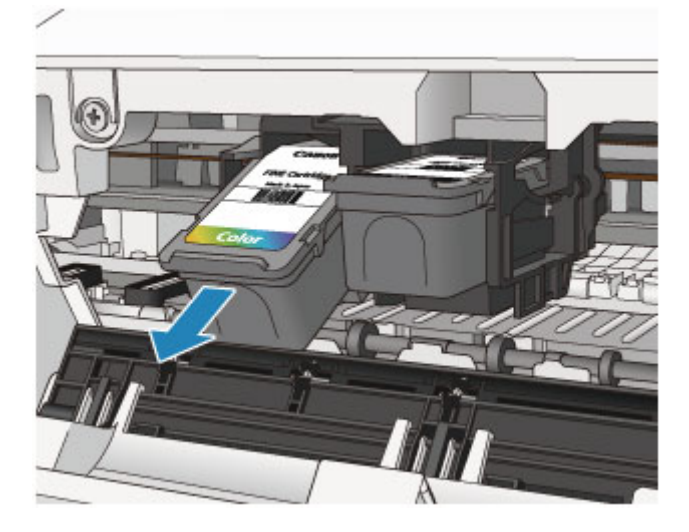

### **Belangrijk**

- Wees voorzichtig met de FINE-cartridge om vlekken op kleding en dergelijke te voorkomen.
- Houd bij het weggooien van een lege FINE-cartridge rekening met de plaatselijke regelgeving met betrekking tot afvalverwerking.
- 5. Bereid een nieuwe FINE-cartridge voor.
	- 1. Haal de nieuwe FINE-cartridge uit de verpakking en verwijder de oranje beschermtape (C) voorzichtig.

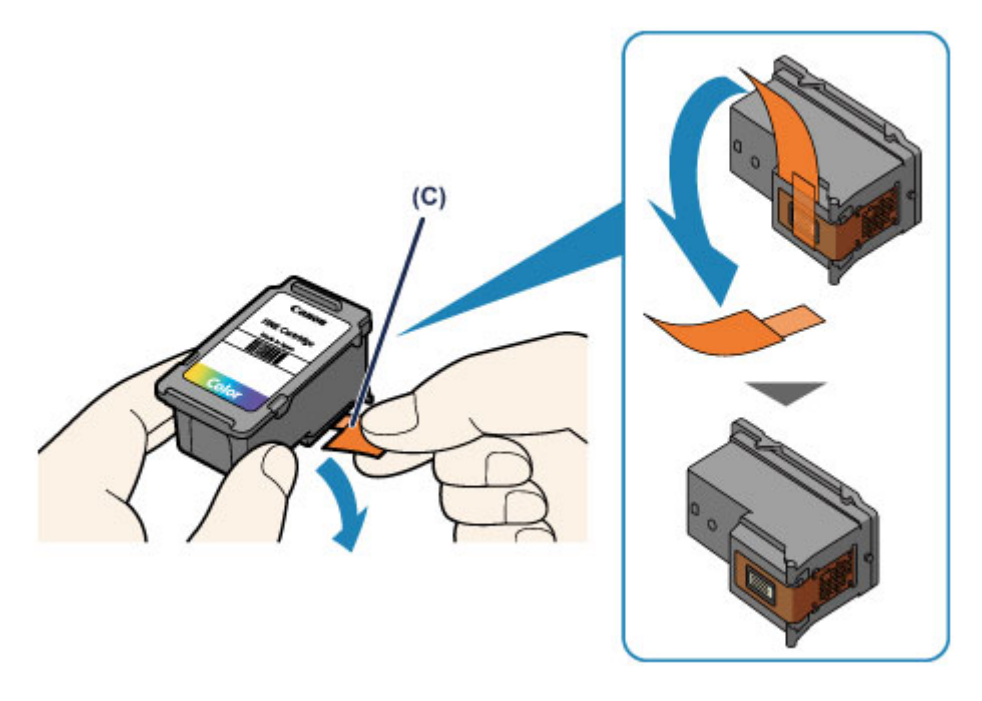

### **Belangrijk**

- Als u schudt met een FINE-cartridge, kunt u inkt morsen en vlekken op uw handen en dergelijke krijgen. Ga voorzichtig te werk met FINE-cartridges.
- Zorg dat er geen vlekken op uw handen en dergelijke komen door de inkt op de verwijderde beschermtape.
- Plaats de beschermtape niet terug nadat u deze hebt verwijderd. Houd bij het weggooien rekening met de lokale wet- en regelgeving met betrekking tot de afvalverwerking.
- Raak de elektrische contactpunten of spuitopeningen van printkop van een FINE-cartridge niet aan. Als u ze toch aanraakt, drukt de printer mogelijk niet goed af.
- 6. Plaats hier de FINE-cartridge.
	- 1. Plaats de nieuwe FINE-cartridge schuin in de FINE-cartridgehouder.

De kleuren FINE-cartridge moet in de linkersleuf worden geplaatst en de zwarte FINE-cartridge in de rechtersleuf.

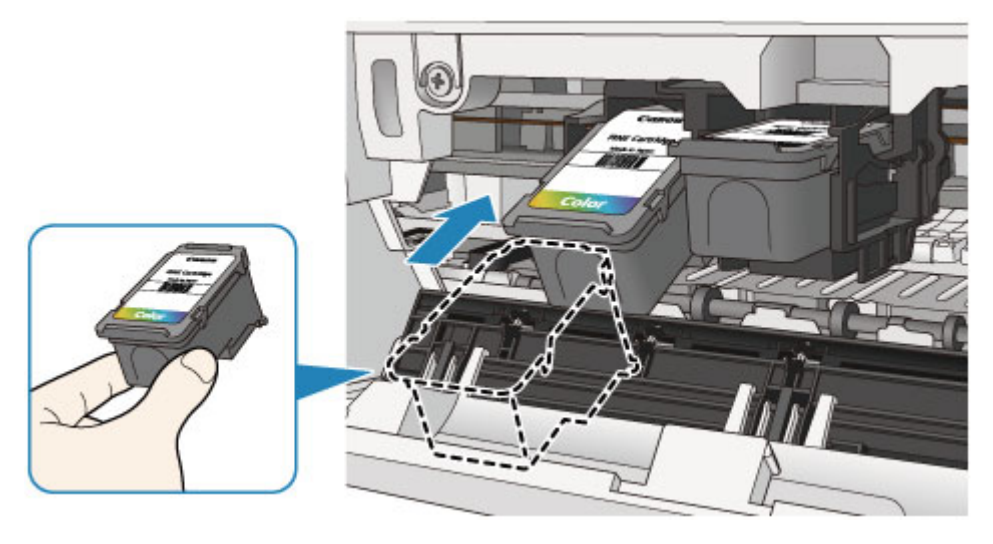

#### **Belangrijk**

• Plaats de FINE-cartridge voorzichtig, zodat deze de elektrische contacten op de FINEcartridgehouder niet raakt.

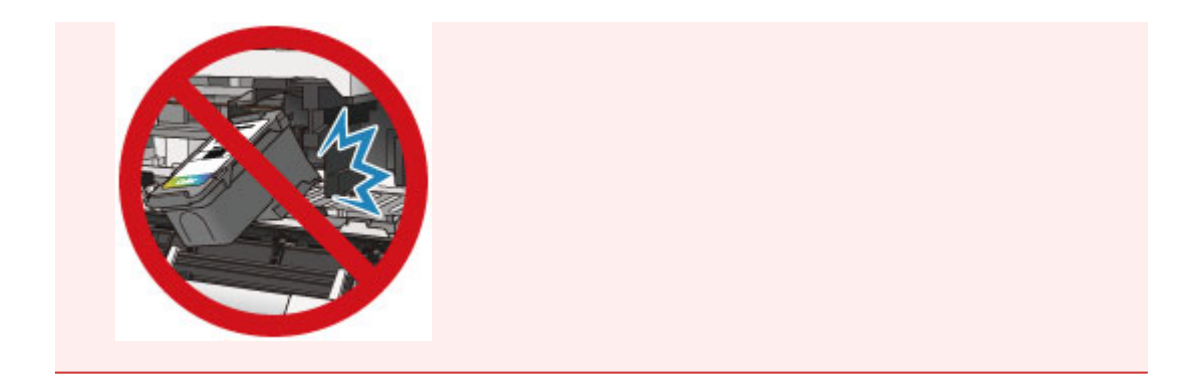

2. Duw de FINE-cartridge naar binnen en omhoog totdat deze stevig vast zit.

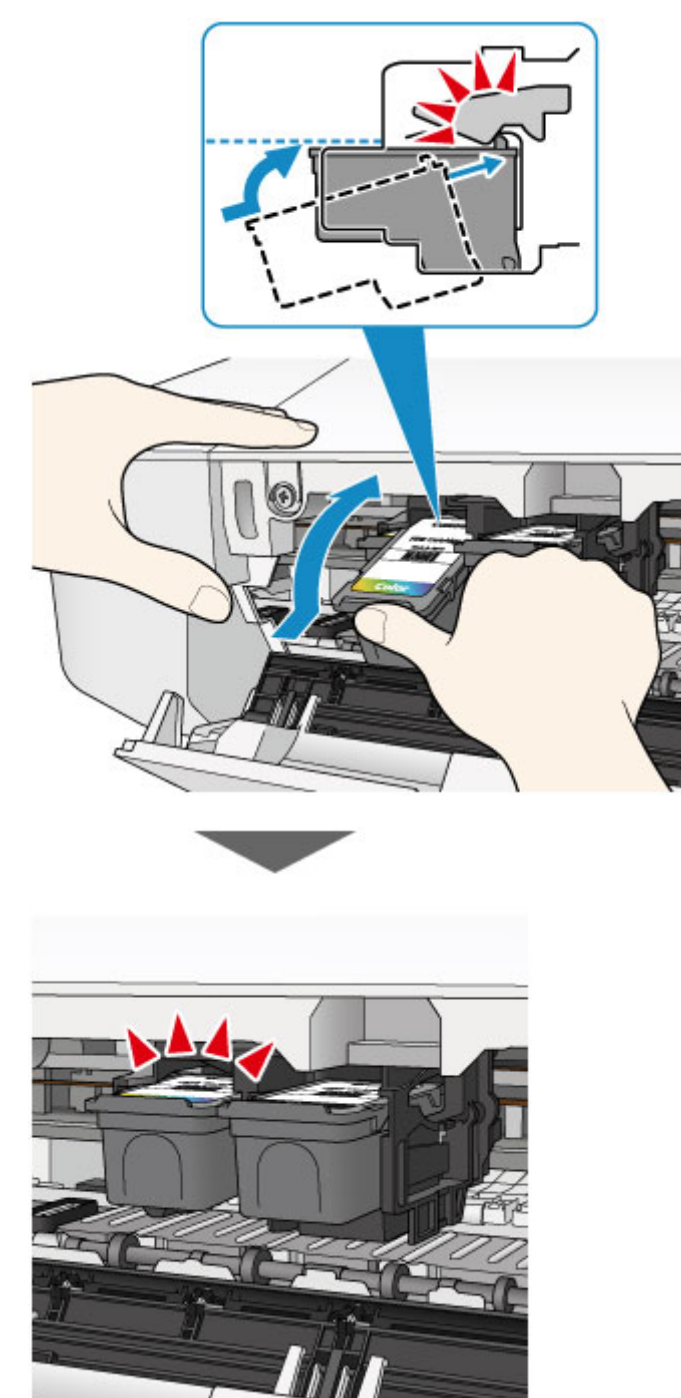

**Belangrijk**

• Controleer of de FINE-cartridge correct is geïnstalleerd.

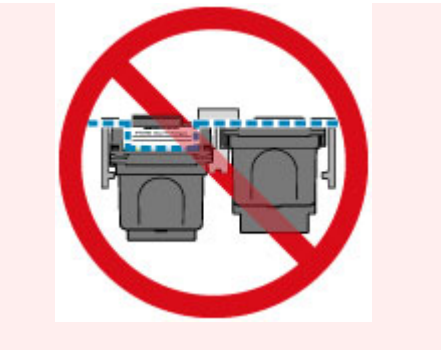

- De printer kan alleen afdrukken als zowel de kleuren-FINE-cartridge als de zwarte FINEcartridge is geplaatst. Plaats daarom beide cartridges.
- 7. Sluit de klep.

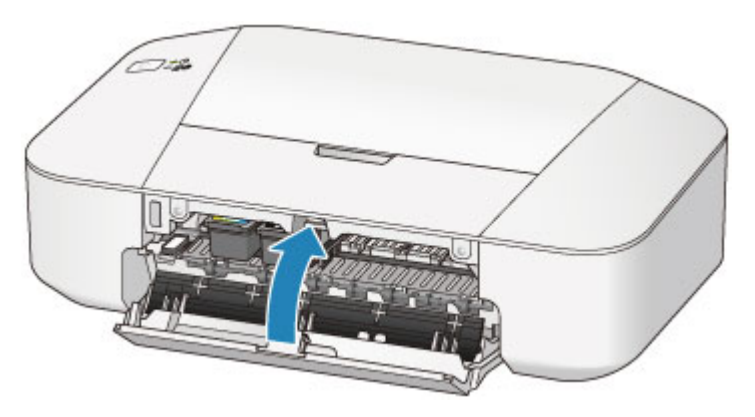

### **Opmerking**

• Als het **Alarm**-lampje oranje brandt of knippert nadat de klep is gesloten, voert u de vereiste stappen uit.

**[Als er een fout optreedt](#page-197-0)** 

- De printer kan geluid maken tijdens het gebruik.
- 8. Pas de positie van de printkop aan.

Lijn de printkop uit nadat u de FINE-cartridge hebt vervangen.

[De positie van de printkop uitlijnen vanaf de computer](#page-72-0)

# **Onderhoud**

- **[Vage afdrukken of onjuiste kleuren](#page-60-0)**
- **[Onderhoud uitvoeren vanaf een computer](#page-66-0)**
- **[De printer reinigen](#page-75-0)**

# <span id="page-60-0"></span>**Vage afdrukken of onjuiste kleuren**

- **[Onderhoudsprocedure](#page-61-0)**
- **[Controleraster voor de spuitopeningen afdrukken](#page-63-0)**
- **[Controleraster voor de spuitopeningen bekijken](#page-64-0)**
- **[De printkop reinigen](#page-65-0)**

## <span id="page-61-0"></span>**Onderhoudsprocedure**

Als de afdrukresultaten vaag zijn, kleuren niet correct worden afgedrukt of als u niet tevreden bent over de afdrukresultaten (bijvoorbeeld omdat lijnen niet evenwijdig worden afgedrukt), voert u de onderstaande onderhoudsprocedure uit.

### **Belangrijk**

• Spoel de FINE-cartridge niet af en veeg deze niet schoon. Dit kan problemen met de FINE-cartridge veroorzaken.

### **Demerking**

• Controleer of er nog inkt in de FINE-cartridge zit.

**[De inktstatus controleren vanaf uw computer](#page-82-0)** 

• Controleer of de FINE-cartridge correct is geïnstalleerd.

**N** [Vervangingsprocedure](#page-53-0)

Controleer ook of de beschermtape aan de onderzijde van de FINE-cartridge is verwijderd.

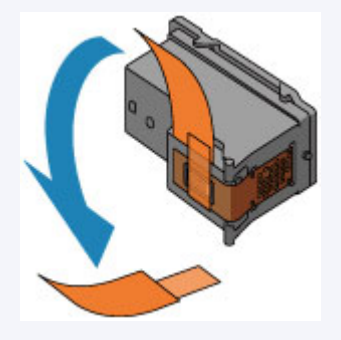

- Als het **Alarm**-lampje oranje brandt of knippert, zie [Als er een fout optreedt.](#page-197-0)
- Stel de afdrukkwaliteit hoger in via de instellingen van het printerstuurprogramma. Hierdoor kunnen de afdrukresultaten verbeteren.
	- **[De afdrukkwaliteit wijzigen en afbeeldingsgegevens corrigeren](#page-121-0)**

### **Onduidelijke of ongelijkmatige afdrukresultaten:**

**Stap 1** Druk het controleraster voor de spuitopeningen af.

Vanaf de printer

**N** [Controleraster voor de spuitopeningen afdrukken](#page-63-0)

Vanaf de computer

[De computer gebruiken om een controleraster voor de spuitopeningen af te drukken](#page-71-0)

**Stap 2 [Bekijk het controleraster voor de spuitopeningen.](#page-64-0)** 

**Als er lijnen ontbreken of er horizontale witte strepen voorkomen in dit raster:**

Stap 3 Reinig de printkop.

Vanaf de printer

[De printkop reinigen](#page-65-0)

Vanaf de computer

[De printkoppen reinigen vanaf de computer](#page-67-0)

Druk na het reinigen van de printkop het controleraster voor spuitopeningen af en controleer dit: ➡ [Stap 1](#page-61-0)

**Als het probleem niet is opgelost nadat u de printkop tweemaal hebt gereinigd:**

**Stap 4** Voer een diepte-reiniging van de printkop uit.

Vanaf de computer

[De printkoppen reinigen vanaf de computer](#page-67-0)

Als het probleem niet is opgelost, schakelt u het apparaat uit en voert u de diepte-reiniging van de printkop 24 uur later nogmaals uit.

**Als het probleem hiermee nog steeds niet is verholpen:**

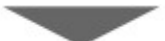

Stap 5 [Vervang de FINE-cartridge.](#page-53-0)

### **DD** Opmerking

• Als het probleem nog steeds niet is verholpen nadat de FINE-cartridge is vervangen, neemt u contact op met het ondersteuningscentrum.

### **Als de afdrukresultaten niet gelijkmatig zijn (de evenwijdige lijnen zijn bijvoorbeeld niet correct afgedrukt):**

Stap Lijn de printkop uit.

Vanaf de computer

[De positie van de printkop uitlijnen vanaf de computer](#page-72-0)

## <span id="page-63-0"></span>**Controleraster voor de spuitopeningen afdrukken**

Druk het controleraster voor de spuitopeningen af om te bepalen of de inkt op de juiste wijze uit de spuitopening van printkop wordt gespoten.

### **DD** Opmerking

• Als de inkt bijna op is, wordt het controleraster niet goed afgedrukt. [Vervang de FINE-cartridge](#page-53-0) die bijna leeg is.

#### **U moet het volgende voorbereiden: een vel gewoon papier van A4- of Letter-formaat**

- 1. Controleer of het apparaat aan staat.
- 2. Plaats een vel normaal papier van A4- of Letter-formaat in de achterste lade.
- 3. Trek de papieruitvoerlade en het verlengstuk van uitvoerlade uit.
- 4. Houd de knop **AAN/HERVATTEN (ON/RESUME)** ingedrukt totdat het **AAN/UIT (POWER)** lampje tweemaal groen knippert en laat de knop daarna direct los.

Het controleraster voor de spuitopening wordt afgedrukt.

Voer geen andere handelingen taken uit totdat de printer het controleraster heeft afgedrukt.

5. [Bekijk het controleraster voor de spuitopeningen.](#page-64-0)

## <span id="page-64-0"></span>**Controleraster voor de spuitopeningen bekijken**

Bekijk het controleraster voor de spuitopeningen en reinig zo nodig de printkop.

1. Controleer het raster op (A) ontbrekende lijnen en (B) de aanwezigheid van horizontale witte strepen.

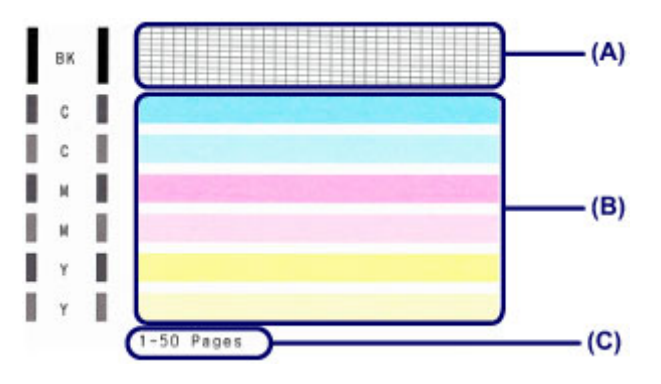

(C) Aantal vellen dat tot nog toe is afgedrukt

#### **Als er lijnen ontbreken in het raster (A):**

De printkop [reiniging](#page-65-0) is vereist.

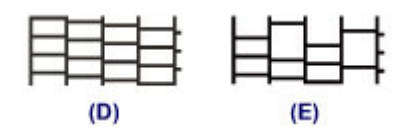

(D) Goed

(E) Niet goed (er ontbreken lijnen)

#### **Als er horizontale witte strepen voorkomen in het raster (B):**

De printkop [reiniging](#page-65-0) is vereist.

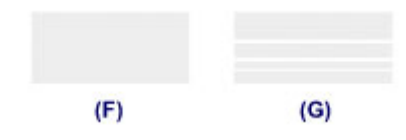

(F) Goed

(G) Niet goed (horizontale witte strepen aanwezig)

#### **DESP** Opmerking

• Op de afdruk van het controleraster voor de spuitopeningen wordt het totale aantal vellen dat tot nog toe is afgedrukt weergegeven in stappen van 50 vellen.

# <span id="page-65-0"></span>**De printkop reinigen**

De printkop moet worden gereinigd als er in het afgedrukte controleraster voor de spuitopeningen lijnen ontbreken of horizontale witte strepen worden weergegeven. Door een reiniging uit te voeren worden de spuitopeningen vrij gemaakt en de toestand van de printkop hersteld. Bij het reinigen van de printkop wordt inkt verbruikt. Reinig de printkop daarom alleen als het echt nodig is.

- 1. Controleer of het apparaat aan staat.
- 2. Houd de knop **AAN/HERVATTEN (ON/RESUME)** ingedrukt totdat het **AAN/UIT (POWER)** lampje één keer groen knippert en laat de knop daarna direct los.

De printer start het reinigen van de printkop.

De reiniging is voltooid wanneer het **AAN/UIT (POWER)**-lampje groen knippert en vervolgens blijft branden.

Voer geen andere handelingen uit tot de printer klaar is met het reinigen van de printkop. Dit duurt ongeveer 30 seconden.

3. Controleer de conditie van de printkop.

Als u de conditie van de printkop wilt controleren, [drukt u het controleraster voor de spuitopeningen af](#page-63-0).

### **DE** Opmerking

• Als het probleem niet is opgelost nadat u de printkop tweemaal hebt gereinigd, voert u de dieptereiniging van de printkop uit.

[De printkoppen reinigen vanaf de computer](#page-67-0)

# <span id="page-66-0"></span>**Onderhoud uitvoeren vanaf een computer**

- [De printkoppen reinigen vanaf de computer](#page-67-0)
- [De binnenkant van de printer reinigen](#page-69-0)
- [De papierinvoerrollen reinigen vanaf de computer](#page-70-0)
- [De computer gebruiken om een controleraster voor de spuitopeningen af te drukken](#page-71-0)
- [De positie van de printkop uitlijnen vanaf de computer](#page-72-0)
- [De inktstatus controleren vanaf uw computer](#page-82-0)

# <span id="page-67-0"></span>**De printkoppen reinigen vanaf de computer**

Met de functie voor het reinigen van de printkop kunt u verstopte spuitopeningen van de printkop weer vrijmaken. Reinig de printkoppen wanneer de afdruk vaag is of een bepaalde kleur niet wordt afgedrukt, ook al is er genoeg inkt.

De procedure voor het reinigen van de printkop is als volgt:

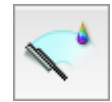

## **Reiniging (Cleaning)**

- 1. Selecteer **Reiniging (Cleaning)** in het pop-upmenu van [Canon IJ Printer Utility](#page-150-0)
- 2. Klik op het pictogram **Reiniging (Cleaning)**

Als u het dialoogvenster opent, selecteert u de inktgroep die moet worden gereinigd. Klik op  $\bigcirc$  om de items te bekijken die u moet controleren voordat u een reiniging uitvoert.

3. Voor de reiniging uit

Zorg dat de printer is ingeschakeld en klik op **OK**.

Het reinigen van de printkop wordt gestart.

4. Voltooi de reiniging

Het dialoogvenster **Controle spuitopening (Nozzle Check)** wordt geopend na het bevestigingsbericht.

5. Controleer de resultaten

Klik op de knop **Controleraster afdrukken (Print Check Pattern)** om te controleren of de afdrukkwaliteit is verbeterd. Klik op **Annuleer (Cancel)** als u deze controle niet wilt uitvoeren.

Als het probleem niet is opgelost nadat u de printkop eenmaal hebt gereinigd, herhaalt u het reinigingsproces.

### **Belangrijk**

• Bij **Reiniging (Cleaning)** wordt een kleine hoeveelheid inkt gebruikt. Wanneer u de printkop vaak reinigt, zal de inktvoorraad van uw printer snel afnemen. Voer daarom alleen een reiniging uit wanneer dit noodzakelijk is.

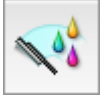

### **Diepte-reiniging (Deep Cleaning)**

**Diepte-reiniging (Deep Cleaning)** is grondiger dan een normale reiniging. U gebruikt deze functie als een probleem met de printkop niet is opgelost nadat u de functie **Reiniging (Cleaning)** tweemaal hebt uitgevoerd.

1. Selecteer **Reiniging (Cleaning)** in het pop-upmenu van [Canon IJ Printer Utility](#page-150-0)

#### 2. Klik op het pictogram **Diepte-reiniging (Deep Cleaning)**

Als u het dialoogvenster opent, selecteert u de inktgroep die een diepte-reiniging moet ondergaan. Klik op  $\Omega$  om de items te bekijken die u moet controleren voordat u een diepte-reiniging uitvoert.

3. Voer de diepte-reiniging uit

Zorg dat de printer is ingeschakeld en klik op **OK**. Klik op **OK** in het bevestigingsbericht.

De diepte-reiniging wordt gestart.

4. Voltooi de diepte-reiniging

Het dialoogvenster **Controle spuitopening (Nozzle Check)** wordt geopend na het bevestigingsbericht.

5. Controleer de resultaten

Klik op de knop **Controleraster afdrukken (Print Check Pattern)** om te controleren of de afdrukkwaliteit is verbeterd. Klik op **Annuleer (Cancel)** als u deze controle niet wilt uitvoeren.

### **Belangrijk**

• Bij **Diepte-reiniging (Deep Cleaning)** wordt meer inkt gebruikt dan bij **Reiniging (Cleaning)**. Wanneer u de printkop vaak reinigt, zal de inktvoorraad van uw printer snel afnemen. Voer daarom alleen een reiniging uit wanneer dit noodzakelijk is.

#### **D** Opmerking

• Als na **Diepte-reiniging (Deep Cleaning)** geen verbetering optreedt, schakelt u de printer uit, wacht u 24 uur en voert u **Diepte-reiniging (Deep Cleaning)** opnieuw uit. Als er nog steeds geen verbetering optreedt, leest u '[Er wordt geen inkt toegevoerd](#page-188-0)'.

#### **Verwant onderwerp**

[De computer gebruiken om een controleraster voor de spuitopeningen af te drukken](#page-71-0)

## <span id="page-69-0"></span>**De binnenkant van de printer reinigen**

Als u wilt voorkomen dat er vegen op de achterkant van het papier komen, voert u de functie voor het reinigen van de onderste plaat uit.

Voer ook een reiniging van de onderste plaat uit als er inktvegen op een afdruk voorkomen die niet worden veroorzaakt door de afdrukgegevens.

De procedure voor het reinigen van de onderste plaat is als volgt:

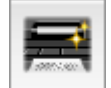

# **Reiniging onderste plaat (Bottom Plate Cleaning)**

- 1. Selecteer **Reiniging (Cleaning)** in het pop-upmenu van [Canon IJ Printer Utility](#page-150-0)
- 2. Klik op het pictogram **Reiniging onderste plaat (Bottom Plate Cleaning)**

Het dialoogvenster wordt geopend.

3. Plaats het papier in de printer

Zoals aangegeven in het dialoogvenster, vouwt u het normale papier van A4- of Letter-formaat horizontaal doormidden en vervolgens weer uit. Plaats het papier in de lengte en met de punt van de vouw naar beneden gericht in de achterste lade.

4. Voer de reiniging van de onderste plaat uit

Zorg dat de printer is ingeschakeld en klik op **OK**. Het reinigen van de onderste plaat wordt gestart.

# <span id="page-70-0"></span>**De papierinvoerrollen reinigen vanaf de computer**

U kunt de papierinvoerrollen reinigen. U doet dit als er stukjes papier aan de papierinvoerrollen vastzitten en het papier niet goed wordt ingevoerd.

De procedure voor het reinigen van de papierinvoerrol is als volgt:

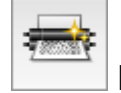

# **Reiniging rollen (Roller Cleaning)**

1. Bereid de printer voor

Verwijder al het papier uit de achterste lade.

- 2. Selecteer **Reiniging (Cleaning)** in het pop-upmenu van [Canon IJ Printer Utility](#page-150-0)
- 3. Klik op het pictogram **Reiniging rollen (Roller Cleaning)**

Er wordt een bevestigingsbericht weergegeven.

4. Voer het reinigen van de papierinvoerrollen uit

Zorg dat de printer is ingeschakeld en klik op **OK**. Het reinigen van de papierinvoerrol wordt gestart.

5. Voltooi het reinigen van de papierinvoerrollen

Nadat de rollen zijn gestopt, volgt u de aanwijzingen in het bericht en plaatst u één vel normaal papier of een in de handel verkrijgbaar reinigingsvel in de achterste lade. Klik vervolgens op **OK**.

Het papier wordt uitgevoerd en het reinigen van de invoerrollen wordt voltooid.

# <span id="page-71-0"></span>**De computer gebruiken om een controleraster voor de spuitopeningen af te drukken**

Met de functie voor controle van de spuitopeningen kunt u controleren of de printkop goed functioneert door een controleraster af te drukken. Druk een controleraster af wanneer de afdruk vaag is of een bepaalde kleur niet wordt afgedrukt.

De procedure voor het afdrukken van een controleraster is als volgt:

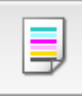

# **Controle spuitopening (Nozzle Check)**

- 1. Selecteer **Testafdruk (Test Print)** in het pop-upmenu van [Canon IJ Printer Utility](#page-150-0)
- 2. Klik op het pictogram **Controle spuitopening (Nozzle Check)**

Er wordt een bevestigingsbericht weergegeven.

Klik op  $\odot$  om de items weer te geven die u moet controleren voordat u het controleraster voor spuitopeningen afdrukt.

3. Plaats het papier in de printer

Plaats één vel gewoon papier van A4- of Letter-formaat in de achterste lade.

4. Druk een controleraster voor de spuitopeningen af

Zorg dat de printer aan staat en klik op **Controleraster afdrukken (Print Check Pattern)**. Het afdrukken van het controleraster voor de spuitopeningen start.

5. Controleer het afdrukresultaat

Wanneer het dialoogvenster wordt geopend, controleert u het afdrukresultaat. Klik op **Stop (Quit)** als het afdrukresultaat normaal is.

Klik op **Reiniging (Cleaning)** om de printkop te reinigen als de afdruk vegen bevat of als bepaalde delen niet zijn afgedrukt.

### **Verwant onderwerp**

[De printkoppen reinigen vanaf de computer](#page-67-0)
## **De positie van de printkop uitlijnen vanaf de computer**

Bij het uitlijnen van de printkop worden de installatieposities van de printkop gecorrigeerd waardoor kleuren en lijnen beter worden afgedrukt.

De procedure voor het uitlijnen is van de printkop is als volgt:

### **DEX** Opmerking

• Als u de positie van de printkop aanpast terwijl de software wordt geïnstalleerd vanaf de installatie-cdrom, begint u bij stap 3.

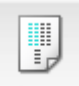

## **Uitlijning printkop (Print Head Alignment)**

- 1. Selecteer **Testafdruk (Test Print)** in het pop-upmenu van [Canon IJ Printer Utility](#page-150-0)
- 2. Klik op het pictogram **Uitlijning printkop (Print Head Alignment)**

Een bericht verschijnt op het scherm.

3. Plaats het papier in de printer

Plaats drie vellen gewoon papier van A4- of Letter-formaat in de achterste lade.

4. Voer het uitlijnen van de printkop uit

Zorg dat de printer aan staat en klik op **Printkop uitlijnen (Align Print Head)**. Het eerste raster wordt afgedrukt.

5. Controleer het afgedrukte patroon

Voer de nummers van de patronen met de minste streepvorming in de bijbehorende vakken in en klik op **OK**.

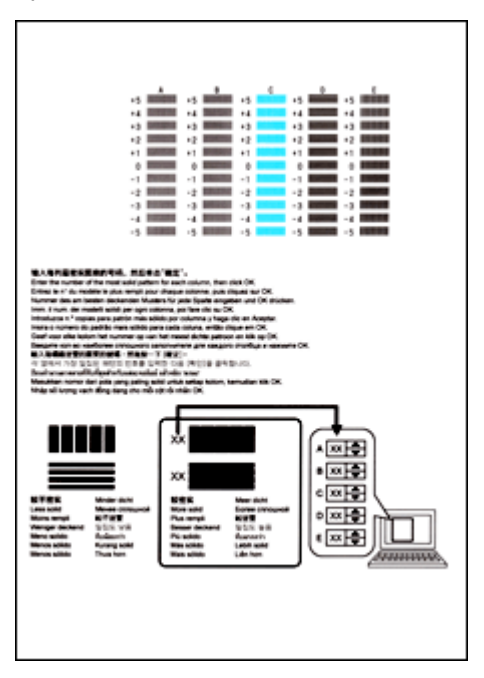

## **DD** Opmerking

• Als het moeilijk is het beste raster te kiezen, selecteert u de instelling waarbij de verticale strepen het minst duidelijk zichtbaar zijn.

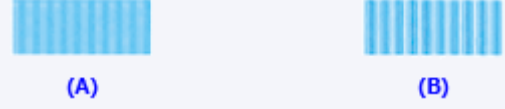

- (A) Minst duidelijk zichtbare verticale strepen
- (B) Meest zichtbare verticale strepen
- Als het moeilijk is het beste raster te kiezen, kiest u de instelling waarbij de horizontale strepen het minst duidelijk zichtbaar zijn.

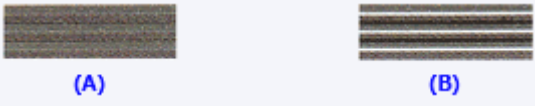

- (A) Minst duidelijk zichtbare horizontale strepen
- (B) Meest zichtbare horizontale strepen
- 6. Bevestig het weergegeven bericht en klik op **OK**

Het tweede raster wordt afgedrukt.

7. Controleer het afgedrukte patroon

Voer de nummers van de patronen met de minste streepvorming in de bijbehorende vakken in en klik op **OK**.

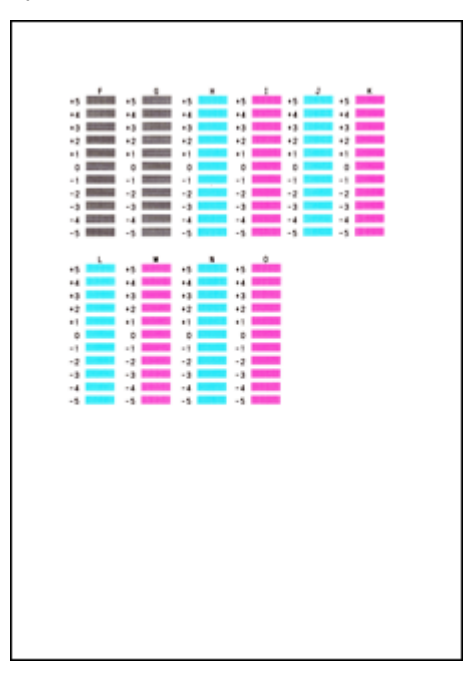

### **DE** Opmerking

• Als het moeilijk is het beste raster te kiezen, selecteert u de instelling waarbij de verticale strepen het minst duidelijk zichtbaar zijn.

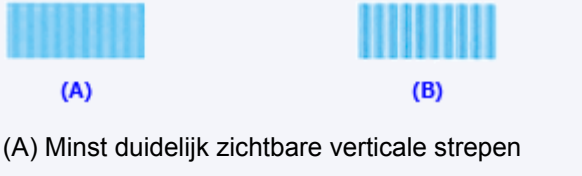

(B) Meest zichtbare verticale strepen

8. Bevestig het weergegeven bericht en klik op **OK**

Het derde raster wordt afgedrukt.

9. Controleer het afgedrukte patroon

Voer de nummers van de patronen met de minst zichtbare horizontale strepen in de bijbehorende vakken in en klik op **OK**.

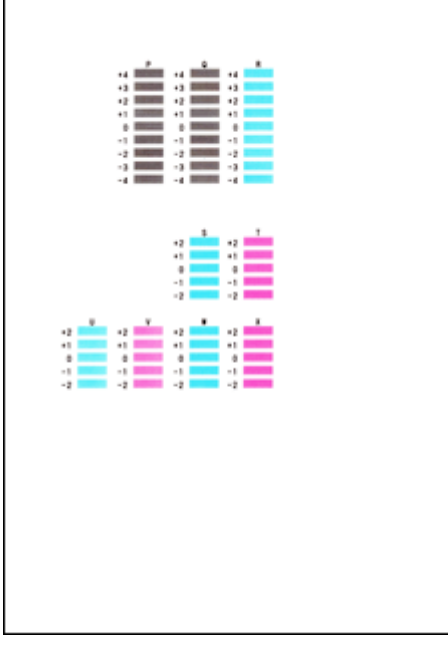

### **DD** Opmerking

• Als het moeilijk is het beste raster te kiezen, kiest u de instelling waarbij de horizontale strepen het minst duidelijk zichtbaar zijn.

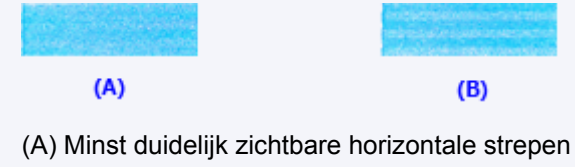

(B) Duidelijkst zichtbare horizontale strepen

### **DE** Opmerking

• Wanneer de uitlijning van de printkop voltooid is, kunt u afdrukken en de huidige instellingen controleren. Klik daarvoor op het pictogram **Uitlijning printkop (Print Head Alignment)** en klik in het weergegeven bericht op **Uitlijningswaarde afdrukken (Print Alignment Value)**.

## **De printer reinigen**

- **[De buitenkant van de printer reinigen](#page-76-0)**
- **[De papierinvoerrol reinigen](#page-77-0)**
- **[Het binnenste van de printer reinigen \(Reiniging onderste plaat\)](#page-78-0)**

## <span id="page-76-0"></span>**De buitenkant van de printer reinigen**

Gebruik altijd een zachte en droge doek, bijvoorbeeld een brillendoekje, en veeg vuilresten voorzichtig van het oppervlak. Strijk eventuele kreukels in de doek zo nodig glad voordat u de doek gebruikt.

### **Belangrijk**

- Schakel het apparaat altijd uit en haal het netsnoer uit het stopcontact voordat u de printer gaat reinigen.
- Gebruik voor het reinigen geen tissues, papieren handdoekjes, doeken met een grove structuur of soortgelijk materiaal omdat deze krassen kunnen veroorzaken.
- Gebruik nooit vluchtige vloeistoffen zoals verdunners, wasbenzine, aceton of andere chemische reinigingsmiddelen om de printer te reinigen. Deze middelen kunnen storingen veroorzaken of de printer beschadigen.

## <span id="page-77-0"></span>**De papierinvoerrol reinigen**

Als de papierinvoerrollen vuil zijn of als er papierstof op ligt, wordt het papier mogelijk niet goed ingevoerd.

Reinig in dat geval de papierinvoerrollen vanaf de computer. Als u de papierinvoerrollen reinigt, slijten deze. Reinig de rollen daarom alleen als dat nodig is.

#### [De papierinvoerrollen reinigen vanaf de computer](#page-70-0)

Als het probleem niet is opgelost nadat u de papierinvoerrollen vanaf de computer hebt gereinigd, zet u de printer uit, haalt u de stekker uit het stopcontact en veegt u de papierinvoerrollen (de middelste rol en de rechterrol) (A) in de achterste lade schoon met bijvoorbeeld een vochtig wattenstaafje terwijl u de rollen handmatig draait. Raak de rollen niet aan met uw vingers. Draai de rollen minimaal twee keer.

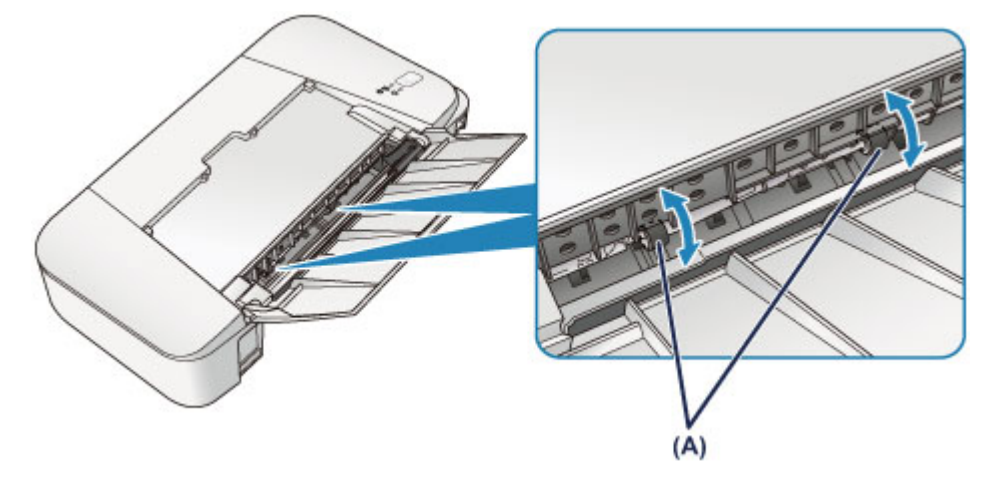

Nadat u de onderdelen van de papierinvoerrollen met een wattenstaafje hebt gereinigd, zet u de printer aan en reinigt u de papierinvoerrollen nogmaals.

Als het probleem nog steeds niet is verholpen na het reinigen van de papierinvoerrollen, neemt u contact op met het ondersteuningscentrum.

## <span id="page-78-0"></span>**Het binnenste van de printer reinigen (Reiniging onderste plaat)**

Hiermee verwijdert u vlekken van de binnenkant van de printer. Als het binnenste van het printer vuil wordt, kan bedrukt papier ook vuil worden. Daarom raden we u aan de binnenkant van het apparaat regelmatig te reinigen.

#### **U moet het volgende voorbereiden: een vel gewoon papier van A4- of Letter-formaat\***

\* Zorg ervoor dat u een nieuw vel papier gebruikt.

- 1. Zorg dat het apparaat is ingeschakeld en verwijder alle papier uit de achterste lade.
- 2. Bereid het papier voor.
	- 1. Vouw een vel gewoon papier van het formaat A4 of Letter in de breedte dubbel en vouw het papier weer open.
	- 2. Plaats alleen dit vel papier in de achterste lade met de geopende zijde naar boven.
	- 3. Trek de papieruitvoerlade en het verlengstuk van uitvoerlade uit.

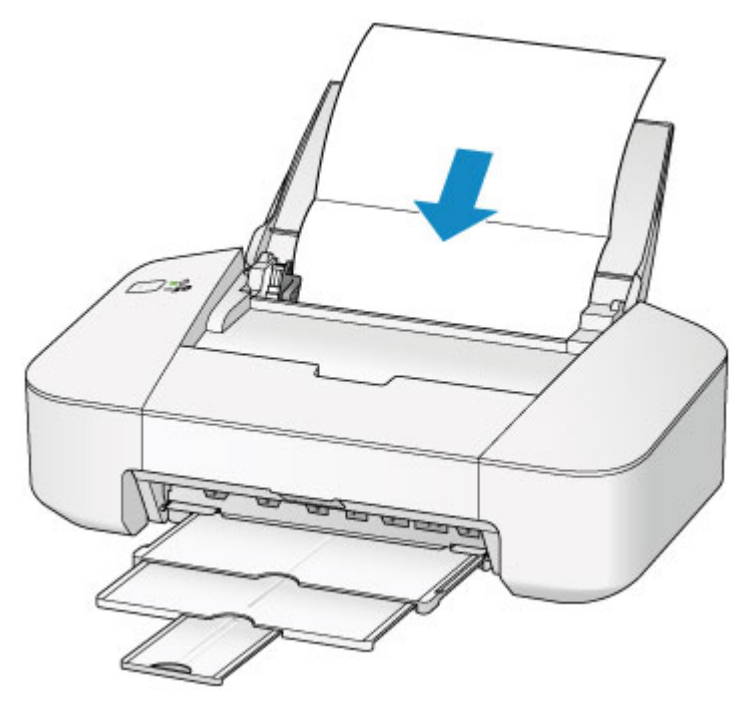

3. Houd de knop **AAN/HERVATTEN (ON/RESUME)** ingedrukt tot het **AAN/UIT (POWER)** lampje vijfmaal groen knippert en laat de knop daarna direct los.

Het papier reinigt de binnenkant van het printer terwijl het wordt doorgevoerd door het printer.

Controleer de gevouwen gedeelten van het uitgevoerde papier. Als deze inktvlekken bevatten, moet u de onderste plaat opnieuw reinigen.

### **DD** Opmerking

• Gebruik een nieuw vel papier wanneer u de onderplaat opnieuw reinigt.

Als het probleem zich blijft voordoen nadat u de onderste plaat nogmaals hebt gereinigd, zijn de uitstekende delen aan de binnenkant van het printer mogelijk vuil. Veeg inktresten op uitstekende delen weg met bijvoorbeeld een wattenstaafje.

### **Belangrijk**

• Schakel het apparaat altijd uit en haal het netsnoer uit het stopcontact voordat u de printer gaat reinigen.

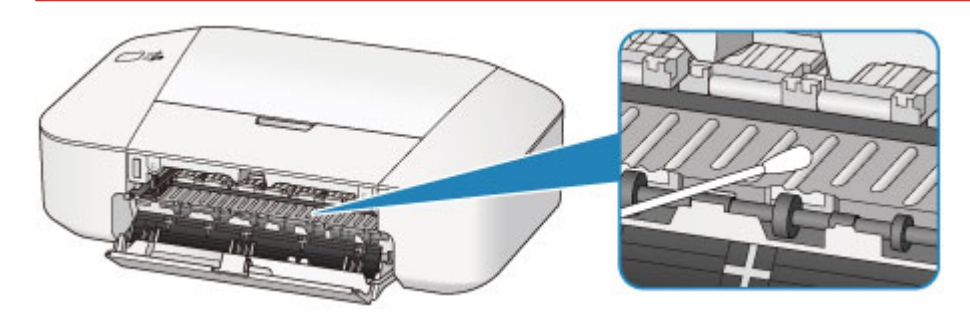

# **De printerinstellingen wijzigen**

**[Printerinstellingen vanaf de computer wijzigen](#page-81-0)**

## <span id="page-81-0"></span>**Printerinstellingen vanaf de computer wijzigen**

- **[De inktstatus controleren vanaf uw computer](#page-82-0)**
- **[Een gewijzigd afdrukprofiel registreren](#page-83-0)**
- **[De te gebruiken inktpatroon instellen](#page-85-0)**
- **[De stroomvoorziening van de printer beheren](#page-86-0)**
- **[Het geluid van de printer reduceren](#page-88-0)**
- **[De bedieningsmodus van de printer aanpassen](#page-90-0)**

## <span id="page-82-0"></span>**De inktstatus controleren vanaf uw computer**

U kunt het resterende inktniveau en de typen FINE-cartridges voor uw model bekijken.

1. Selecteer **Informatie inktniveau (Ink Level Information)** in het pop-upmenu van [Canon IJ](#page-150-0) [Printer Utility](#page-150-0)

Er verschijnt een illustratie van de inkttypen en hun status. In geval van een waarschuwing of fout met betrekking tot het resterende inktniveau geeft het printerstuurprogramma een pictogram weer.

#### 2. Klik zo nodig op **Inktdetails (Ink Details)**

U kunt de informatie over inkt bekijken.

### **DD** Opmerking

- **Inktdetails (Ink Details)** wordt weergegeven als de inkt bijna op is.
- Klik op  $\Omega$  als u wilt controleren welke FINE-cartridge uw model gebruikt.
- Klik op **Bijwerken (Update)** om de informatie over het huidige resterende inktniveau bij te werken.
- Wanneer u een melding over het resterende inktniveau krijgt, wordt er een aanduiding weergegeven boven het inktpictogram.

Bijvoorbeeld:

De inkt is bijna op. Bereid een nieuwe inktpatroon voor.

## <span id="page-83-0"></span>**Een gewijzigd afdrukprofiel registreren**

U kunt het afdrukprofiel dat u hebt geselecteerd in het [Dialoogvenster Afdrukken](#page-143-0) een naam geven en registreren. U kunt het geregistreerde afdrukprofiel voor gebruik oproepen via **Instellingen (Presets)**. U kunt het onnodige afdrukprofiel ook verwijderen.

De procedure voor het opslaan van een afdrukprofiel is als volgt:

### **Een afdrukprofiel registreren**

- 1. Stel de gewenste items in het dialoogvenster Afdrukken in
- 2. Selecteer **Huidige instellingen opslaan... (Save Current Settings as Preset...)** (**Opslaan als... (Save As...)**) in de **Instellingen (Presets)**

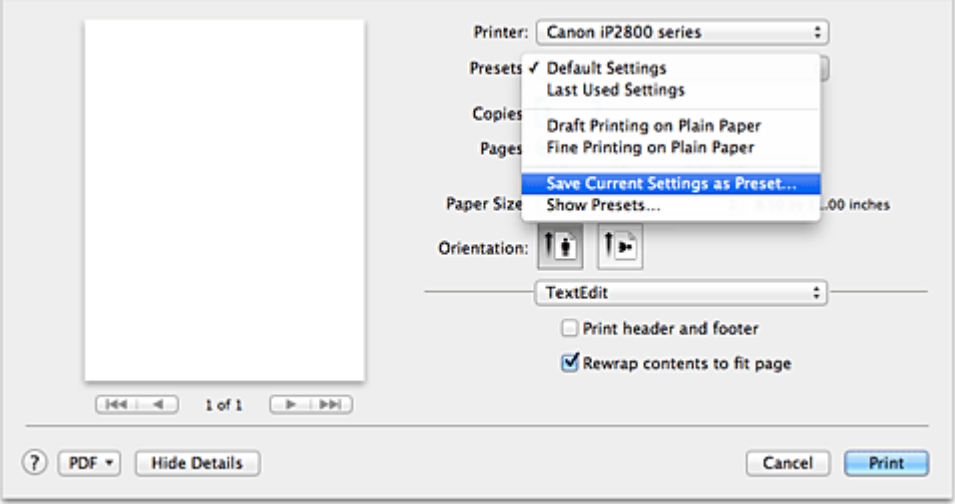

3. Sla de instellingen op

Geef in het dialoogvenster een naam op bij **Naam instelling (Preset Name)** en stel zo nodig de optie **Instelling beschikbaar voor (Preset Available For)** in. Klik vervolgens op **OK**.

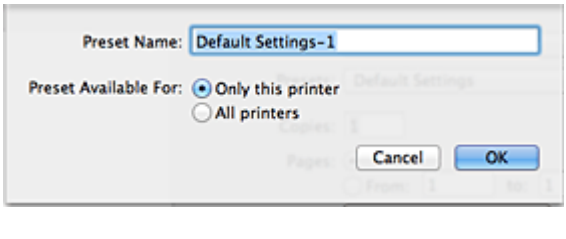

#### **Belangrijk**

• Er zijn ook afdrukinstellingen die niet kunnen worden opgeslagen als voorinstelling.

### **Een geregistreerd afdrukprofiel gebruiken**

1. Selecteer bij **Instellingen (Presets)** in het dialoogvenster Afdrukken de naam van het afdrukprofiel dat u wilt gebruiken.

Het afdrukprofiel in het dialoogvenster Afdrukken zal worden bijgewerkt naar het opgeroepen afdrukprofiel.

## **Een afdrukprofiel verwijderen**

- 1. Selecteer het afdrukprofiel dat u wilt verwijderen
	- Als u Mac OS X v10.8 of Mac OS X v10.7 gebruikt

Selecteer in het afdrukvenster **Instellingen tonen... (Show Presets...)** in het gedeelte **Instellingen (Presets)**. Selecteer vervolgens in het dialoogvenster dat wordt weergegeven de naam van het afdrukprofiel dat u wilt verwijderen.

• Als u Mac OS X v10.6.8 gebruikt

Selecteer bij **Instellingen (Presets)** in het afdrukvenster de naam van de afdrukprofiel dat u wilt verwijderen.

- 2. Verwijder het afdrukprofiel
	- Als u Mac OS X v10.8 of Mac OS X v10.7 gebruikt

Klik op **Verwijder (Delete)** en klik vervolgens op **OK**. De geselecteerde afdrukprofielen worden verwijderd uit **Instellingen (Presets)**.

• Als u Mac OS X v10.6.8 gebruikt

Klik bij **Instellingen (Presets)** in het dialoogvenster Afdrukken op **Verwijder (Delete)**. De geselecteerde afdrukprofielen worden verwijderd uit **Instellingen (Presets)**.

## <span id="page-85-0"></span>**De te gebruiken inktpatroon instellen**

Met deze functie kunt u de meest geschikte FINE-cartridge van de geïnstalleerde cartridges opgeven voor een bepaald doel.

Wanneer een van de FINE-cartridges leegraakt en niet onmiddellijk door een nieuwe kan worden vervangen, kunt u de andere FINE-cartridge opgeven die nog inkt bevat, en verder gaan met afdrukken.

U geeft als volgt de FINE-cartridge op:

- 1. Selecteer **Inktcartridge-instellingen (Ink Cartridge Settings)** in het pop-upmenu van [Canon IJ Printer Utility](#page-150-0)
- 2. Selecteer de FINE-cartridge die u wilt gebruiken

Selecteer de FINE-cartridge die u gebruikt om af te drukken en klik op **Toepassen (Apply)**.

3. Voltooi de configuratie

Klik op **OK** in het bevestigingsbericht. De opgegeven FINE-cartridge wordt voor de volgende afdruktaak gebruikt.

#### **Belangrijk**

- Als een ander type papier dan **Normaal papier (Plain Paper)** of **Envelop (Envelope)** is geselecteerd voor **Mediumtype (Media Type)** bij **Kwaliteit en media (Quality & Media)** in het pop-upmenu van het dialoogvenster Druk af, werkt **Alleen zwart (Black Only)** niet omdat de printer de kleuren-FINEcartridge gebruikt om documenten af te drukken.
- Verwijder een niet-gebruikte FINE-cartridge niet. Er kan niet worden afgedrukt als een van de FINEcartridges is verwijderd.

## <span id="page-86-0"></span>**De stroomvoorziening van de printer beheren**

Met deze functie kunt u de stroomvoorziening van de printer vanuit het printerstuurprogramma beheren.

De procedure voor het beheren van de stroomvoorziening van de printer is als volgt:

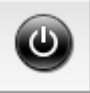

# **Printer uit (Power Off)**

Met de functie **Printer uit (Power Off)** schakelt u de printer uit. Wanneer u deze functie gebruikt, kunt u de printer niet inschakelen vanuit het printerstuurprogramma.

- 1. Selecteer **Stroomvoorzieningsinstellingen (Power Settings)** in het pop-upmenu van [Canon IJ Printer Utility](#page-150-0)
- 2. Voer het uitzetten van de printer uit

Klik op **Printer uit (Power Off)** en vervolgens op **OK** in het bevestigingsbericht. De printer wordt uitgeschakeld.

## **Printer automatisch aan/uit (Auto Power)**

Met **Printer automatisch aan/uit (Auto Power)** kunt u **Printer automatisch aan (Auto Power On)** en **Printer automatisch uit (Auto Power Off)** instellen.

Met de functie **Printer automatisch aan (Auto Power On)** wordt de printer automatisch ingeschakeld wanneer gegevens worden ontvangen.

Met de functie **Printer automatisch uit (Auto Power Off)** wordt de printer automatisch uitgeschakeld wanneer er gedurende een bepaalde periode geen bewerkingen vanuit het printerstuurprogramma of de printer zijn.

- 1. Selecteer **Stroomvoorzieningsinstellingen (Power Settings)** in het pop-upmenu van [Canon IJ Printer Utility](#page-150-0)
- 2. Controleer of de printer aan staat en klik op **Printer automatisch aan/uit (Auto Power)**

Er wordt een dialoogvenster weergegeven.

#### **DESPATABLE**

- Als de printer is uitgeschakeld of als communicatie tussen de printer en de computer is uitgeschakeld, kan een foutbericht verschijnen omdat de computer de printerstatus niet kan vaststellen.
- 3. Geef desgewenst de volgende instellingen op:

#### **Printer automatisch aan (Auto Power On)**

Als u **Inschakelen (Enable)** selecteert in de lijst, wordt de printer ingeschakeld als er afdrukgegevens worden ontvangen.

#### **Printer automatisch uit (Auto Power Off)**

Geef de tijd op in de lijst. Als deze tijd is verstreken zonder dat er bewerkingen zijn geweest vanuit het printerstuurprogramma of de printer, wordt de printer automatisch uitgeschakeld.

### 4. Pas de instellingen toe

Hierna is de instelling geactiveerd. Als u deze functie wilt uitschakelen, selecteert u **Uitschakelen (Disable)** op dezelfde manier in de lijst.

## <span id="page-88-0"></span>**Het geluid van de printer reduceren**

Met de stille functie kunt u ervoor zorgen dat de printer minder geluid maakt. Selecteer deze functie als u wilt dat de printer 's nachts of in andere omstandigheden minder geluid maakt. Wanneer u deze functie selecteert, kan het afdrukken langzamer verlopen.

De procedure voor het gebruiken van de stille modus is als volgt:

1. Selecteer **Stille instellingen (Quiet Settings)** in het pop-upmenu van [Canon IJ Printer](#page-150-0) **[Utility](#page-150-0)** 

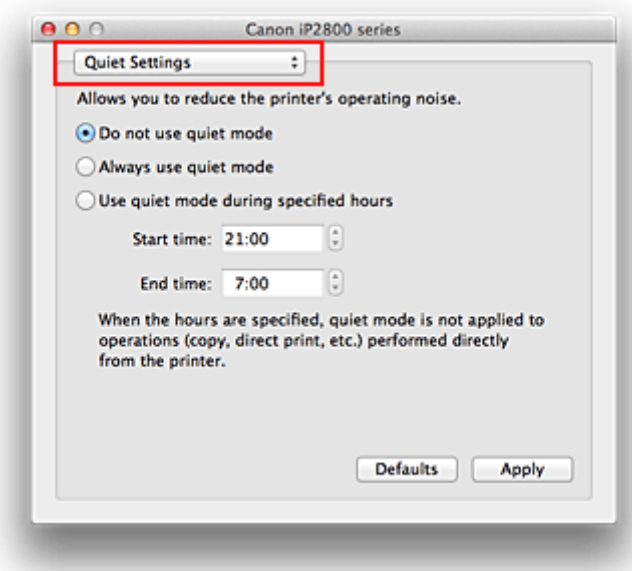

### **DESP** Opmerking

- Als de computer niet kan communiceren met de printer, verschijnt er mogelijk een bericht omdat de computer geen toegang heeft tot de informatie die is ingesteld op de printer. Als dit gebeurt, klikt u op **Annuleer (Cancel)** om de meest recente instellingen op de computer weer te geven.
- 2. Stel de stille modus in

Geef desgewenst een van de volgende items op:

#### **Stille modus niet gebruiken (Do not use quiet mode)**

Selecteer deze optie als u de printer wilt gebruiken met het normale werkingsvolume.

#### **Stille modus altijd gebruiken (Always use quiet mode)**

Selecteer deze optie als u wilt dat de printer minder geluid maakt.

#### **Stille modus gebruiken op opgegeven tijden (Use quiet mode during specified hours)**

Selecteer deze optie als u wilt dat de printer minder geluid maakt op de opgegeven tijden. Geef de **Begintijd (Start time)** en de **Eindtijd (End time)** op van de periode waarin de stille modus

actief moet zijn. Als beiden op dezelfde tijd zijn ingesteld, werkt de stille modus niet.

#### **Belangrijk**

• U kunt de stille modus instellen vanaf de printer of via het printerstuurprogramma. Ongeacht hoe u de stille modus instelt, wordt de modus toegepast wanneer u bewerkingen uitvoert vanaf de printer of wanneer u afdrukt vanaf de computer.

- Als u een tijd opgeeft voor **Stille modus gebruiken op opgegeven tijden (Use quiet mode during specified hours)**, wordt de stille modus niet toegepast op bewerkingen (zoals direct afdrukken) die rechtstreeks vanaf de printer worden uitgevoerd.
- 3. Pas de instellingen toe

Zorg dat de printer aan staat en klik op **Toepassen (Apply)**. Klik op **OK** in het bevestigingsbericht.

De instellingen zijn geactiveerd.

### **DD** Opmerking

• De stille modus kan minder effect hebben, afhankelijk van de instellingen voor afdrukkwaliteit.

## <span id="page-90-0"></span>**De bedieningsmodus van de printer aanpassen**

Indien nodig kunt u schakelen tussen verschillende bedieningsmodi van de printer.

De procedure voor het configureren van de **Aangepaste instellingen (Custom Settings)** is als volgt:

1. Controleer of de printer is ingeschakeld en selecteer vervolgens **Aangepaste instellingen (Custom Settings)** in het pop-upmenu van [Canon IJ Printer Utility](#page-150-0)

#### **DESP** Opmerking

- Als de computer niet kan communiceren met de printer, verschijnt er mogelijk een bericht omdat de computer geen toegang heeft tot de informatie die is ingesteld op de printer. Als dit gebeurt, klikt u op **Annuleer (Cancel)** om de meest recente instellingen op de computer weer te geven.
- 2. Geef desgewenst de volgende instellingen op:

#### **Droogtijd inkt (Ink Drying Wait Time)**

U kunt instellen hoe lang moet worden gewacht voordat op de printer de volgende pagina wordt afgedrukt. Wanneer u de schuifregelaar naar rechts schuift, is de wachttijd langer en wanneer u de schuifregelaar naar links schuift, is de wachttijd korter.

Als het papier inktvlekken bevat, omdat de volgende pagina wordt uitgeworpen voordat de inkt op de afgedrukte pagina heeft kunnen drogen, verhoogt u de droogtijd voor de inkt. Wanneer u de droogtijd verlaagt, verloopt het afdrukken sneller.

3. Pas de instellingen toe

Klik op **Toepassen (Apply)** en klik op **OK** in het bevestigingsbericht.

Nadat u dit hebt gedaan, worden de aangepaste instellingen voor de printer gebruikt.

## **Tips voor een optimale afdrukkwaliteit**

- **[Handige informatie over inkt](#page-92-0)**
- **[Belangrijke punten voor succesvol afdrukken](#page-93-0)**
- **[Geef de papierinstellingen op nadat u het papier hebt geplaatst](#page-94-0)**
- **[Afgedrukte afbeeldingen bewaren](#page-95-0)**
- **[Voorzorgsmaatregelen voor gebruik van de printer](#page-96-0)**
- **[Belangrijke punten voor een consistente afdrukkwaliteit](#page-97-0)**
- **[Voorzorgsmaatregelen voor een veilig transport van de printer](#page-98-0)**

## <span id="page-92-0"></span>**Handige informatie over inkt**

### **Hoe wordt de inkt, naast afdrukken, gebruikt voor andere toepassingen?**

Inkt kan, naast afdrukken, voor verschillende toepassingen worden gebruikt. De inkt wordt niet alleen gebruikt voor het maken van afdrukken, maar ook voor het reinigen van de printkop. Dit zorgt ervoor dat de optimale afdrukkwaliteit behouden blijft.

De printer heeft een functie voor het automatisch reinigen van de spuitopeningen waaruit de inkt wordt gespoten, zodat verstopping wordt voorkomen. Tijdens de reinigingsprocedure wordt inkt uit de spuitopeningen gepompt. De hoeveelheid inkt die gebruikt wordt voor het reinigen van de spuitopeningen, wordt tot een minimum beperkt.

### **Wordt er kleureninkt gebruikt voor het maken van zwart-witte afdrukken?**

Wanneer u afdrukt in zwart-wit, wordt mogelijk andere inkt dan zwart gebruikt, afhankelijk van het type afdrukpapier en de instellingen van het printerstuurprogramma. Er kan dus kleureninkt worden gebruikt voor het maken van zwart-witte afdrukken.

## <span id="page-93-0"></span>**Belangrijke punten voor succesvol afdrukken**

### **Controleer de printerstatus voordat u gaat afdrukken!**

• Is de printkop in orde?

Als de spuitopening van printkop verstopt is, worden afdrukken vaag en wordt er papier verspild. Het is raadzaam de printkop te controleren door het controleraster voor de spuitopeningen af te drukken.

- **M** [Onderhoudsprocedure](#page-61-0)
- Zijn er inktresten achtergebleven in de binnenkant van de printer?

Nadat het apparaat grote hoeveelheden papier heeft afgedrukt, kan het gebied waar het papier doorheen wordt gevoerd, besmeurd raken met inkt. Maak de binnenkant van de printer schoon door [de onderste plaat te reinigen.](#page-78-0)

### **Controleer de juiste plaatsing van het papier!**

• Is het papier in de juiste richting geplaatst?

Plaats papier in de achterste lade MET DE AFDRUKZIJDE NAAR U TOE GERICHT.

**N** [Papier plaatsen](#page-36-0)

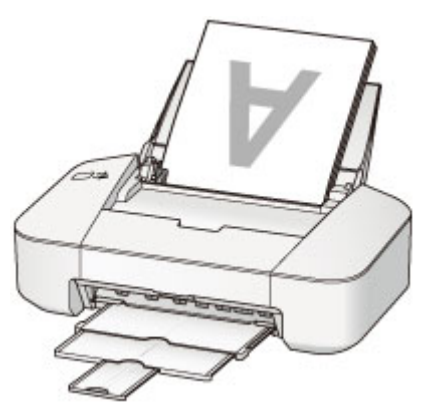

• Is het papier gekruld?

Gekruld papier kan papierstoringen veroorzaken. Strijk gekruld papier eerst glad voordat u het opnieuw in het apparaat plaatst.

**Herstel het gekrulde papier en plaats het papier opnieuw." in [Papier vertoont vlekken/](#page-182-0)** [Papieroppervlak vertoont krassen](#page-182-0)

## <span id="page-94-0"></span>**Geef de papierinstellingen op nadat u het papier hebt geplaatst**

Als het ingestelde mediumtype niet overeenkomt met het geplaatste papier, zijn de afdrukresultaten mogelijk niet naar behoren. Nadat u papier hebt geplaatst, moet u het juiste mediumtype voor het geplaatste papier selecteren.

#### **[Afdrukresultaten niet naar behoren](#page-175-0)**

Er zijn verschillende soorten papier: papier met een speciale coating voor het optimaal afdrukken van foto's en papier dat geschikt is voor documenten.

Voor elk mediumtype zijn er vooraf ingestelde instellingen, zoals de manier waarop inkt wordt gebruikt en gespoten, de afstand vanaf de spuitopeningen en dergelijke, zodat u op dat mediumtype afdrukken met een optimale beeldkwaliteit kunt maken.

Zo kunt u afdrukken met de instellingen die het meest geschikt zijn voor het geplaatste mediumtype door eenvoudig dat mediumtype te selecteren.

## <span id="page-95-0"></span>**Afgedrukte afbeeldingen bewaren**

Bewaar afgedrukte afbeeldingen in albums, doorzichtige fotohoesjes of glazen lijstjes om ze te beschermen tegen directe blootstelling aan lucht.

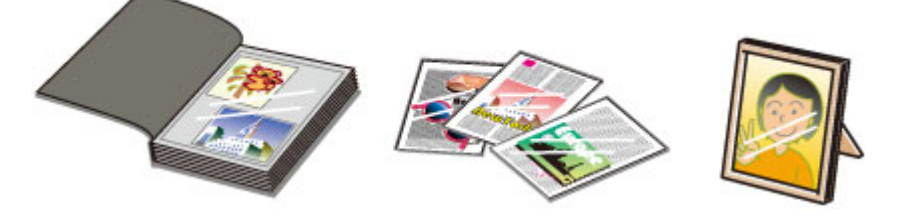

### **DD** Opmerking

• Als u afgedrukte afbeeldingen bewaart zonder ze voldoende te drogen, kunnen ze vervagen of verkleuren.

## <span id="page-96-0"></span>**Voorzorgsmaatregelen voor gebruik van de printer**

## **Leg geen voorwerpen op de printer!**

Leg geen voorwerpen op de printer. Deze kunnen in de achterste lade vallen en ertoe leiden dat de printer niet meer naar behoren werkt. Zorg er ook voor dat u de printer op een locatie plaatst waar geen objecten in het apparaat kunnen vallen.

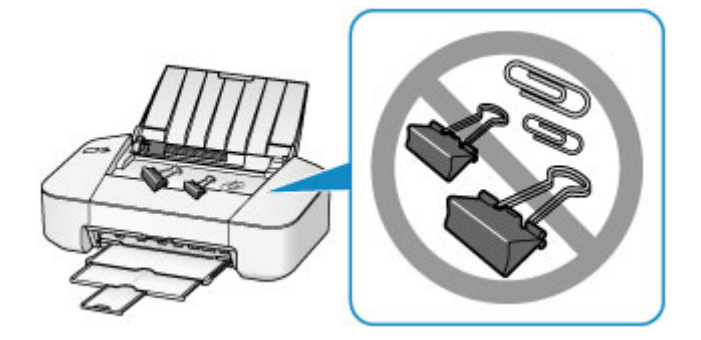

## <span id="page-97-0"></span>**Belangrijke punten voor een consistente afdrukkwaliteit**

Voor een optimale afdrukkwaliteit is het belangrijk dat de printkop niet uitdroogt of verstopt raakt. Houd u altijd aan de volgende richtlijnen voor een optimale afdrukkwaliteit.

## **Haal de stekker nooit uit het stopcontact voordat het apparaat is uitgeschakeld!**

Als u op de knop **AAN/HERVATTEN (ON/RESUME)** drukt om de printer uit te zetten, wordt de printkop (spuitopeningen) automatisch bedekt om uitdrogen te voorkomen. Als u het netsnoer uit het stopcontact haalt terwijl het **AAN/UIT (POWER)**-lampje brandt of knippert, wordt de printkop niet correct bedekt. Dit kan uitdroging of verstoppingen veroorzaken.

Controleer of het **AAN/UIT (POWER)**-lampje uit is wanneer u [de stekker uit het stopcontact haalt.](#page-34-0)

### **Druk regelmatig af!**

Als een viltstift een lange tijd niet wordt gebruikt, droogt de punt uit en wordt de stift onbruikbaar, ook als het dopje op de viltstift is geplaatst. Hetzelfde geldt voor de printkop als de printer een lange tijd niet wordt gebruikt.

Het is daarom raadzaam de printer ten minste één keer per maand te gebruiken.

### **DESP** Opmerking

• Afhankelijk van het type papier kan de inkt vervagen als het afdrukgebied met een merk- of markeerstift is aangeraakt of uitlopen als het afdrukgebied met water of transpiratievocht in aanraking is geweest.

## <span id="page-98-0"></span>**Voorzorgsmaatregelen voor een veilig transport van de printer**

Let op het volgende wanneer u de printer vervoert.

### **Belangrijk**

- Pak de printer in een stevige doos in en zorg dat de printer rechtop staat (de onderzijde bevindt zich aan de onderkant). Gebruik voldoende beschermend materiaal om een veilig transport te garanderen.
- Terwijl de FINE-cartridge in de printer is geïnstalleerd, drukt u op de knop **AAN/HERVATTEN (ON/ RESUME)** om het apparaat uit te schakelen. De printer kan de printkop dan automatisch bedekken om te voorkomen dat de inkt uitdroogt.
- Nadat u de printer hebt ingepakt, mag u de doos met de printer niet kantelen of op zijn kant of ondersteboven zetten. Doet u dat wel, dan kan er inkt lekken tijdens het transport en kan de printer beschadigen.
- Wanneer u de printer opstuurt via een verzendbedrijf, vermeldt u de tekst 'DEZE ZIJDE BOVEN' op de doos om te zorgen dat de printer met de onderzijde omlaag wordt gehouden. Vermeld ook de tekst 'BREEKBAAR' of 'VOORZICHTIG' op de doos.

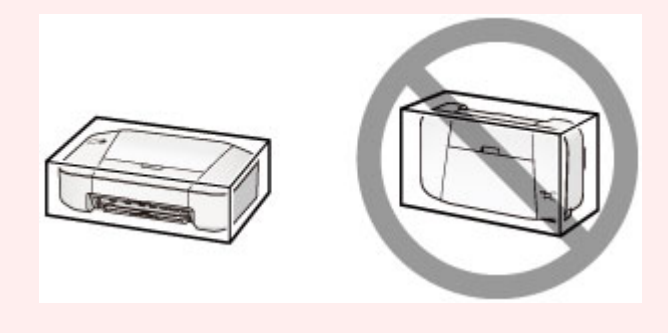

- 1. Zet de printer uit.
- 2. Controleer of het **AAN/UIT (POWER)**-lampje uit is en [haal de stekker uit het stopcontact](#page-34-0).

### **Belangrijk**

- Als het **AAN/UIT (POWER)**-lampje brandt of groen knippert, mag u de stekker van de printer niet uit het stopcontact halen. Dit kan namelijk storingen of schade aan de printer veroorzaken waardoor u niet meer met de printer kunt afdrukken.
- 3. Trek de papieruitvoerlade en het verlengstuk van uitvoerlade uit en sluit vervolgens de papiersteun.
- 4. Koppel de printerkabel los van de computer en de printer en haal vervolgens de stekker van de printer uit het stopcontact.
- 5. Zet met plakband alle kleppen van de printer vast, zodat deze tijdens het vervoer niet kunnen opengaan. Verpak de printer vervolgens in de plastic zak.
- 6. Bevestig het beschermende materiaal aan de printer wanneer u de printer in de doos plaatst.

# **Wettelijke beperkingen voor het gebruik van het product en het gebruik van afbeeldingen**

Het afdrukken van de volgende documenten kan onrechtmatig zijn.

Deze lijst is niet volledig. Raadpleeg in geval van twijfel een jurist uit uw rechtsgebied.

- Papiergeld
- Postwissels
- Stortingsbewijzen
- Postzegels (gestempeld of ongestempeld)
- Identificatiebewijzen of insignes
- Bepaalde service- of wisseldocumenten
- Cheques of wissels die door overheidsinstanties zijn uitgegeven
- Rijbewijzen en eigendomsbewijzen
- Travellercheques
- Voedselbonnen
- Paspoorten
- Immigratiepapieren
- Belastingzegels (gestempeld of ongestempeld)
- Obligaties of andere schuldbekentenissen
- Aandelencertificaten
- Werken/kunstwerken die vallen onder het auteursrecht, zonder toestemming van de rechthebbende

# **Specificaties**

## **Algemene specificaties**

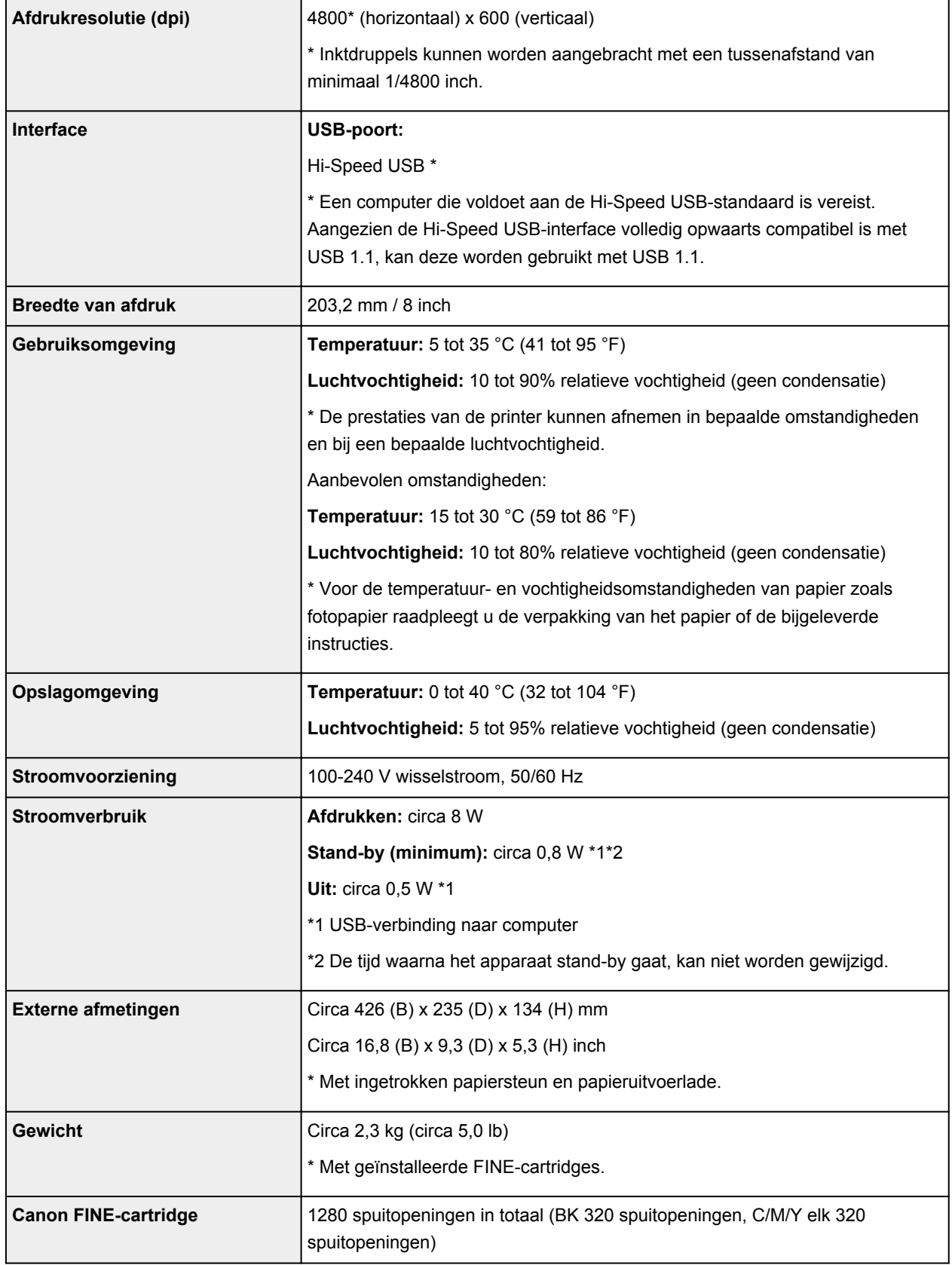

## **Minimale systeemvereisten**

Conform de vereisten van het besturingssysteem indien hoger dan hier wordt vermeld.

#### **Windows**

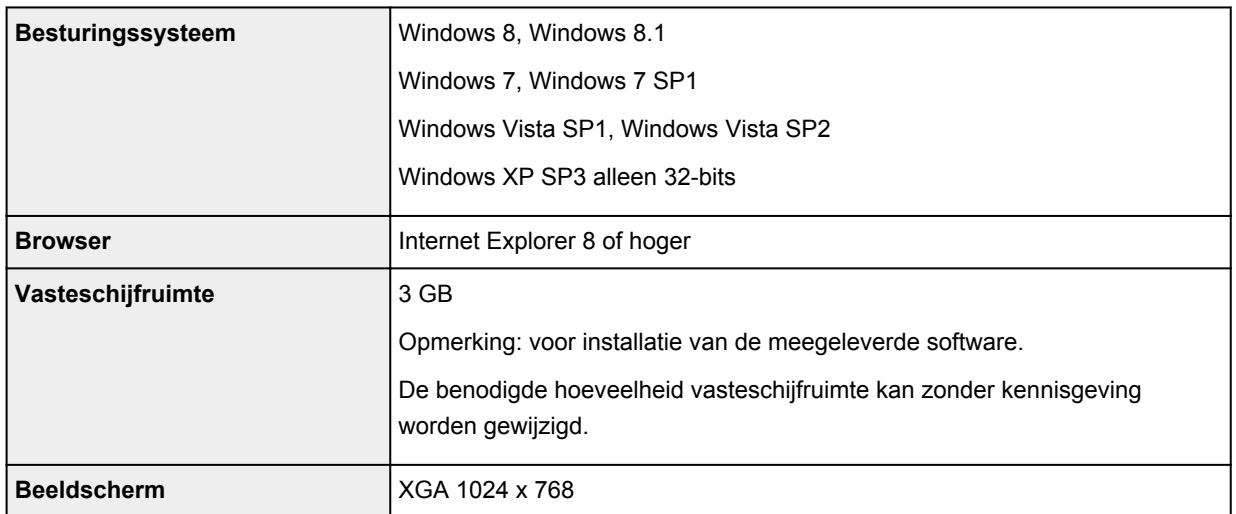

#### **Mac OS**

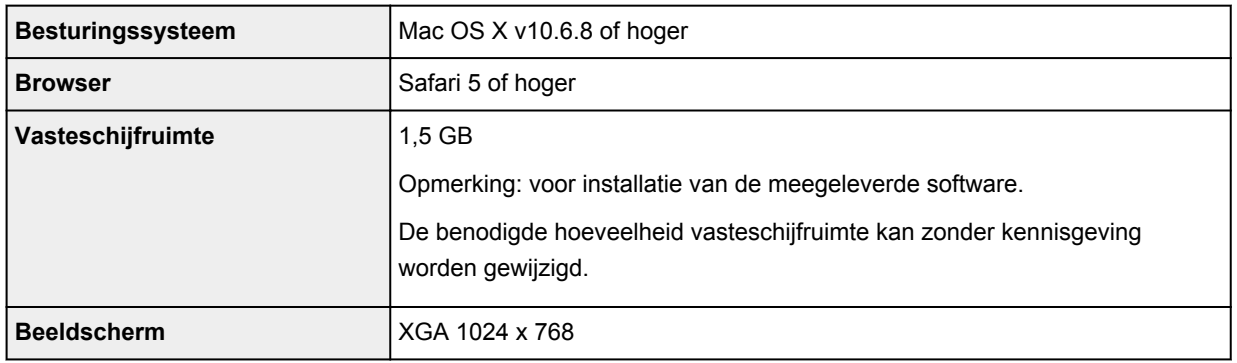

#### **Overige ondersteunde besturingssystemen**

Sommige functies zijn mogelijk niet beschikbaar bij elk besturingssysteem. Raadpleeg de handleiding of de website van Canon voor meer informatie over het gebruik met Windows RT.

- Een internetverbinding is vereist om de *Online handleiding* weer te geven.
- Windows: de werking kan alleen worden gegarandeerd op een computer waarop Windows 8.1, Windows 8, Windows 7, Windows Vista of Windows XP is geïnstalleerd.
- Windows: een cd-romspeler of internetverbinding is vereist tijdens de installatie van de software.
- Windows: Internet Explorer 8, 9 of 10 is vereist voor de installatie van Easy-WebPrint EX.

Easy-WebPrint EX voor Internet Explorer 9 of 10 kan worden gedownload van de Canon-website.

- Windows: sommige functies zijn mogelijk niet beschikbaar bij Windows Media Center.
- Windows: .NET Framework 4 of 4.5 moet zijn geïnstalleerd als u de Windows-software wilt gebruiken.
- Windows: XPS Essentials Pack is vereist als u op Windows XP wilt afdrukken.
- Mac OS: de vaste schijf moet zijn geformatteerd als Mac OS Uitgebreid (Journaled) of Mac OS Uitgebreid.
- Mac OS: voor Mac OS is een internetverbinding vereist tijdens de installatie van de software.

Specificaties kunnen zonder kennisgeving worden gewijzigd.

# **Afdrukken**

## **[Afdrukken vanaf een computer](#page-103-0)**

[Afdrukken met een toepassing die u gebruikt \(printerstuurprogramma\)](#page-104-0)

# <span id="page-103-0"></span>**Afdrukken vanaf een computer**

**[Afdrukken met een toepassing die u gebruikt \(printerstuurprogramma\)](#page-104-0)**

# <span id="page-104-0"></span>**Afdrukken met een toepassing die u gebruikt (printerstuurprogramma)**

- [Afdrukken met de basisinstellingen](#page-105-0) **Basis**
- **[Verschillende afdrukmethoden](#page-110-0)**
- **[De afdrukkwaliteit wijzigen en afbeeldingsgegevens corrigeren](#page-121-0)**
- **N** [Overzicht van het printerstuurprogramma](#page-139-0)
- **[Het printerbesturingsbestand bijwerken](#page-158-0)**
- [De printer delen in een netwerk](#page-163-0)

## <span id="page-105-0"></span>**Afdrukken met de basisinstellingen**

U kunt de volgende eenvoudige instelprocedure gebruiken om op de juiste manier af te drukken met deze printer:

- 1. [Controleer of de printer](#page-30-0) is ingeschakeld
- 2. [Plaats papier](#page-36-0) in de printer
- 3. Selecteer de printer

Selecteer uw model in de lijst **Printer** in het [Dialoogvenster Afdrukken.](#page-143-0)

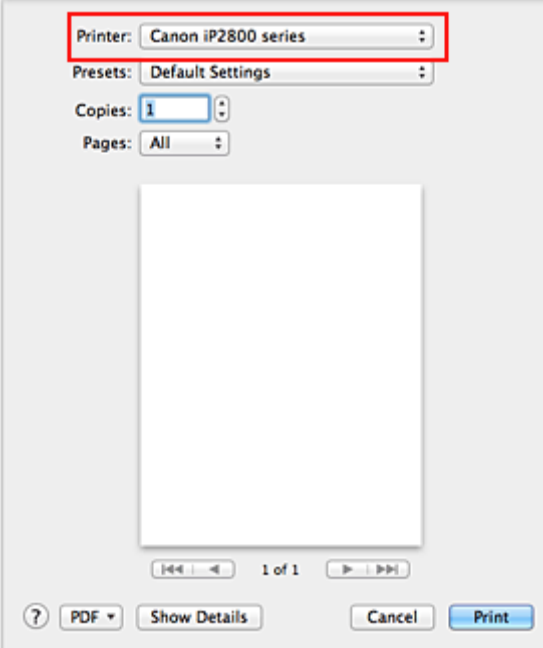

#### **DE** Opmerking

- Klik op Details tonen (Show Details) (V (openvouwdriehoekje)) als u wilt overschakelen naar de gedetailleerde weergave van het venster.
- 4. Selecteer het papierformaat

Selecteer bij **Papierformaat (Paper Size)** het papierformaat dat u wilt gebruiken. Stel indien nodig het aantal exemplaren, de pagina's die moeten worden afgedrukt en de afdrukstand in.

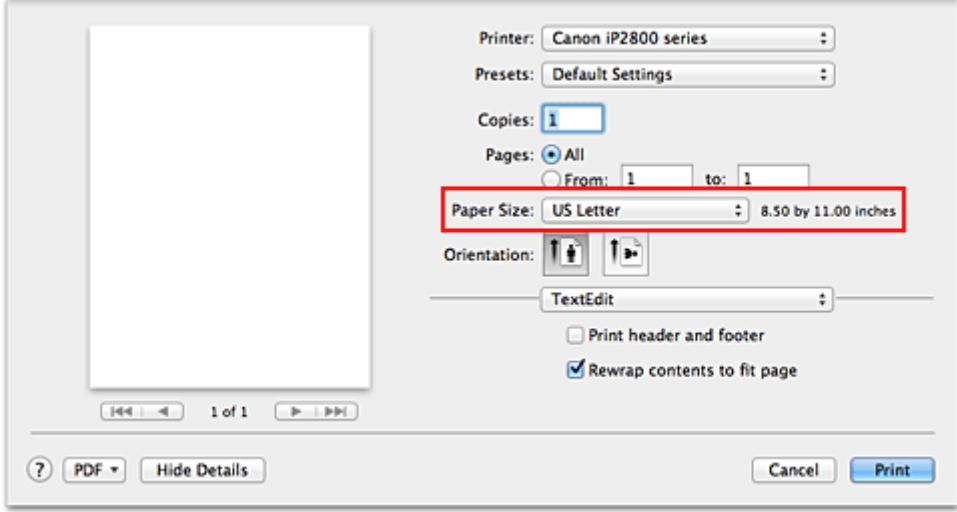

5. Selecteer **Kwaliteit en media (Quality & Media)** in het pop-upmenu

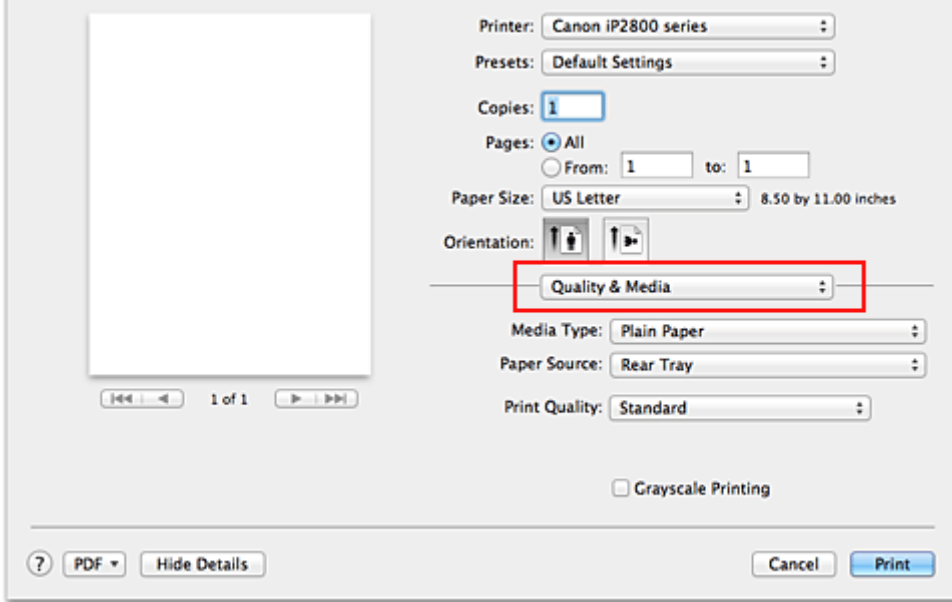

6. Selecteer het mediumtype

 $\overline{a}$ 

Selecteer bij **Mediumtype (Media Type)** de papiersoort die in de printer is geplaatst.

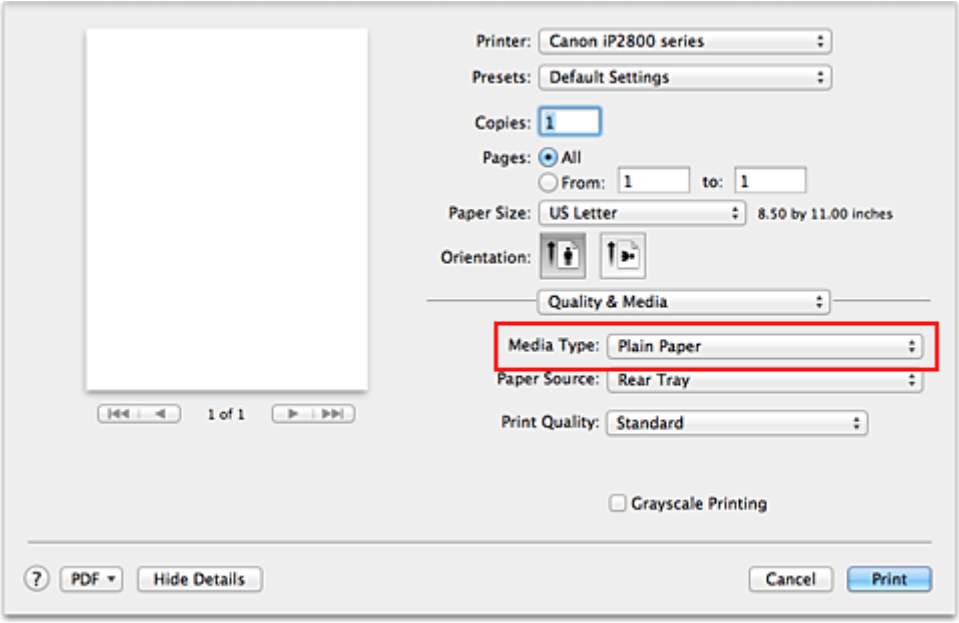

7. Selecteer de afdrukkwaliteit

Selecteer **Hoog (High)**, **Standaard (Standard)** of **Klad (Draft)** voor **Afdrukkwaliteit (Print Quality)**, afhankelijk van het gewenste afdrukresultaat.

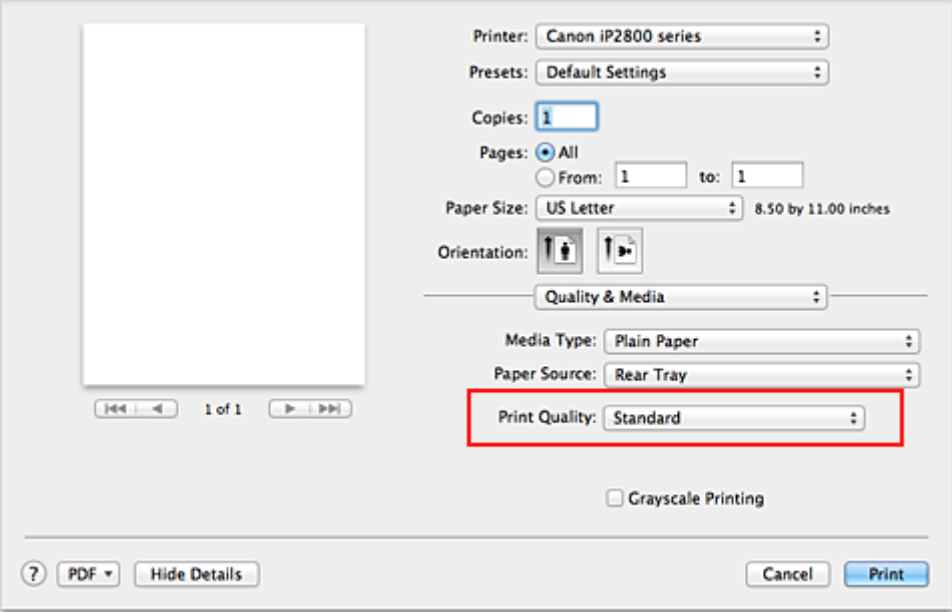

### **Belangrijk**

• De beschikbare instellingen voor de afdrukkwaliteit zijn afhankelijk van het afdrukprofiel.

### 8. Voltooi de configuratie

#### Klik op **Druk af (Print)**.

Het document wordt afgedrukt in overeenstemming met het mediumtype en -formaat dat wordt gebruikt.
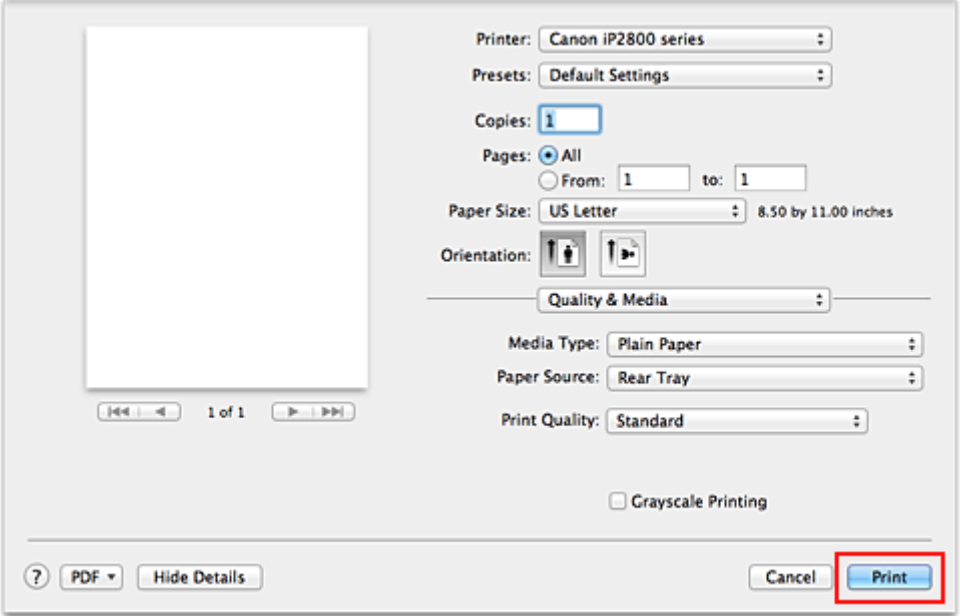

## **Belangrijk**

• Klik in het gedeelte **Instellingen (Presets)** op **Huidige instellingen opslaan... (Save Current Settings as Preset...)** (**Opslaan als... (Save As...)**) om [de opgegeven instellingen op te slaan](#page-83-0).

## **Het mediumtype instellen met het printerstuurprogramma**

Wanneer u deze printer gebruikt, krijgt u het beste afdrukresultaat wanneer u een mediumtype selecteert dat overeenkomt met het soort afdruk.

U kunt de volgende mediatypen gebruiken met deze printer.

## **Verkrijgbare papiersoorten**

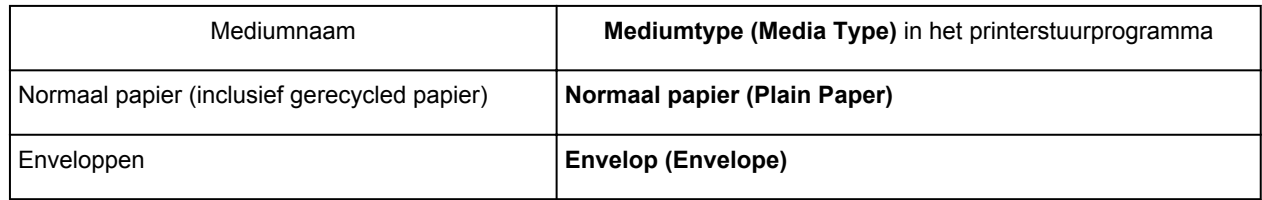

## **Origineel Canon-papier (foto's afdrukken)**

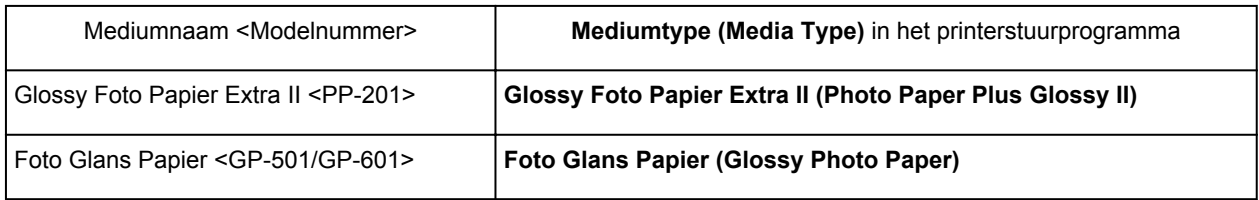

## **Verschillende afdrukmethoden**

- **[Instellingen voor aantal en afdrukvolgorde opgeven](#page-111-0)**
- [De nietmarge instellen](#page-113-0)
- [Het formaat van de afdruk aanpassen aan het papierformaat](#page-114-0)
- **[Afdrukken op schaal](#page-116-0)**
- **[Pagina-indeling afdrukken](#page-117-0)**
- **[Afdrukresultaten weergeven vóór het afdrukken](#page-119-0)**
- **[Papierformaat instellen \(aangepast formaat\)](#page-120-0)**

## <span id="page-111-0"></span>**Instellingen voor aantal en afdrukvolgorde opgeven**

**Pagina's sorteren (Collate pages)** + **Omgekeerd (Reverse)**

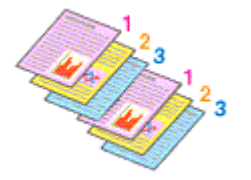

**Pagina's sorteren (Collate pages)** + **Normaal (Normal)**

**Omgekeerd (Reverse)**

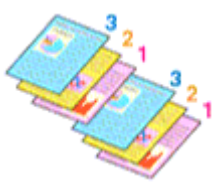

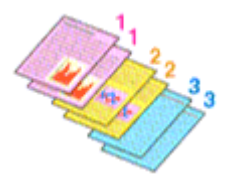

U geeft als volgt het aantal afdrukken en de afdrukvolgorde op:

1. Geef het aantal exemplaren op dat u wilt afdrukken

Geef het aantal afdrukken op bij **Aantal (Copies)** in het [Dialoogvenster Afdrukken.](#page-143-0)

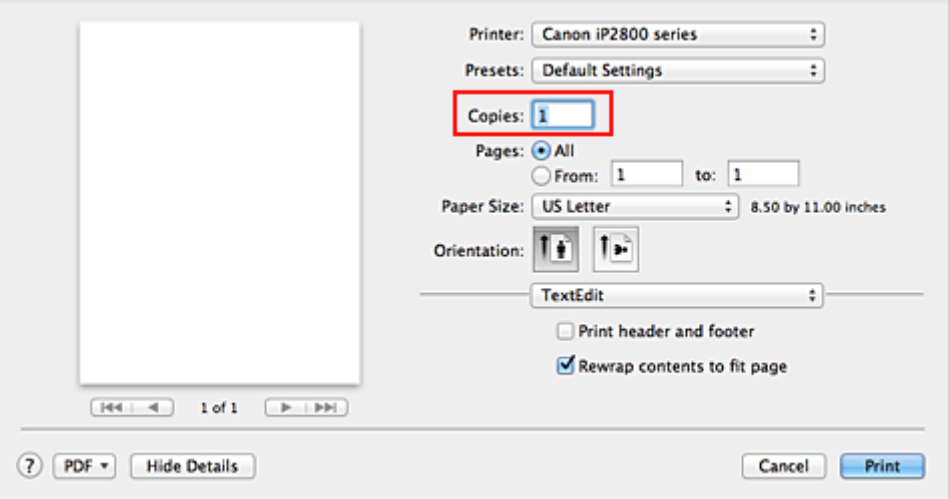

- 2. Selecteer **Papierafhandeling (Paper Handling)** in het pop-upmenu
- 3. Schakel het selectievakje **Pagina's sorteren (Collate pages)** in als u meerdere exemplaren opgeeft in het vak **Aantal (Copies)**

Schakel het selectievakje **Pagina's sorteren (Collate pages)** in als u alle pagina's van een exemplaar tegelijk wilt afdrukken.

Selecteer deze optie niet als u het document zo wilt afdrukken dat alle pagina's met hetzelfde nummer bij elkaar worden gegroepeerd.

4. Geef de afdrukvolgorde op

Schakel **Paginavolgorde (Page Order)** in.

Als u **Automatisch (Automatic)** of **Omgekeerd (Reverse)** selecteert, begint het afdrukken bij de laatste pagina.

Als u **Normaal (Normal)** selecteert, begint het afdrukken bij de eerste pagina.

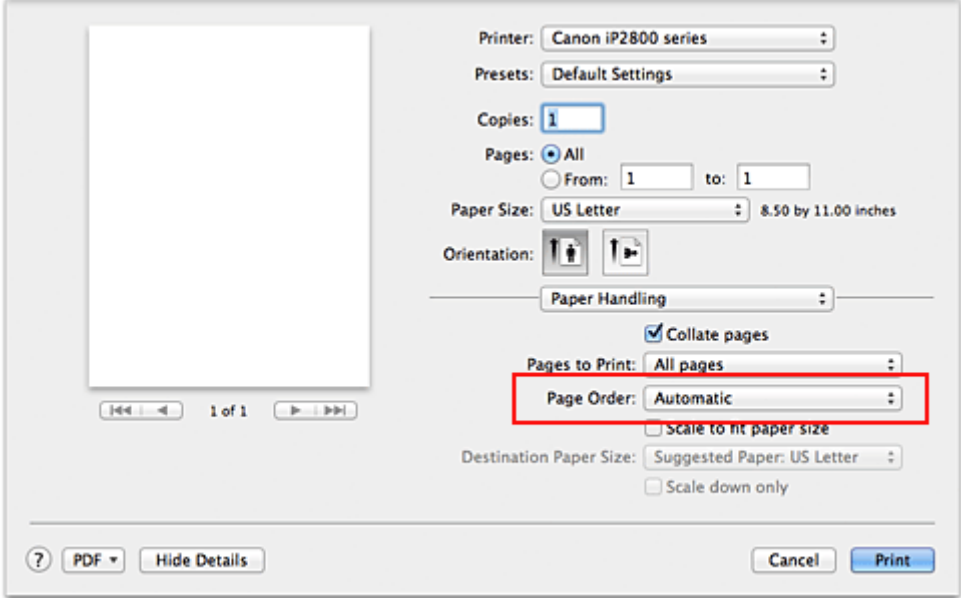

5. Voltooi de configuratie

Klik op **Druk af (Print)**.

Het opgegeven aantal exemplaren wordt in de gekozen volgorde afgedrukt.

### **Belangrijk**

• Als de toepassing waarmee het document is gemaakt dezelfde functie heeft, geeft u de instellingen op in het printerstuurprogramma. Als de afdrukresultaten echter niet naar wens zijn, geeft u de functieinstellingen op in de toepassing. Als u het aantal exemplaren en de afdrukvolgorde in zowel de toepassing als dit stuurprogramma opgeeft, is het mogelijk dat de waarden van deze twee instellingen voor het aantal exemplaren worden vermenigvuldigd of dat de opgegeven afdrukvolgorde niet wordt ingeschakeld.

## <span id="page-113-0"></span>**De nietmarge instellen**

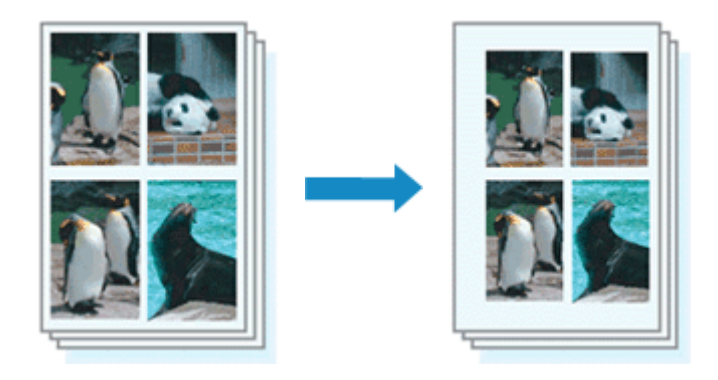

De procedure voor het instellen van de breedte van de marge en de nietzijde is als volgt:

1. Selecteer **Marge (Margin)** in het pop-upmenu van het [Dialoogvenster Afdrukken](#page-143-0)

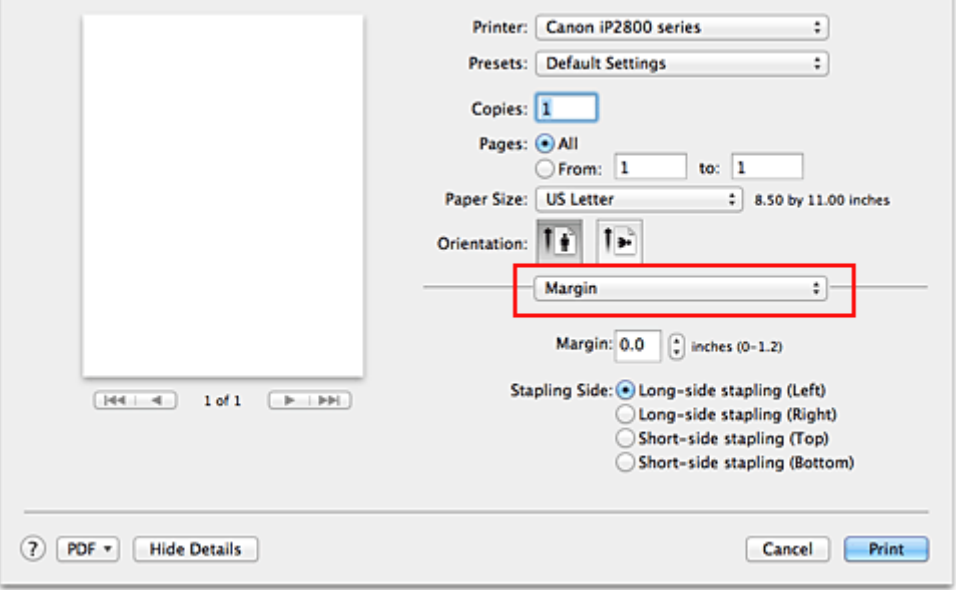

2. Stel de breedte van de marge en de nietzijde in

Stel zo nodig de breedte van de **Marge (Margin)** in en selecteer een nietpositie in de lijst **Nietmarge (Stapling Side)**.

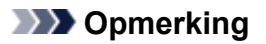

- Het afdrukgebied wordt automatisch door de printer verkleind, afhankelijk van de positie van de nietmarge.
- 3. Voltooi de configuratie

#### Klik op **Druk af (Print)**.

Wanneer u een document afdrukt, worden de opgegeven breedte van de marge en de nietzijde toegepast.

## <span id="page-114-0"></span>**Het formaat van de afdruk aanpassen aan het papierformaat**

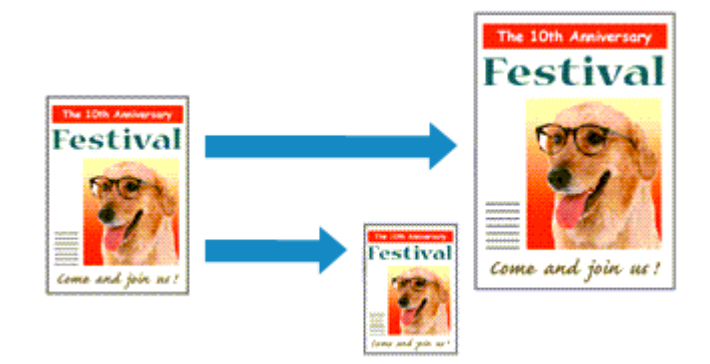

De procedure voor het afdrukken van een document dat automatisch is verkleind of vergroot in overeenstemming met het paginaformaat, is als volgt:

1. Controleer het papierformaat

Controleer of de instelling voor **Papierformaat (Paper Size)** in het [Dialoogvenster Afdrukken](#page-143-0) gelijk is aan het papierformaat dat u hebt ingesteld in de toepassing.

2. Selecteer **Papierafhandeling (Paper Handling)** in het pop-upmenu

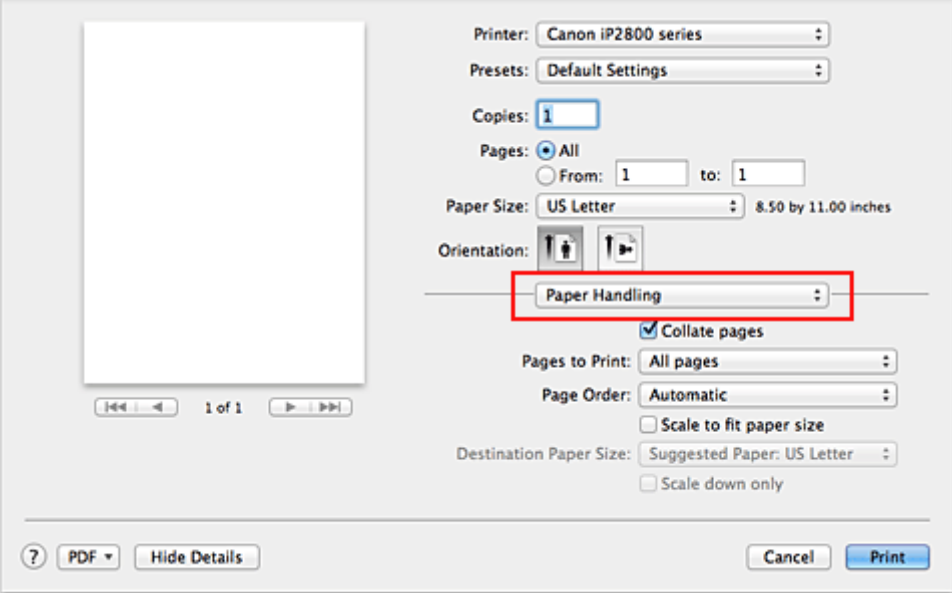

3. Stel het papierformaat in

Schakel het selectievakje **Pas aan papierformaat aan (Scale to fit paper size)** in. Selecteer vervolgens in het pop-upmenu **Doelpapierformaat (Destination Paper Size)** het papierformaat dat in de printer is geplaatst.

4. Schakel zo nodig het selectievakje **Alleen verkleinen (Scale down only)** in

Als u dit selectievakje inschakelt, wordt het document verkleind, zodat dit op het paginaformaat past indien het documentformaat groter is dan het paginaformaat. Het document wordt afgedrukt op het oorspronkelijke formaat als het documentformaat kleiner is dan het paginaformaat.

## 5. Voltooi de configuratie

Klik op **Druk af (Print)**.

Het document wordt bij het afdrukken vergroot of verkleind, zodat dit op het paginaformaat past.

## <span id="page-116-0"></span>**Afdrukken op schaal**

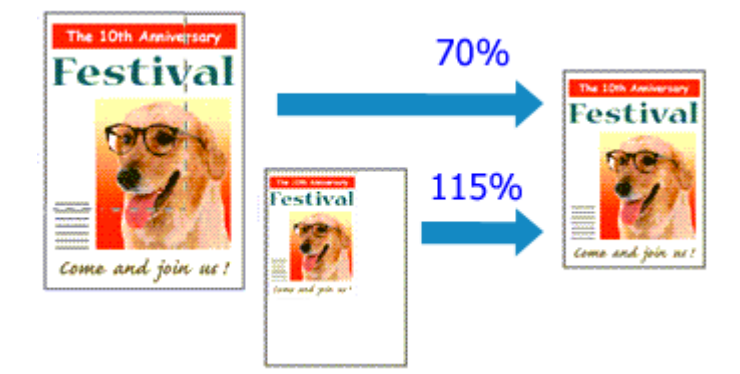

De procedure voor het afdrukken van een document met pagina's die zijn vergroot of verkleind is als volgt:

1. Selecteer de printer

Selecteer de naam van uw model in de lijst **Stel in voor (Format For)** in het [Dialoogvenster Pagina](#page-142-0)[instelling.](#page-142-0)

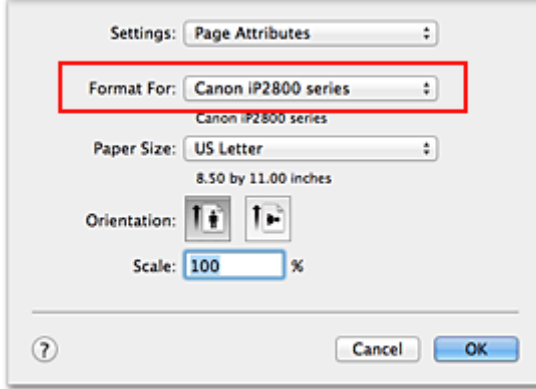

2. Stel afdrukken op schaal in

Geef de schaalfactor op bij **Vergroot/verklein (Scale)** en klik op **OK**.

andere waarde invoert, wordt er een foutbericht weergegeven.

### **Opmerking**

- Als u Mac OS X v10.8 of Mac OS X v10.7 gebruikt, kunt u **Vergroot/verklein (Scale)** instellen op een percentage tussen 1 en 999%. Als u Mac OS X v10.6.8 gebruikt, kunt u een percentage instellen tussen 1 en 10000%. Als u een
- 3. Voltooi de configuratie

Klik in het [Dialoogvenster Afdrukken](#page-143-0) op **Druk af (Print)**. De afbeelding wordt met de opgegeven schaal afgedrukt.

### **Belangrijk**

• Als de toepassing waarin u het origineel hebt gemaakt een functie heeft voor afdrukken op schaal, geeft u de instelling in deze toepassing op. U hoeft deze instelling in dat geval niet in te stellen in het dialoogvenster Pagina-instelling.

## <span id="page-117-0"></span>**Pagina-indeling afdrukken**

U kunt met de functie voor het afdrukken van een pagina-indeling meer dan een paginabeeld op een enkel vel papier afdrukken.

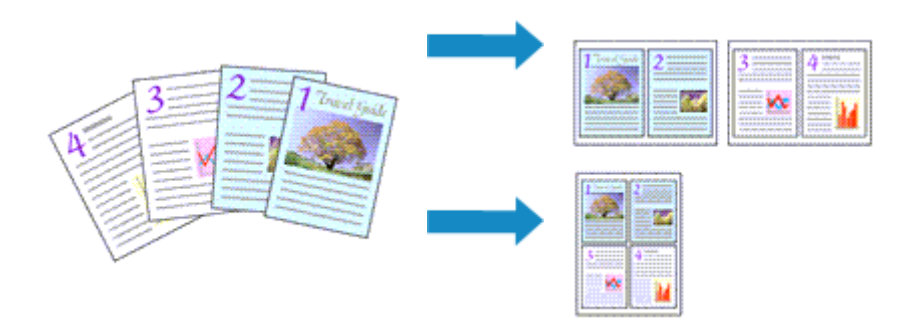

De procedure voor het afdrukken van een pagina-indeling is als volgt:

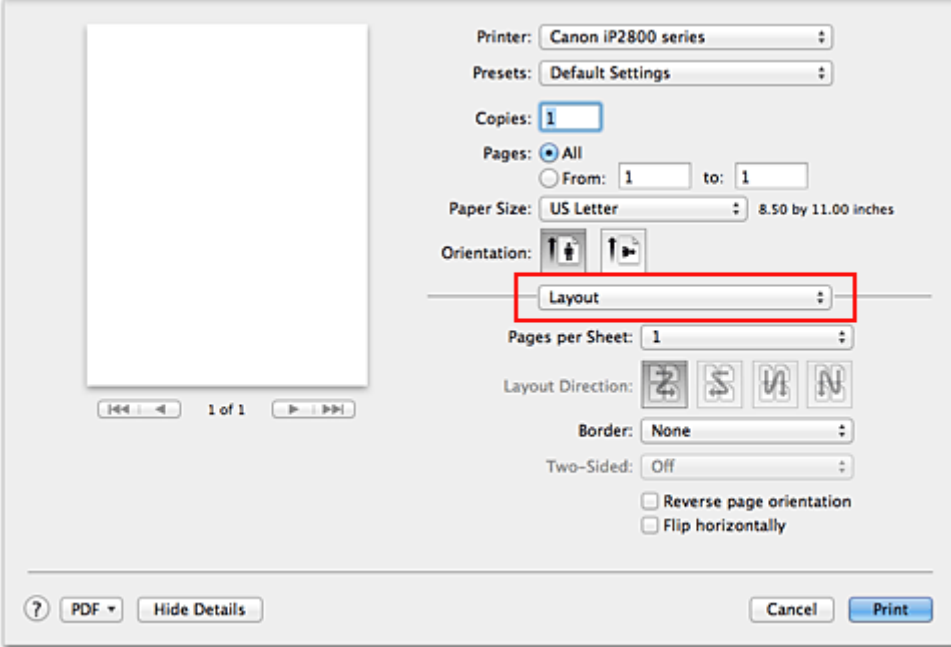

1. Selecteer **Indeling (Layout)** in het pop-upmenu in het [Dialoogvenster Afdrukken](#page-143-0)

- 2. Geef bij Pagina's per vel het aantal pagina's op dat u per vel wilt afdrukken Geef bij **Pagina's per vel (Pages per Sheet)** het aantal pagina's op dat u per vel wilt afdrukken.
- 
- 3. Stel desgewenst een van de volgende items in

### **Indelingrichting (Layout Direction)**

Selecteer een pictogram uit de lijst om de plaatsing van de pagina's te wijzigen.

### **Marge (Border)**

Selecteer een type paginarand om elke documentpagina van een rand voorzien.

#### **Keer paginarichting om (Reverse page orientation)**

Schakel dit selectievakje in om de afdrukstand te wijzigen.

### **Spiegel horizontaal (Flip horizontally)**

Schakel dit selectievakje in wanneer u de linker- en de rechterkant van het document wilt omwisselen.

### 4. Voltooi de configuratie

### Klik op **Druk af (Print)**.

Als u het afdrukken start, wordt het opgegeven aantal pagina's in de opgegeven volgorde op elk vel papier gerangschikt.

## <span id="page-119-0"></span>**Afdrukresultaten weergeven vóór het afdrukken**

Als u Mac OS X v10.6.8 gebruikt, kunt u de afdrukresultaten vóór het afdrukken weergeven en controleren.

Als u de afdrukresultaten wilt weergegeven voordat u gaat afdrukken, klikt u op **Voorbeeld (Preview)** in het [Dialoogvenster Afdrukken](#page-143-0).

### **DD** Opmerking

• Wanneer u klikt op de knop **(\*** (openvouwdriehoekje) in het dialoogvenster Druk af en overschakelt naar de gedetailleerde weergave, wordt **Voorbeeld (Preview)** niet weergegeven.

Voor een gedetailleerde weergave verschijnt er een voorbeeld aan de linkerkant van het dialoogvenster Afdrukken.

## <span id="page-120-0"></span>**Papierformaat instellen (aangepast formaat)**

U kunt de hoogte en breedte van het papier opgeven als u een bepaald formaat niet kunt selecteren in het menu **Papierformaat (Paper Size)**. Een dergelijk papierformaat wordt een 'aangepast formaat' genoemd.

De procedure voor het opgeven van een aangepast papierformaat is als volgt:

1. Een nieuw aangepast papierformaat maken

Kies **Aangepaste formaten... (Manage Custom Sizes...)** bij **Papierformaat (Paper Size)** in het [Dialoogvenster Afdrukken](#page-143-0).

Klik in het dialoogvenster **Aangepaste papierformaten (Custom Paper Sizes)** op **+**.

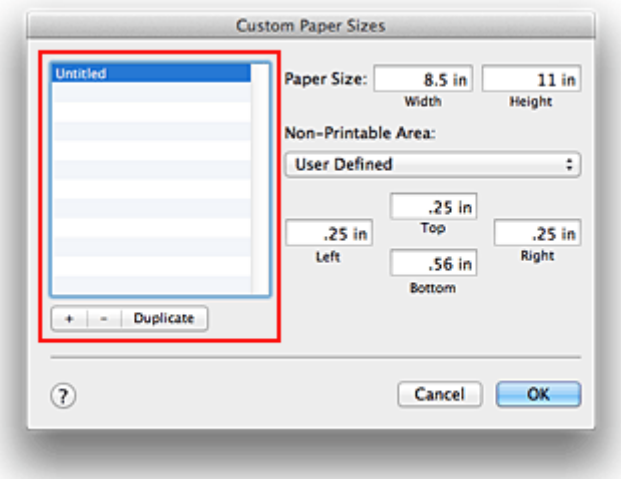

**Naamloos (Untitled)** wordt aan de lijst toegevoegd.

2. Details voor het aangepaste papierformaat instellen

Dubbelklik op **Naamloos (Untitled)**, voer de naam in voor het papierformaat dat u wilt registreren en geef de **Breedte (Width)** en de **Hoogte (Height)** van het papier op bij **Paginaformaat (Paper Size)**. Selecteer **Door gebruiker gedefinieerd (User Defined)** of het printermodel bij **Geen afdrukgebied (Non-Printable Area)** en voer de marges in.

3. Het aangepaste papierformaat registreren

Klik op **OK**. Het aangepaste formaat is geregistreerd.

### **Belangrijk**

• Als de toepassing waarmee het document is gemaakt een functie heeft voor het opgeven van de hoogte en breedte, geeft u de waarden op met de toepassing. Als de toepassing deze functie niet heeft of als het document niet correct wordt afgedrukt, voert u bovenstaande procedure van het printerstuurprogramma uit om de waarden in te stellen.

### **DE** Opmerking

- U dupliceert een geregistreerd papierformaat door dit te selecteren in de lijst **Aangepaste papierformaten (Custom Paper Sizes)** en te klikken op **Dupliceer (Duplicate)**.
- U verwijdert een geregistreerd papierformaat door dit te selecteren in de lijst **Aangepaste papierformaten (Custom Paper Sizes)** en te klikken op **-**.

## **De afdrukkwaliteit wijzigen en afbeeldingsgegevens corrigeren**

- [De Afdrukkwaliteit instellen \(Aangepast\)](#page-122-0)
- **[Een kleurendocument monochroom afdrukken](#page-123-0)**
- **[Kleurcorrectie opgeven](#page-124-0)**
- **[Een optimale foto van afbeeldingsgegevens afdrukken](#page-126-0)**
- [De kleuren aanpassen met het printerstuurprogramma](#page-127-0)
- [Afdrukken met ICC-profielen \(Een ICC-profiel opgeven in de toepassingssoftware\)](#page-128-0)
- [Afdrukken met ICC-profielen \(Een ICC-profiel opgeven in het printerbesturingsbestand\)](#page-130-0)
- [De kleurbalans aanpassen](#page-131-0)
- [De helderheid aanpassen](#page-133-0)
- [De intensiteit aanpassen](#page-135-0)
- **[Het contrast aanpassen](#page-137-0)**

## <span id="page-122-0"></span>**De Afdrukkwaliteit instellen (Aangepast)**

U kunt de afdrukkwaliteit instellen via **Aangepast (Custom)**.

De procedure voor het instellen van een afdrukkwaliteit is als volgt:

- 1. Selecteer **Kwaliteit en media (Quality & Media)** in het pop-upmenu van het [Dialoogvenster Afdrukken](#page-143-0)
- 2. Selecteer de afdrukkwaliteit

Selecteer **Aangepast (Custom)** voor **Afdrukkwaliteit (Print Quality)**.

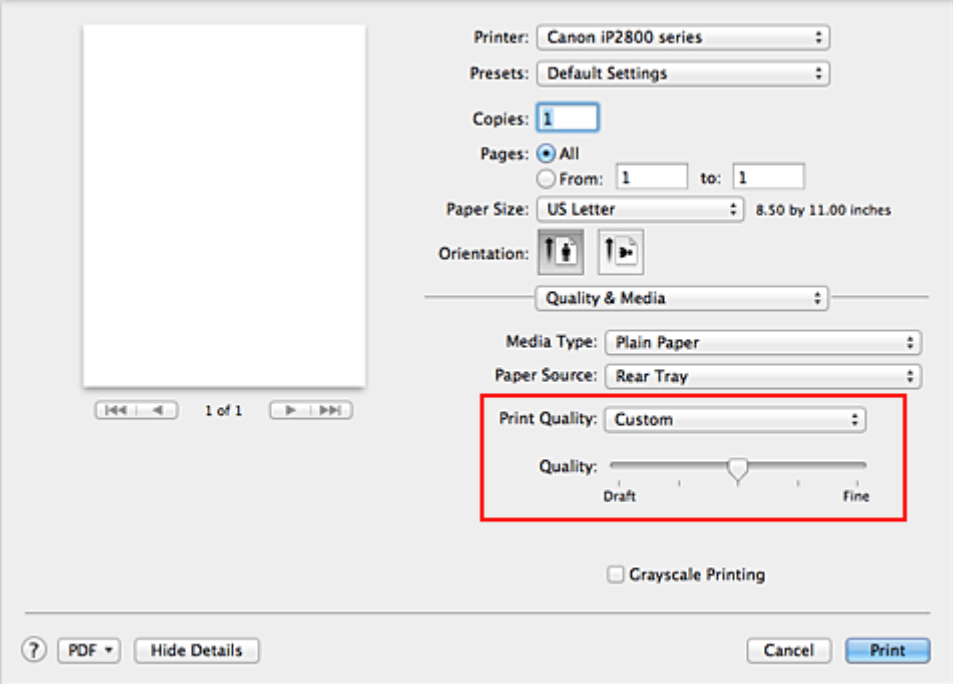

#### 3. Stel de afdrukkwaliteit in

Verplaats de schuifregelaar **Kwaliteit (Quality)** naar de gewenste afdrukkwaliteit.

#### 4. Voltooi de configuratie

Klik op **Druk af (Print)**.

Wanneer u de gegevens afdrukt, wordt de geselecteerde afdrukkwaliteit gebruikt.

### **Belangrijk**

• Bepaalde niveaus voor afdrukkwaliteit kunnen niet worden geselecteerd bij bepaalde instellingen voor **Mediumtype (Media Type)**.

- [Kleurcorrectie opgeven](#page-124-0)
- [De kleurbalans aanpassen](#page-131-0)
- [De helderheid aanpassen](#page-133-0)
- [De intensiteit aanpassen](#page-135-0)
- **[Het contrast aanpassen](#page-137-0)**

## <span id="page-123-0"></span>**Een kleurendocument monochroom afdrukken**

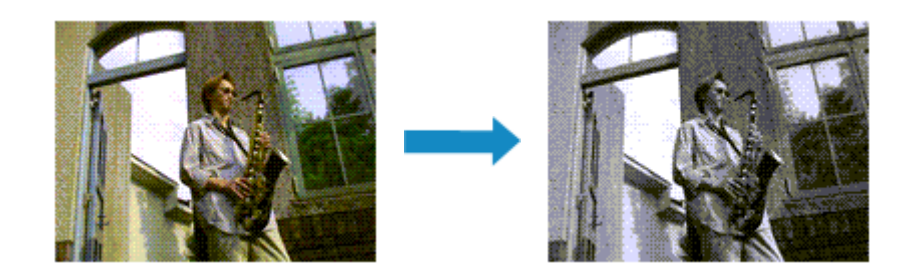

De procedure voor het monochroom afdrukken van een kleurendocument is als volgt:

- 1. Selecteer **Kwaliteit en media (Quality & Media)** in het pop-upmenu van het [Dialoogvenster Afdrukken](#page-143-0)
- 2. Stel afdrukken in grijstinten in

Schakel het selectievakje **Afdrukken in grijstinten (Grayscale Printing)** in.

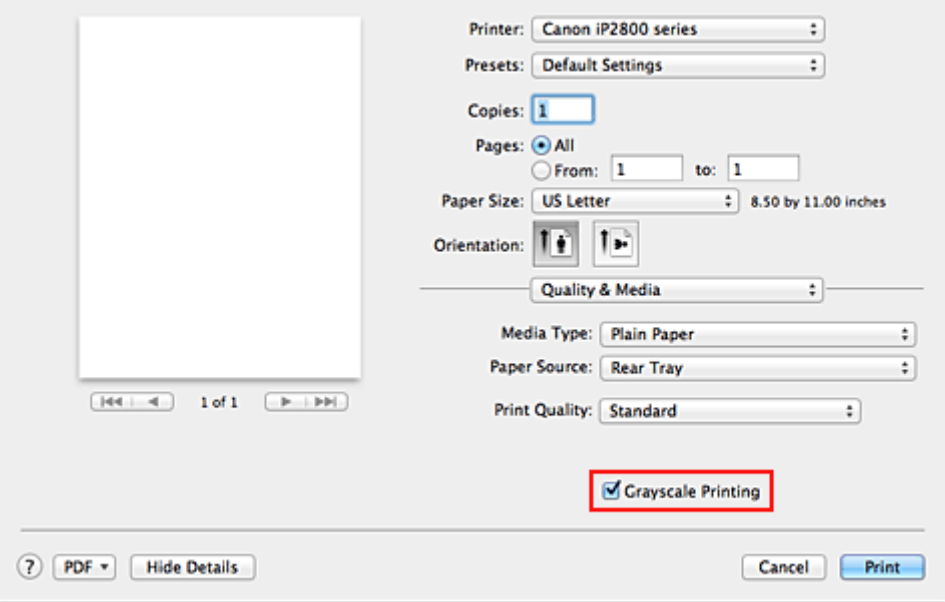

3. Voltooi de configuratie

Klik op **Druk af (Print)**.

Wanneer u de afdruk uitvoert, wordt het document geconverteerd naar grijstinten. Hierdoor kunt u het kleurendocument monochroom afdrukken.

### **DD** Opmerking

• Bij **Afdrukken in grijstinten (Grayscale Printing)** kan naast zwarte inkt ook andere inkt worden gebruikt.

## <span id="page-124-0"></span>**Kleurcorrectie opgeven**

U kunt de methode voor kleurcorrectie aanpassen aan het type document dat u wilt afdrukken. Normaal gesproken worden de kleuren aangepast met behulp van Canon Digital Photo Color, zodat de gegevens worden afgedrukt met kleurtinten waaraan de meeste mensen de voorkeur geven.

Als u bij het afdrukken de kleurruimte (Adobe RGB of sRGB) van de beeldgegevens effectief wilt gebruiken of een ICC-afdrukprofiel wilt opgeven via de toepassing, selecteert u **ColorSync**. Als u de kleuren wilt laten corrigeren door het printerstuurprogramma, selecteert u **Canon kleurevenaring (Canon Color Matching)**.

De procedure voor het opgeven van de kleurcorrectie is als volgt:

1. Selecteer **Kleurafstemming (Color Matching)** in het pop-upmenu van het [Dialoogvenster](#page-143-0) [Afdrukken](#page-143-0)

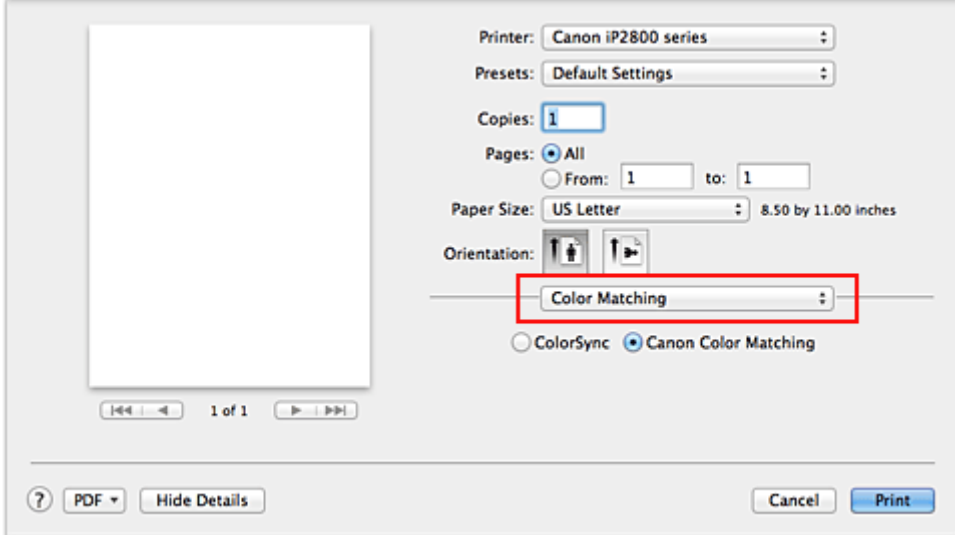

2. Selecteer de kleurcorrectie

Selecteer hieronder het item dat overeenkomt met uw doel.

#### **ColorSync**

ColorSync wordt gebruikt om kleuren te corrigeren.

#### **Canon kleurevenaring (Canon Color Matching)**

Met Canon Digital Photo Color kunt u afdrukken met kleurtinten waaraan de meeste mensen de voorkeur geven.

3. Voltooi de configuratie

Klik op **Druk af (Print)**.

De opgegeven kleurcorrectie wordt bij het afdrukken gebruikt.

### **Belangrijk**

- Afhankelijk van de toepassing kan **Canon kleurevenaring (Canon Color Matching)** niet worden geselecteerd als een ICC-afdrukprofiel wordt opgegeven vanuit die toepassing. In dat geval wordt **ColorSync** automatisch geselecteerd.
- De instelling **Kwaliteit en media (Quality & Media)** is vereist, zelfs als **ColorSync** of **Canon kleurevenaring (Canon Color Matching)** is geselecteerd.

- **Example 10** [Een optimale foto van afbeeldingsgegevens afdrukken](#page-126-0)
- [De kleuren aanpassen met het printerstuurprogramma](#page-127-0)
- [Afdrukken met ICC-profielen \(Een ICC-profiel opgeven in de toepassingssoftware\)](#page-128-0)
- [Afdrukken met ICC-profielen \(Een ICC-profiel opgeven in het printerbesturingsbestand\)](#page-130-0)

## <span id="page-126-0"></span>**Een optimale foto van afbeeldingsgegevens afdrukken**

Wanneer mensen foto's afdrukken die met een digitale camera zijn gemaakt, krijgen zij soms het gevoel dat de afgedrukte kleuren anders zijn dan de kleuren in de oorspronkelijke foto of de kleuren op het scherm. Om een afdruk te krijgen die de gewenste kleurtinten zo dicht mogelijk benadert, moet u een afdrukmethode kiezen die geschikt is voor de gebruikte software of het doel van de afdruk.

### **Kleurbeheer**

Digitale camera's, scanners, beeldschermen en printers verwerken kleuren niet op dezelfde manier. Met kleurbeheer (kleurafstemming) kunnen 'kleuren' van verschillende apparaten via een gemeenschappelijke kleurruimte worden verwerkt.

Mac OS heeft een ingebouwd kleurbeheersysteem, 'ColorSync'. Adobe RGB en sRGB zijn veelgebruikte kleurruimten. Adobe RGB is een bredere kleurruimte dan sRGB.

Met ICC-profielen kunnen de 'kleuren' van verschillende apparaten naar een gemeenschappelijke kleurruimte worden geconverteerd. Door gebruik te maken van een ICC-profiel en kleurbeheer kunt u de kleurruimte van beeldgegevens afstemmen op het kleurreproductiegebied dat de printer kan produceren.

### **Een afdrukmethode kiezen die geschikt is voor de afbeeldingsgegevens**

De aanbevolen afdrukmethode is afhankelijk van de kleurruimte (Adobe RGB of sRGB) van de beeldgegevens of de toepassing die wordt gebruikt.

Er zijn twee afdrukmethoden die vaak worden gebruikt.

Controleer de kleurruimte (Adobe RGB of sRGB) van de beeldgegevens en de toepassing die wordt gebruikt, en selecteer vervolgens de geschikte afdrukmethode.

#### **[De kleuren aanpassen met het printerstuurprogramma](#page-127-0)**

In dit gedeelte wordt de afdrukprocedure beschreven bij gebruik van de kleurcorrectiefunctie van het printerstuurprogramma.

• Afdrukken met Canon Digital Photo Color

De printer drukt gegevens af in kleurtinten waaraan veel mensen de voorkeur geven; de originele kleuren van de afbeelding worden weergegeven en driedimensionale effecten en hoge, scherpe contrasten worden gegenereerd.

• Afdrukken door de bewerkingen en verbeteringen van een toepassing rechtstreeks toe te passen

Wanneer de gegevens worden afgedrukt, benadrukt de printer subtiele kleurverschillen tussen donkere en lichte delen, waarbij de donkerste en lichtste gebieden intact blijven. Wanneer de gegevens worden afgedrukt, past de printer het resultaat toe van gedetailleerde aanpassingen die zijn aangebracht met een toepassing, zoals aanpassingen in de helderheid.

#### **[Afdrukken met ICC-profielen \(Een ICC-profiel opgeven in de toepassingssoftware\)](#page-128-0)**

In dit gedeelte wordt de procedure beschreven voor het afdrukken door effectief gebruik te maken van de kleurruimte van Adobe RGB of sRGB.

U kunt afdrukken met een gemeenschappelijke kleurruimte door de toepassing en het printerbesturingsbestand zo in te stellen dat het kleurbeheer overeenkomt met het ICC-invoerprofiel van de afbeeldingsgegevens.

De methode voor het instellen van het printerbesturingsbestand verschilt, afhankelijk van de toepassing die wordt gebruikt.

## <span id="page-127-0"></span>**De kleuren aanpassen met het printerstuurprogramma**

U kunt de functie voor kleurcorrectie van het printerstuurprogramma zo instellen dat wordt afgedrukt met kleurtinten waaraan de meeste mensen de voorkeur geven door gebruik te maken van Canon Digital Photo Color.

Als u afdrukt vanuit een toepassing die ICC-profielen kan identificeren en waarvoor u deze kunt opgeven, gebruikt u een ICC-profiel voor afdrukken in de toepassing en selecteert u instellingen voor kleurbeheer.

De procedure voor het aanpassen van kleuren met het printerstuurprogramma is als volgt:

1. Selecteer **Kleurafstemming (Color Matching)** in het pop-upmenu van het [Dialoogvenster](#page-143-0) [Afdrukken](#page-143-0)

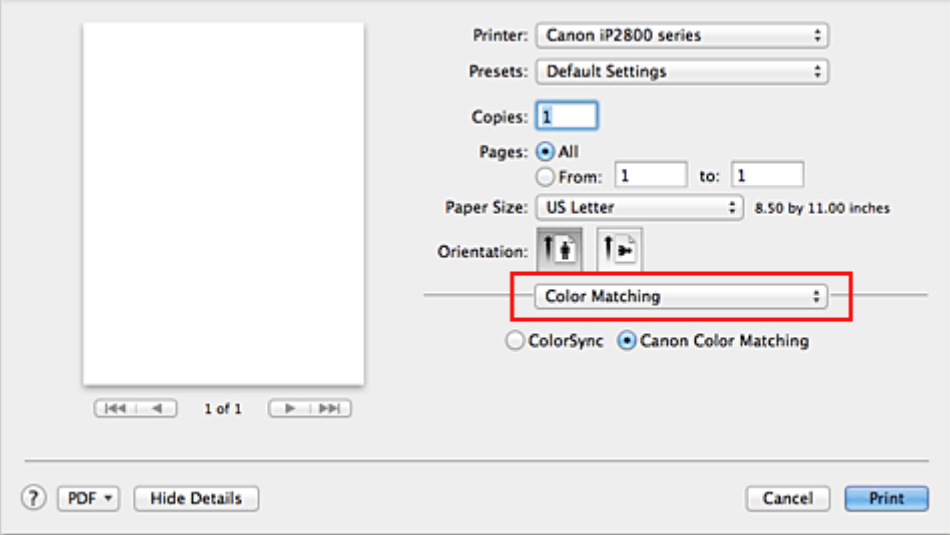

2. Selecteer de kleurcorrectie

Selecteer **Canon kleurevenaring (Canon Color Matching)**.

3. Stel de andere items in

Selecteer **Kleuropties (Color Options)** in het pop-upmenu. Pas zo nodig de kleurbalans (**Cyaan (Cyan)**, **Magenta**, **Geel (Yellow)**) en de instellingen voor **Helderheid (Brightness)**, **Intensiteit (Intensity)** en **Contrast** aan.

4. Voltooi de configuratie

Klik op **Druk af (Print)**. De kleuren van de gegevens worden bij het afdrukken aangepast.

- **[De Afdrukkwaliteit instellen \(Aangepast\)](#page-122-0)**
- **[Kleurcorrectie opgeven](#page-124-0)**
- **N** [De kleurbalans aanpassen](#page-131-0)
- [De helderheid aanpassen](#page-133-0)
- [De intensiteit aanpassen](#page-135-0)
- **[Het contrast aanpassen](#page-137-0)**

# <span id="page-128-0"></span>**Afdrukken met ICC-profielen (Een ICC-profiel opgeven in de toepassingssoftware)**

Wanneer u afdrukt vanuit Adobe Photoshop, Canon Digital Photo Professional of een andere toepassing die ICC-invoerprofielen kan identificeren en waarin u deze profielen kunt opgeven, gebruikt de printer bij het afdrukken het ingebouwde kleurbeheersysteem van Mac OS, ColorSync. De bewerkingen en verbeteringen die zijn gemaakt in een toepassing worden door de printer afgedrukt, waarbij effectief gebruik wordt gemaakt van de kleurruimte van het ICC-invoerprofiel dat in de beeldgegevens is opgegeven.

Als u deze afdrukmethode wilt gebruiken, moet u eerst met de toepassingopties voor kleurbeheer selecteren en een ICC-invoerprofiel en een ICC-afdrukprofiel opgeven voor de afbeeldingsgegevens. Ook als u afdrukt met een ICC-afdrukprofiel dat u zelf hebt gemaakt in de toepassing, moet u de opties voor kleurbeheer selecteren in de toepassing.

Raadpleeg de gebruikershandleiding bij de toepassing voor instructies.

1. Selecteer **Kleurafstemming (Color Matching)** in het pop-upmenu van het [Dialoogvenster](#page-143-0) [Afdrukken](#page-143-0)

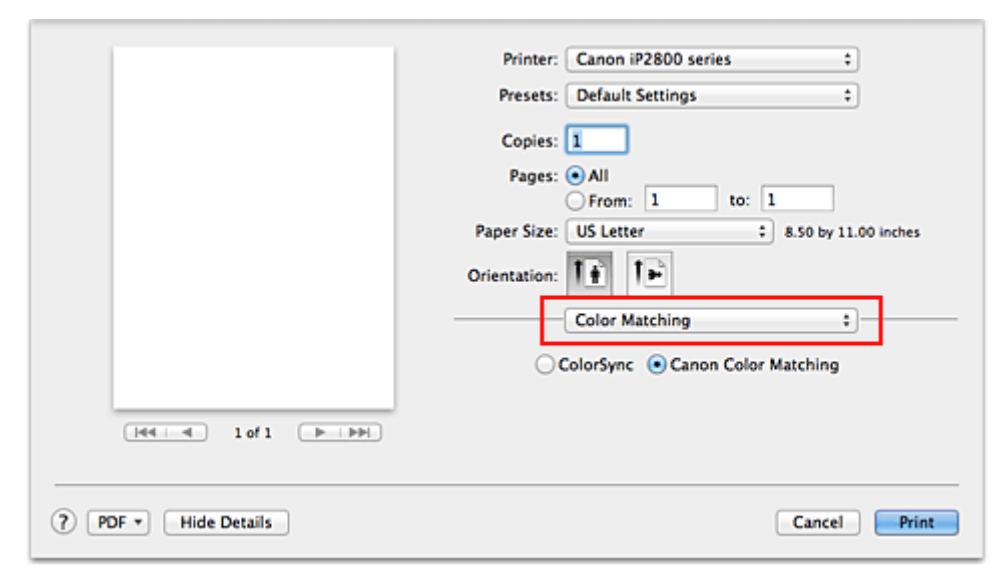

2. Selecteer de kleurcorrectie

Selecteer **ColorSync**.

U kunt **Profiel (Profile)** ingesteld laten staan op **Automatisch (Automatic)**.

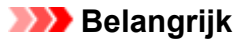

- Afhankelijk van de gebruikte toepassing kunt u mogelijk geen andere items instellen dan **ColorSync**.
- Als u voor **Profiel (Profile)** een andere instelling kiest dan **Automatisch (Automatic)**, kan de printer niet met de correcte kleuren afdrukken.
- 3. Voltooi de configuratie

Klik op **Druk af (Print)**.

Wanneer u afdrukt, wordt de kleurruimte van de beeldgegevens door de printer gebruikt.

### **Verwante onderwerpen**

**[De Afdrukkwaliteit instellen \(Aangepast\)](#page-122-0)** 

- [Kleurcorrectie opgeven](#page-124-0)
- [De kleurbalans aanpassen](#page-131-0)
- [De helderheid aanpassen](#page-133-0)
- [De intensiteit aanpassen](#page-135-0)
- **[Het contrast aanpassen](#page-137-0)**

# <span id="page-130-0"></span>**Afdrukken met ICC-profielen (Een ICC-profiel opgeven in het printerbesturingsbestand)**

Vanuit een toepassing die geen ICC-invoerprofielen kan identificeren of waarin u geen ICC-profiel kunt opgeven, kunt u afdrukken met de kleurruimte van het ICC-invoerprofiel (sRGB) van de gegevens.

1. Selecteer **Kleurafstemming (Color Matching)** in het pop-upmenu van het [Dialoogvenster](#page-143-0) [Afdrukken](#page-143-0)

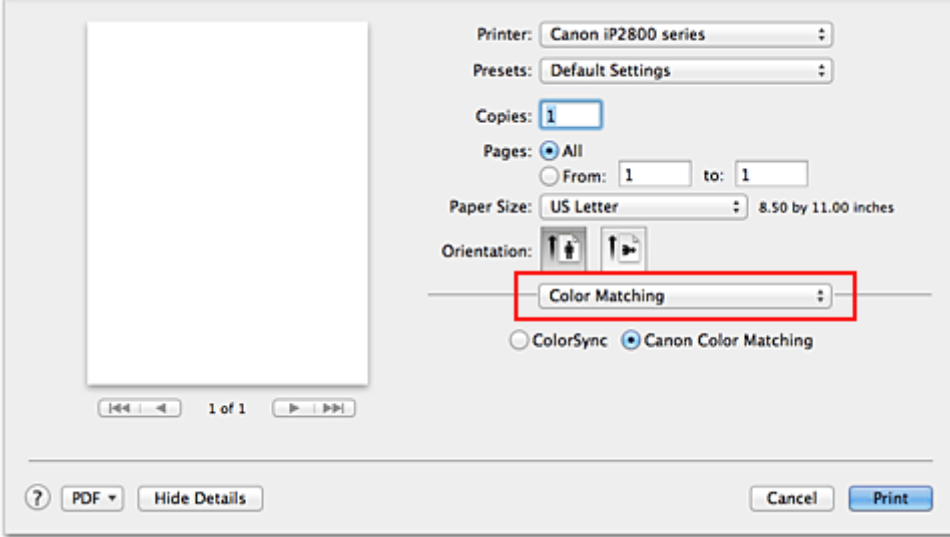

2. Selecteer de kleurcorrectie

Selecteer **ColorSync**.

U kunt **Profiel (Profile)** ingesteld laten staan op **Automatisch (Automatic)**.

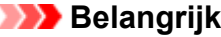

- Als u voor **Profiel (Profile)** een andere instelling kiest dan **Automatisch (Automatic)**, kan de printer niet met de correcte kleuren afdrukken.
- 3. Voltooi de configuratie

Klik op **Druk af (Print)**.

Wanneer u afdrukt, wordt de kleurruimte van de beeldgegevens door de printer gebruikt.

### **Belangrijk**

• U kunt geen ICC-invoerprofiel opgeven in het printerbesturingsbestand.

- **[De Afdrukkwaliteit instellen \(Aangepast\)](#page-122-0)**
- **[Kleurcorrectie opgeven](#page-124-0)**
- **[De kleurbalans aanpassen](#page-131-0)**
- [De helderheid aanpassen](#page-133-0)
- **[De intensiteit aanpassen](#page-135-0)**
- **[Het contrast aanpassen](#page-137-0)**

## <span id="page-131-0"></span>**De kleurbalans aanpassen**

U kunt de kleurtinten tijdens het afdrukken aanpassen.

Aangezien deze functie de kleurbalans van de afdruk aanpast door de inktverhoudingen van elke kleur te wijzigen, wordt de gehele kleurbalans van het document gewijzigd. Gebruik de toepassing als u uitgebreide wijzigingen wilt aanbrengen in de kleurbalans. Gebruik het printerstuurprogramma alleen als u kleine wijzigingen in de kleurbalans wilt aanbrengen.

In het volgende voorbeeld ziet u hoe de kleurbalans wordt gebruikt om de intensiteit van cyaan te verhogen en die van geel te verlagen zodat de kleuren beter op elkaar zijn afgestemd.

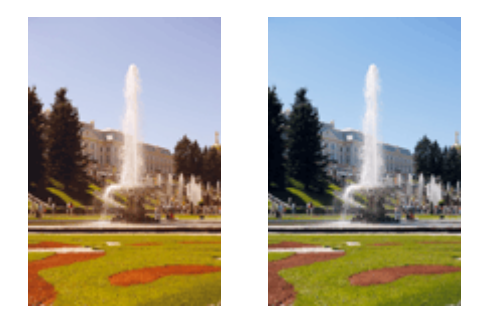

Geen aanpassing Pas de kleurbalans aan

De procedure voor het aanpassen van de kleurbalans is als volgt:

1. Selecteer **Kleuropties (Color Options)** in het pop-upmenu van het [Dialoogvenster](#page-143-0) [Afdrukken](#page-143-0)

### 2. Pas de kleurbalans aan

Er zijn afzonderlijke schuifregelaars voor **Cyaan (Cyan)**, **Magenta** en **Geel (Yellow)**. Elke kleur wordt krachtiger wanneer u de bijbehorende schuifregelaar naar rechts schuift en zwakker wanneer u de schuifregelaar naar links schuift. Als bijvoorbeeld cyaan zwakker wordt, wordt de kleur rood sterker. U kunt ook rechtstreeks een waarde invoeren voor de schuifregelaar. Voer een waarde in tussen -50 en 50. De huidige instellingen worden weergegeven in het instellingenvoorbeeld aan de linkerkant van het printerstuurprogramma.

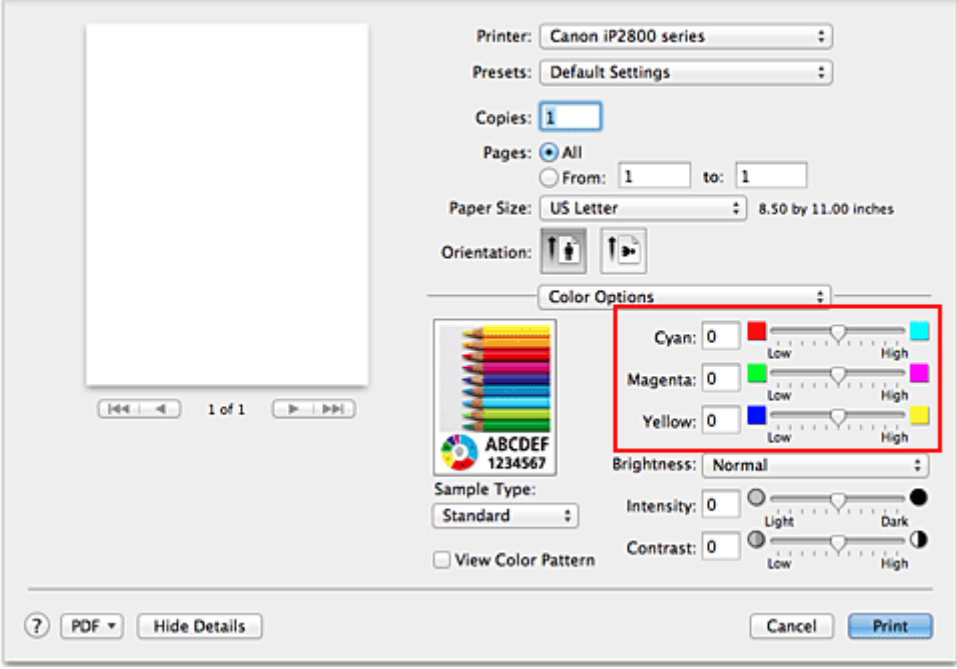

### **Belangrijk**

• Verschuif de schuifregelaar langzaam.

3. Voltooi de configuratie

Klik op **Druk af (Print)**.

Wanneer u het document afdrukt, wordt de aangepaste kleurbalans gebruikt.

### **Belangrijk**

- Wanneer het selectievakje **Afdrukken in grijstinten (Grayscale Printing)** is geselecteerd bij **Kwaliteit en media (Quality & Media)**, zijn de opties voor kleurbalans (**Cyaan (Cyan)**, **Magenta** en **Geel (Yellow)**) niet beschikbaar.
- Als u **ColorSync** selecteert voor **Kleurafstemming (Color Matching)**, is de kleurbalans (**Cyaan (Cyan)**, **Magenta**, **Geel (Yellow)**) niet beschikbaar voor selectie.

- [De Afdrukkwaliteit instellen \(Aangepast\)](#page-122-0)
- **[Kleurcorrectie opgeven](#page-124-0)**
- [De helderheid aanpassen](#page-133-0)
- [De intensiteit aanpassen](#page-135-0)
- **[Het contrast aanpassen](#page-137-0)**

## <span id="page-133-0"></span>**De helderheid aanpassen**

U kunt de helderheid van afbeeldingsgegevens tijdens het afdrukken aanpassen.

Puur wit en zwart worden niet veranderd, maar de helderheid van de tussenliggende kleuren wordt wel veranderd.

Het volgende voorbeeld toont het afdrukresultaat wanneer de helderheid is aangepast.

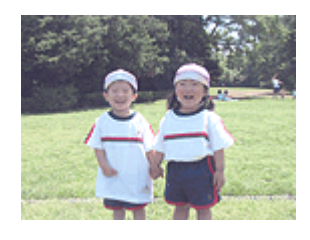

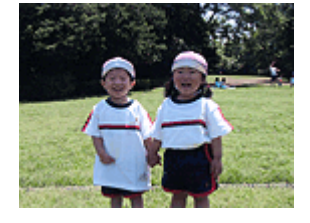

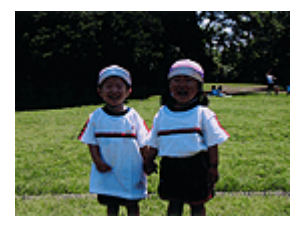

**Licht (Light)** is geselecteerd **Normaal (Normal)** is geselecteerd **Donker (Dark)** is geselecteerd

De procedure voor het aanpassen van de helderheid is als volgt:

- 1. Selecteer **Kleuropties (Color Options)** in het pop-upmenu van het [Dialoogvenster](#page-143-0) [Afdrukken](#page-143-0)
- 2. Geef de helderheid op

Selecteer **Licht (Light)**, **Normaal (Normal)** of **Donker (Dark)** voor **Helderheid (Brightness)**. De huidige instellingen worden weergegeven in het instellingenvoorbeeld aan de linkerkant van het printerstuurprogramma.

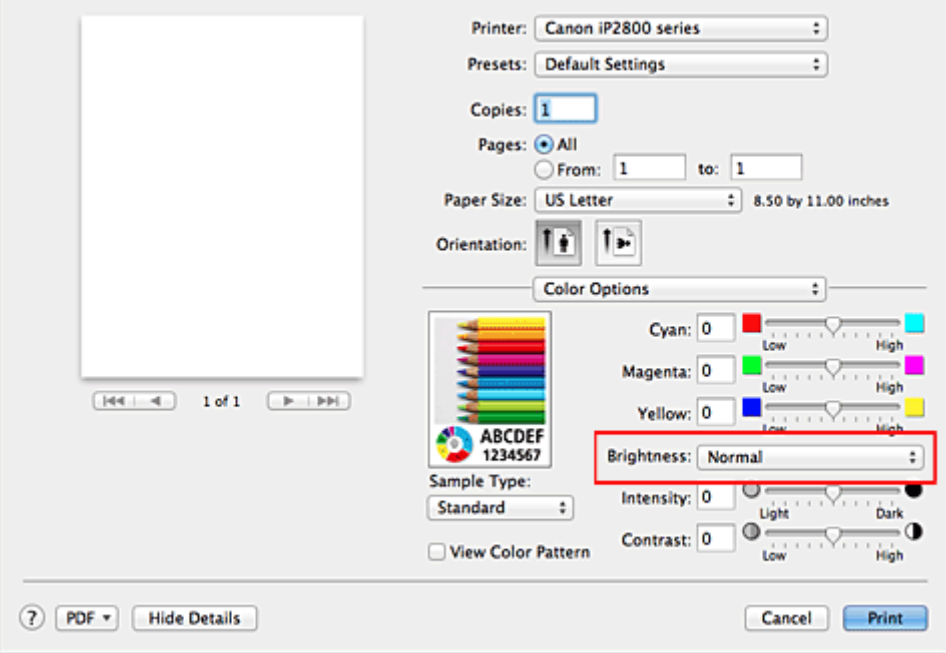

3. Voltooi de configuratie

### Klik op **Druk af (Print)**.

De opgegeven helderheid wordt bij het afdrukken gebruikt.

### **Belangrijk**

• Als u **ColorSync** selecteert voor **Kleurenevenaring (Color Matching)**, is de optie **Helderheid (Brightness)** niet beschikbaar voor selectie.

- [De Afdrukkwaliteit instellen \(Aangepast\)](#page-122-0)
- **[Kleurcorrectie opgeven](#page-124-0)**
- [De kleurbalans aanpassen](#page-131-0)
- [De intensiteit aanpassen](#page-135-0)
- **[Het contrast aanpassen](#page-137-0)**

## <span id="page-135-0"></span>**De intensiteit aanpassen**

U kunt de kleuren van de beeldgegevens helderder of donkerder maken tijdens het afdrukken. Het volgende voorbeeld laat zien wat er gebeurt wanneer de intensiteit wordt verhoogd: de kleuren van de afbeeldingsgegevens worden donkerder afgedrukt.

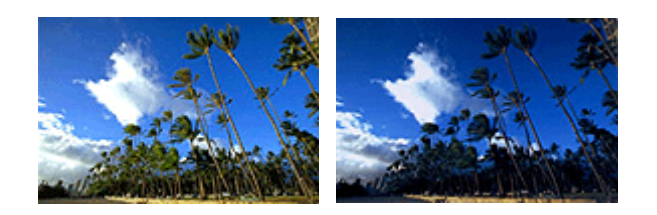

Geen aanpassing Hogere intensiteit

De procedure voor het aanpassen van de intensiteit is als volgt:

- 1. Selecteer **Kleuropties (Color Options)** in het pop-upmenu van het [Dialoogvenster](#page-143-0) [Afdrukken](#page-143-0)
- 2. Pas de intensiteit aan

Wanneer u de schuifregelaar **Intensiteit (Intensity)** naar rechts verplaatst, worden de kleuren donkerder en wanneer u de schuifregelaar naar links verplaatst, worden de kleuren helderder.

U kunt ook rechtstreeks een waarde invoeren voor de schuifregelaar. Voer een waarde in tussen -50 en 50. De huidige instellingen worden weergegeven in het instellingenvoorbeeld aan de linkerkant van het printerstuurprogramma.

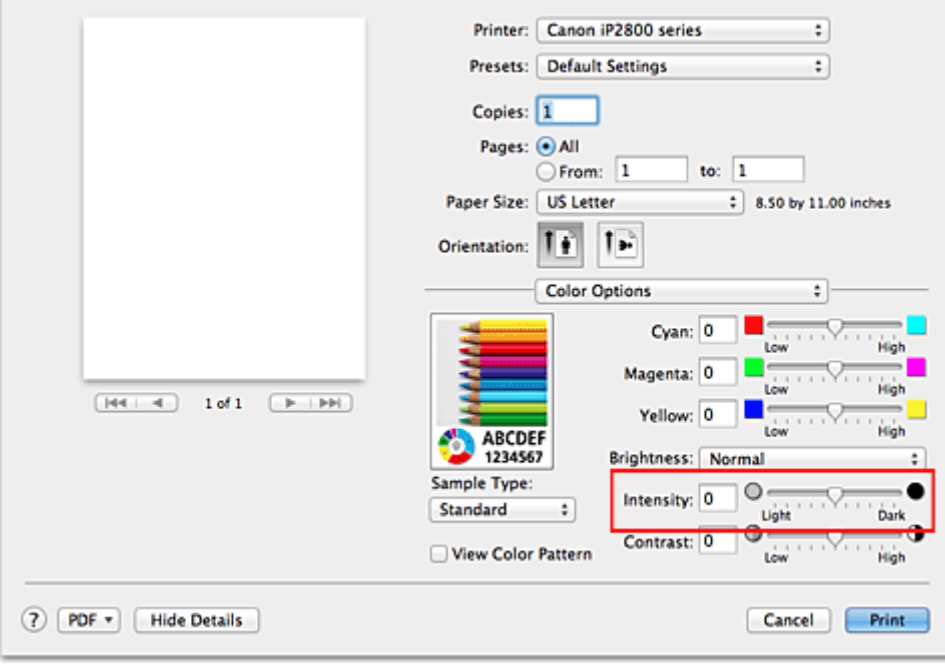

### **Belangrijk**

- Verschuif de schuifregelaar langzaam.
- 3. Voltooi de configuratie

Klik op **Druk af (Print)**.

Wanneer u het document afdrukt, wordt de aangepaste intensiteit gebruikt.

### **Belangrijk**

• Als u **ColorSync** selecteert voor **Kleurenevenaring (Color Matching)**, is de optie **Intensiteit (Intensity)** niet beschikbaar voor selectie.

- [De Afdrukkwaliteit instellen \(Aangepast\)](#page-122-0)
- **[Kleurcorrectie opgeven](#page-124-0)**
- [De kleurbalans aanpassen](#page-131-0)
- [De helderheid aanpassen](#page-133-0)
- **[Het contrast aanpassen](#page-137-0)**

## <span id="page-137-0"></span>**Het contrast aanpassen**

U kunt het beeldcontrast tijdens het afdrukken aanpassen.

Wanneer u de verschillen tussen de lichte en donkere gebieden van afbeeldingen groter en duidelijker wilt maken, verhoogt u het contrast. Wanneer u echter de verschillen tussen de lichte en donkere gebieden van afbeeldingen kleiner en minder duidelijk wilt maken, verlaagt u het contrast.

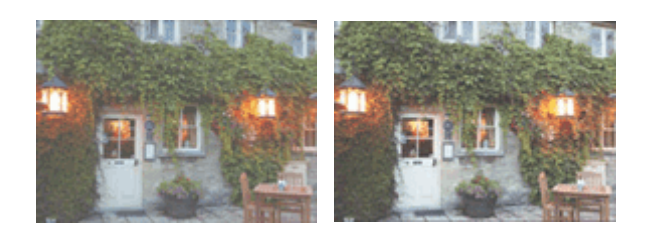

Geen aanpassing Pas het contrast aan

De procedure voor het aanpassen van het contrast is als volgt:

### 1. Selecteer **Kleuropties (Color Options)** in het pop-upmenu van het [Dialoogvenster](#page-143-0) [Afdrukken](#page-143-0)

### 2. Pas het contrast aan

Wanneer u de schuifregelaar **Contrast** naar rechts schuift, wordt het contrast groter en wanneer u de schuifregelaar naar links schuift, wordt het contrast kleiner.

U kunt ook rechtstreeks een waarde invoeren voor de schuifregelaar. Voer een waarde in tussen -50 en 50. De huidige instellingen worden weergegeven in het instellingenvoorbeeld aan de linkerkant van het printerstuurprogramma.

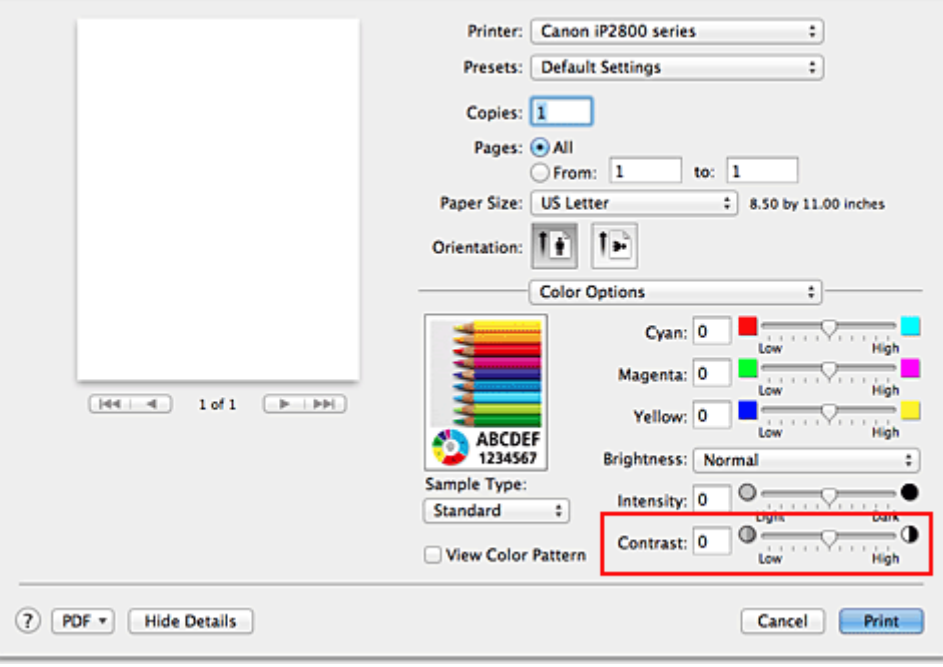

### **Belangrijk**

- Verschuif de schuifregelaar langzaam.
- 3. Voltooi de configuratie

Klik op **Druk af (Print)**.

Bij het afdrukken wordt het aangepaste contrast gebruikt.

### **Belangrijk**

• Als u **ColorSync** selecteert voor **Kleurenevenaring (Color Matching)**, is de optie **Contrast** niet beschikbaar voor selectie.

- [De Afdrukkwaliteit instellen \(Aangepast\)](#page-122-0)
- **[Kleurcorrectie opgeven](#page-124-0)**
- [De kleurbalans aanpassen](#page-131-0)
- [De helderheid aanpassen](#page-133-0)
- [De intensiteit aanpassen](#page-135-0)

## **Overzicht van het printerstuurprogramma**

- **[Canon IJ-printerstuurprogramma](#page-140-0)**
- **[Het eigenschappenvenster van het printerstuurprogramma openen](#page-141-0)**
- **[Dialoogvenster Pagina-instelling](#page-142-0)**
- [Dialoogvenster Afdrukken](#page-143-0)
- [Kwaliteit en media](#page-145-0)
- **[Kleuropties](#page-147-0)**
- **M** [Marge](#page-149-0)
- **[Canon IJ Printer Utility](#page-150-0)**
- [De Canon IJ Printer Utility openen](#page-152-0)
- **[Onderhoud van deze printer](#page-153-0)**
- [Het scherm met de afdrukstatus weergeven](#page-154-0)
- **[Een ongewenste afdruktaak verwijderen](#page-156-0)**
- **[Instructies voor gebruik \(printerstuurprogramma\)](#page-157-0)**

## <span id="page-140-0"></span>**Canon IJ-printerstuurprogramma**

Het Canon IJ-printerstuurprogramma (hierna het printerstuurprogramma genoemd) is software die op uw computer wordt geïnstalleerd voor het afdrukken van gegevens met deze printer.

Het printerstuurprogramma converteert de afdrukgegevens die in de toepassing zijn gemaakt, naar gegevens die de printer begrijpt en stuurt de geconverteerde gegevens naar de printer.

Aangezien de ondersteunde indeling van de afdrukgegevens per model verschilt, moet u een printerstuurprogramma gebruiken dat geschikt is voor het model dat u gebruikt.

## **De Help van het printerbesturingsbestand gebruiken**

U kunt de Help-functie weergeven via het [Dialoogvenster Afdrukken.](#page-143-0)

Selecteer een installatie-item in het pop-upmenu van het dialoogvenster Afdrukken. Klik vervolgens op

linksonder in het scherm voor een toelichting van het item.

De Help voor het printerstuurprogramma wordt weergegeven wanneer u het volgende onderdeel in het pop-upmenu selecteert:

- **Kwaliteit en media (Quality & Media)**
- **Kleuropties (Color Options)**
- **Marge (Margin)**

## <span id="page-141-0"></span>**Het eigenschappenvenster van het printerstuurprogramma openen**

U kunt het eigenschappenvenster van het printerstuurprogramma weergeven vanuit de toepassing die u gebruikt.

### **Het dialoogvenster Pagina-instelling openen**

Gebruik deze procedure als u de pagina-instellingen (papierinstellingen) wilt opgeven voordat u gaat afdrukken.

1. Selecteer **Pagina-instelling... (Page Setup...)** in het menu **Bestand (File)** van de toepassing

Het [Dialoogvenster Pagina-instelling](#page-142-0) wordt geopend.

### **Het dialoogvenster Afdrukken openen**

Gebruik deze procedure als u de afdrukinstellingen wilt opgeven voordat u gaat afdrukken.

1. Selecteer **Afdrukken... (Print...)** in het menu **Bestand (File)** van de toepassing

Het [Dialoogvenster Afdrukken](#page-143-0) wordt geopend.

## <span id="page-142-0"></span>**Dialoogvenster Pagina-instelling**

U kunt in het dialoogvenster Pagina-instelling de basisinstellingen voor het afdrukken opgeven, zoals de schaling of het formaat van het papier in de printer.

U opent het dialoogvenster Pagina-instelling door **Pagina-instelling... (Page Setup...)** te selecteren in het menu **Bestand (File)** van uw toepassing.

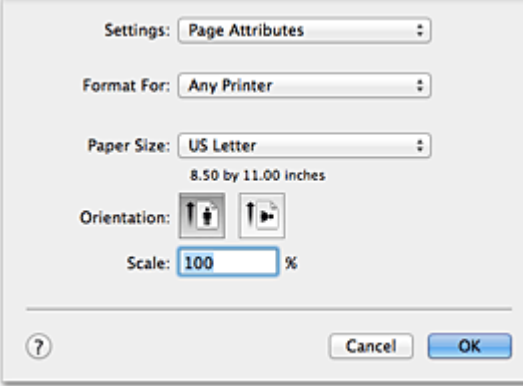

#### **Instellingen (Settings)**

Klik op het pop-upmenu en selecteer de volgende items:

#### **Paginakenmerken (Page Attributes)**

Hiermee stelt u het papierformaat of het afdrukken op schaal in.

#### **Bewaar als standaard (Save as Default)**

U kunt de kenmerken van de weergegeven pagina opslaan als de standaardinstellingen.

#### **Stel in voor (Format For)**

Selecteer de naam van het model dat u gebruikt.

### **Papierformaat (Paper Size)**

Selecteer het formaat van het papier dat u gebruikt.

Als u een niet-standaardformaat wilt instellen, selecteert u **Aangepaste formaten... (Manage Custom Sizes...)**.

### **Afdrukstand (Orientation)**

Selecteer een afdrukstand.

#### **Schaal (Scale)**

Geef een schalingspercentage op.

U kunt ervoor zorgen dat het document bij het afdrukken wordt vergroot of verkleind.

## <span id="page-143-0"></span>**Dialoogvenster Afdrukken**

U kunt in het dialoogvenster Afdrukken de papiersoort en de afdrukkwaliteit instellen.

U opent het dialoogvenster Afdrukken door **Afdrukken... (Print...)** te selecteren in het menu **Bestand (File)** van de toepassing.

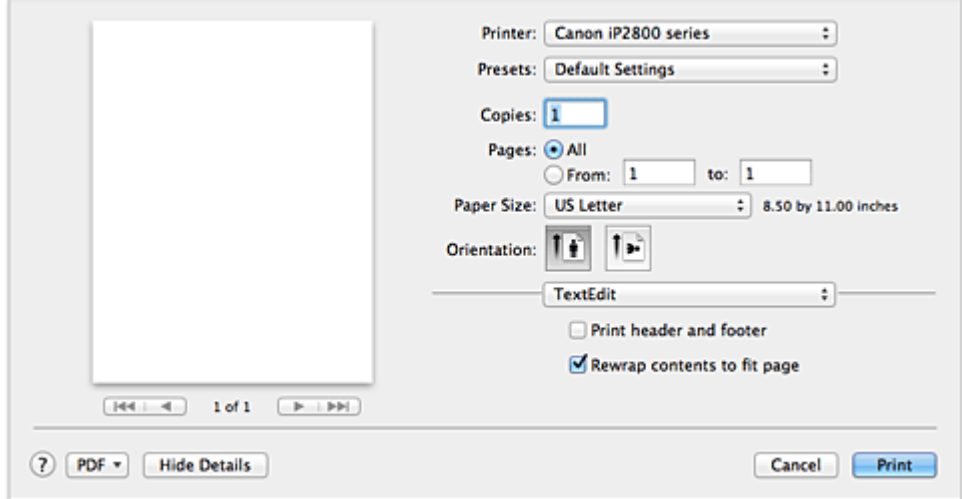

#### **Printer**

Selecteer de naam van het model dat u gebruikt.

Wanneer u op **Printer toevoegen... (Add Printer...)** klikt, wordt er een dialoogvenster weergegeven waarin u een printer kunt opgeven.

#### **Instellingen (Presets)**

U kunt de instellingen van het dialoogvenster Afdrukken opslaan of verwijderen.

#### **DESP** Opmerking

• Als u Mac OS X v10.8 of Mac OS X v10.7 gebruikt, kunt u **Instellingen tonen... (Show Presets...)** selecteren om de afdrukinstellingen te controleren die zijn ingesteld in het dialoogvenster Druk af.

#### **Aantal (Copies)**

Hiermee kunt u het aantal af te drukken exemplaren instellen.

#### **DESP** Opmerking

- Als u Mac OS X v10.6.8 gebruikt, kunt u ook gesorteerd afdrukken instellen.
- Als u Mac OS X v10.8 of Mac OS X v10.7 gebruikt, kunt u gesorteerd afdrukken instellen door **Papierafhandeling (Paper Handling)** te kiezen in het pop-upmenu.

#### **Pagina's (Pages)**

U kunt het bereik van de pagina's die moeten worden afgedrukt instellen.

#### **Papierformaat (Paper Size)**

Selecteer het formaat van het papier dat u gebruikt.

Als u een niet-standaardformaat wilt instellen, selecteert u **Aangepaste formaten... (Manage Custom Sizes...)**.

#### **Afdrukstand (Orientation)**

Selecteer een afdrukstand.

#### **Pop-upmenu**

Via het pop-upmenu kunt u schakelen tussen de pagina's in het dialoogvenster Afdrukken. Het eerste menu dat wordt weergegeven verschilt, afhankelijk van de toepassing waarmee het dialoogvenster
Afdrukken werd geopend.

U kunt in het pop-upmenu de volgende items selecteren.

### **Indeling (Layout)**

U kunt de pagina's in een bepaalde lay-out afdrukken.

Gebruik de optie **Keer paginarichting om (Reverse page orientation)** om de afdrukstand te wijzigen en gebruik de optie **Spiegel horizontaal (Flip horizontally)** om het document in spiegelbeeld af te drukken.

### **Kleurafstemming (Color Matching)**

U kunt de methode voor kleurcorrectie selecteren.

### **Papierafhandeling (Paper Handling)**

U kunt de pagina's die u wilt afdrukken en de afdrukvolgorde opgeven.

### **Voorblad (Cover Page)**

U kunt een voorblad vóór en achter een document afdrukken.

### **Planner (Scheduler)**

U kunt de starttijd voor het afdrukken en de afdrukprioriteiten instellen.

### **[Kwaliteit en media](#page-145-0) (Quality & Media)**

U kunt basisinstellingen opgeven die overeenkomen met de printer.

### **Kleuropties [\(Color Options\)](#page-147-0)**

U kunt de kleuren voor een afdruk naar wens aanpassen.

### **Marge [\(Margin\)](#page-149-0)**

U kunt de nietmarge en de breedte van de nietmarge instellen.

### **Status toebehoren (Supply Levels)**

Het resterende inktniveau wordt bij benadering weergegeven.

## **Overzicht (Summary)**

De items die u in het dialoogvenster Afdrukken hebt geselecteerd, worden weergegeven.

## **Belangrijk**

• Als u Mac OS X v10.8 of Mac OS X v10.7 gebruikt, kunt u **Planner (Scheduler)** en **Overzicht (Summary)** niet gebruiken.

## **PDF**

U kunt een document opslaan in de PDF-indeling (Portable Document Format).

## **Voorbeeld (Preview)**

Als u Mac OS X v10.6.8 gebruikt, wordt **Voorbeeld (Preview)** weergegeven wanneer u klikt op (openvouwdriehoekje) naast **Printer** en overschakelt naar de eenvoudige weergave. Met deze knop kunt u afdrukresultaten op het scherm controleren voordat er geprint wordt.

## <span id="page-145-0"></span>**Kwaliteit en media**

In dit dialoogvenster kunt u basisafdrukinstellingen opgeven in overeenstemming met de papiersoort. Voor een normale afdruktaak volstaat het instellingen in dit dialoogvenster op te geven.

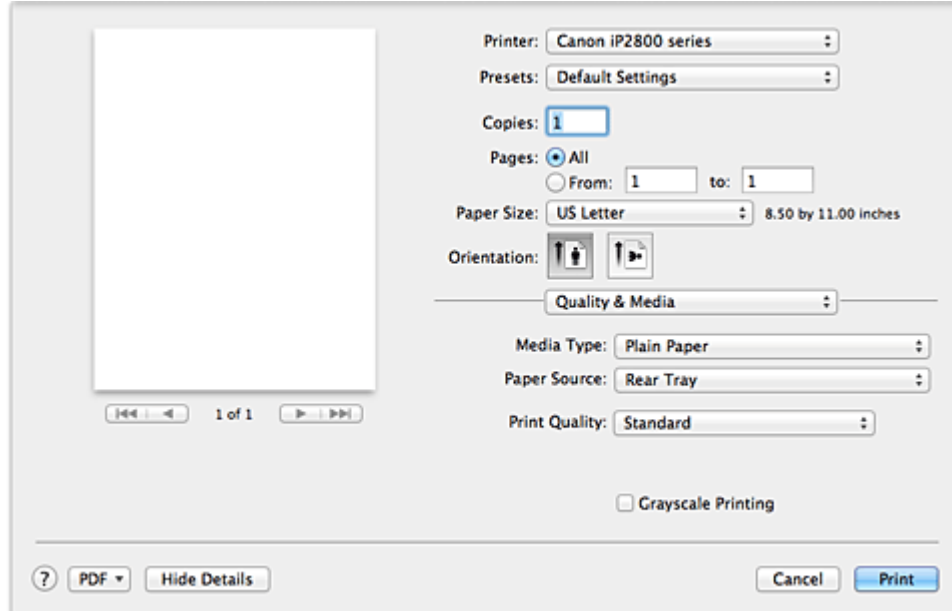

#### **Mediumtype (Media Type)**

Selecteer het mediumtype dat u wilt gebruiken.

Selecteer het mediumtype dat in de printer is geplaatst. Hierdoor kan de printer het type afdruk maken dat geschikt is voor het afdrukmateriaal.

#### **Papierbron (Paper Source)**

De bron waarvan het papier wordt ingevoerd wordt weergegeven.

#### **Afdrukkwaliteit (Print Quality)**

Selecteer de optie die het oorspronkelijke documenttype en het doel het dichtste benadert. Als u een van deze keuzerondjes selecteert, wordt automatisch de juiste kwaliteit ingesteld.

#### **Hoog (High)**

Hiermee krijgt afdrukkwaliteit prioriteit over afdruksnelheid.

#### **Standaard (Standard)**

Hiermee kunt u afdrukken met gemiddelde snelheid en kwaliteit.

#### **Klad (Draft)**

Deze instelling is geschikt voor testafdrukken.

#### **Aangepast (Custom)**

Selecteer dit keuzerondje om een kwaliteit op te geven.

#### **Kwaliteit (Quality)**

Wanneer u **Aangepast (Custom)** selecteert bij **Afdrukkwaliteit (Print Quality)**, kunt u de schuifregelaar gebruiken om de afdrukkwaliteit aan te passen.

## **Afdrukken in grijstinten (Grayscale Printing)**

Stel afdrukken in grijstinten in. Bij deze functie wordt het document in de printer geconverteerd naar grijswaarden en in zwart-wit afgedrukt.

Wanneer u dit selectievakje inschakelt, worden zowel monochrome als kleurendocumenten in zwart-wit afgedrukt. Wanneer u een kleurendocument in kleur wilt afdrukken, moet u het selectievakje uitschakelen.

# **Verwante onderwerpen**

- [De Afdrukkwaliteit instellen \(Aangepast\)](#page-122-0)
- **[Een kleurendocument monochroom afdrukken](#page-123-0)**

# <span id="page-147-0"></span>**Kleuropties**

In dit dialoogvenster kunt u de afdrukkleur naar wens aanpassen. Als de kleuren van de afgedrukte afbeelding niet naar wens zijn, past u de eigenschappen in het dialoogvenster aan en drukt u opnieuw af.

In tegenstelling tot speciale software voor beeldverwerking hebben de aanpassingen die u hier opgeeft, geen invloed op de kleuren van de oorspronkelijke afdrukgegevens. In dit dialoogvenster kunt u verfijnde aanpassingen aanbrengen.

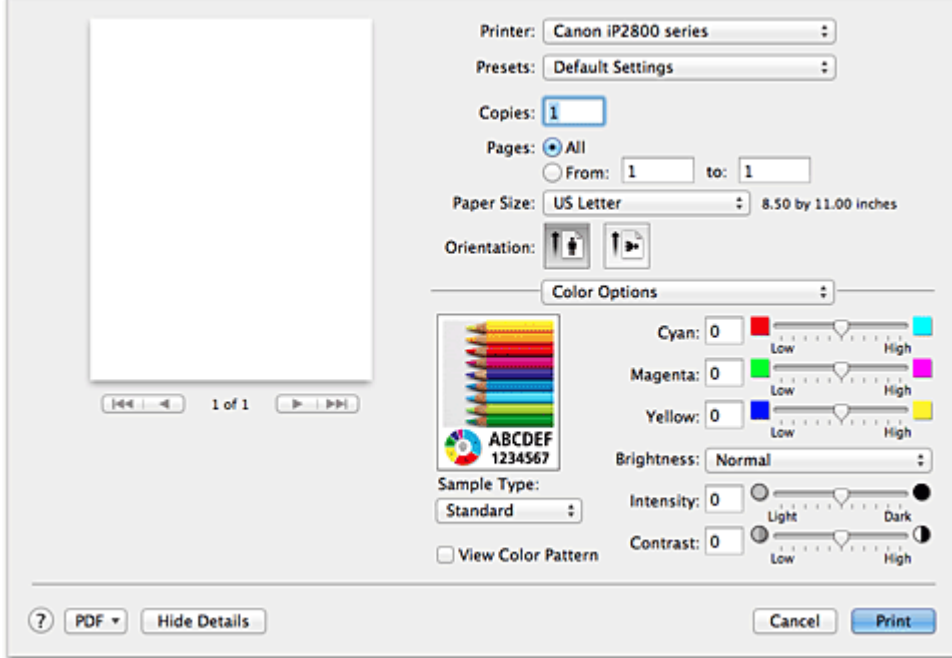

#### **Voorbeeld**

Geeft het effect van kleuraanpassing weer.

Terwijl u een item aanpast, zijn de effecten zichtbaar in de kleur en de helderheid. U kunt de kleuraanpassingen gemakkelijk controleren.

#### **Type voorbeeld (Sample Type)**

Selecteer een afbeelding die u als voorbeeld wilt weergeven.

U kunt er zo nodig een uit **Standaard (Standard)**, **Portret (Portrait)**, **Landschap (Landscape)** of **Afbeeldingen (Graphics)** selecteren die het beste bij de afdrukresultaten past.

#### **Klrptr. weerg. (View Color Pattern)**

Geeft een controlepatroon weer voor kleurveranderingen door kleuraanpassing. Schakel dit selectievakje in als u een voorbeeldafbeelding wilt weergegeven met een kleurenpatroon. Schakel dit selectievakje uit als u de voorbeeldafbeelding wilt weergegeven met een afbeelding die u hebt geselecteerd met **Type voorbeeld (Sample Type)**.

## **DESP** Opmerking

• De voorbeeldafbeelding wordt monochroom weergegeven als het selectievakje **Afdrukken in grijstinten (Grayscale Printing)** is ingeschakeld bij **Kwaliteit en media (Quality & Media)**.

#### **Kleurbalans (Cyaan (Cyan), Magenta, Geel (Yellow))**

Pas indien nodig de sterkte van elke kleur aan. Als u een kleur wilt versterken, sleept u de schuifregelaar naar rechts. Als u een kleur zwakker wilt maken, sleept u de schuifregelaar naar links. U kunt ook rechtstreeks een waarde invoeren voor de schuifregelaar. Voer een waarde in tussen -50 en 50.

Door het aanpassen van de kleurbalans ontstaan er variaties in de balans tussen de volumes van de

afzonderlijke kleurinkten en dus in de tinten van een document als geheel.

Gebruik het printerbesturingsbestand alleen als u kleine wijzigingen in de kleurbalans wilt aanbrengen. Gebruik de toepassing als u de kleurbalans ingrijpend wilt wijzigen.

### **Helderheid (Brightness)**

Selecteer de helderheid voor de afgedrukte afbeeldingen.

U kunt het niveau van puur wit en zwart niet wijzigen. U kunt wel het contrast van de kleuren tussen wit en zwart wijzigen.

### **Intensiteit (Intensity)**

Selecteer deze methode om de algehele dichtheid van een afdruk aan te passen. Sleep de schuifregelaar naar rechts om de intensiteit te verhogen. Sleep de schuifregelaar naar links om de intensiteit te verlagen.

U kunt ook rechtstreeks een waarde invoeren voor de schuifregelaar. Voer een waarde in tussen -50 en 50.

### **Contrast**

De functie Contrast verandert tijdens het afdrukken de verschillen tussen licht en donker in afbeeldingen.

Wanneer u de verschillen tussen de lichte en donkere gebieden van afbeeldingen groter en duidelijker wilt maken, verhoogt u het contrast. Wanneer u echter de verschillen tussen de lichte en donkere gebieden van afbeeldingen kleiner en minder duidelijk wilt maken, verlaagt u het contrast.

U kunt ook rechtstreeks een waarde invoeren voor de schuifregelaar. Voer een waarde in tussen -50 en 50.

## **Belangrijk**

- Wanneer het selectievakje **Afdrukken in grijstinten (Grayscale Printing)** is geselecteerd bij **Kwaliteit en media (Quality & Media)**, zijn de opties voor kleurbalans (**Cyaan (Cyan)**, **Magenta** en **Geel (Yellow)**) niet beschikbaar.
- Als u **ColorSync** selecteert voor **Kleurafstemming (Color Matching)**, dan zijn de kleurbalans (**Cyaan (Cyan)**, **Magenta**, **Geel (Yellow)**), **Helderheid (Brightness)**, **Intensiteit (Intensity)** en **Contrast** niet beschikbaar voor selectie.

## **Verwante onderwerpen**

- **[Kleurcorrectie opgeven](#page-124-0)**
- [De kleurbalans aanpassen](#page-131-0)
- [De helderheid aanpassen](#page-133-0)
- [De intensiteit aanpassen](#page-135-0)
- **[Het contrast aanpassen](#page-137-0)**

# <span id="page-149-0"></span>**Marge**

In dit dialoogvenster geeft u op aan welke kant u wilt nieten en hoe groot de marge voor het nieten van meerdere vellen papier moet zijn.

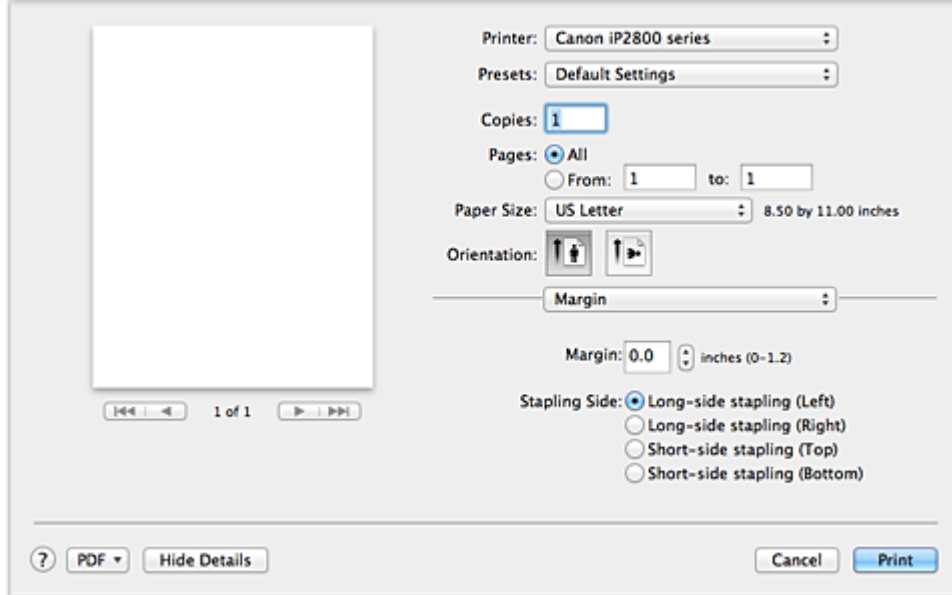

#### **Marge (Margin)**

Geef de grootte van de nietmarge van het papier op. Voer een waarde in tussen 0 mm (0 inch) en 30 mm (1,2 inch).

## **Nietmarge (Stapling Side)**

Geef op aan welke zijde van het papier u wilt nieten.

### **Nieten in de lengte (links) (Long-side stapling (Left)) / Nieten in de lengte (rechts) (Long-side stapling (Right))**

Selecteer deze optie om aan de lange zijde van het papier te nieten. Kies links of rechts.

## **Nieten in de breedte (boven) (Short-side stapling (Top)) / Nieten in de breedte (onder) (Short-side stapling (Bottom))**

Selecteer deze optie om aan de korte zijde van het papier te nieten. Kies boven of onder.

## **Verwant onderwerp**

[De nietmarge instellen](#page-113-0)

# **Canon IJ Printer Utility**

Met Canon IJ Printer Utility kunt u onderhoud uitvoeren aan de printer of de instellingen van de printer wijzigen.

## **De mogelijkheden van Canon IJ Printer Utility**

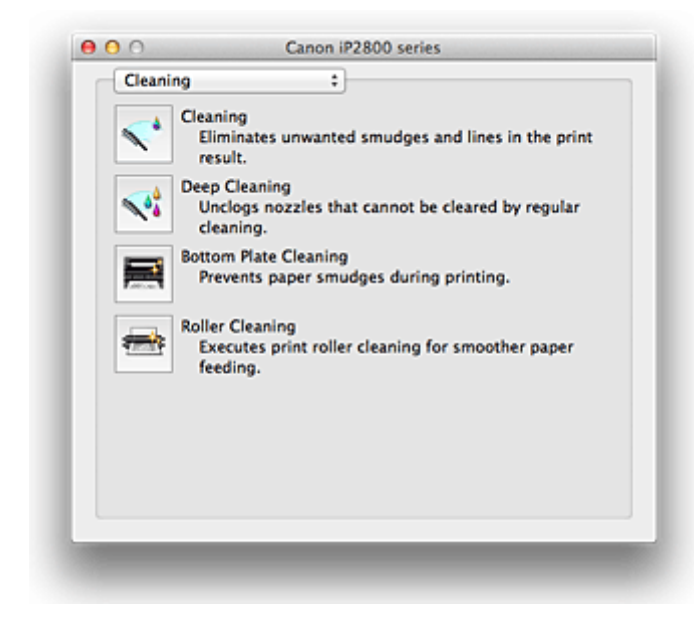

Via het pop-upmenu kunt u schakelen tussen de pagina's in Canon IJ Printer Utility. U kunt in het popupmenu de volgende items selecteren.

#### **Reiniging (Cleaning)**

Hiermee kunt u de printer reinigen om afdrukvegen te voorkomen en de spuitopening van printkop vrij te maken.

#### **Testafdruk (Test Print)**

Hiermee maakt u een testafdruk om de conditie van de spuitopening van printkop te controleren en de positie van de printkop aan te passen.

#### **Stroomvoorzieningsinstellingen (Power Settings)**

U kunt de stroomvoorziening van de printer regelen vanuit het printerstuurprogramma.

#### **Informatie inktniveau (Ink Level Information)**

Hiermee kunt u het resterende inktniveau weergeven.

#### **Inktcartridge-instellingen (Ink Cartridge Settings)**

Hiermee kunt u de FINE-cartridge selecteren die u wilt gebruiken om af te drukken.

#### **Stille instellingen (Quiet Settings)**

U kunt het geluid van de printer zachter zetten.

#### **Aangepaste instellingen (Custom Settings)**

Hiermee kunt u de instellingen van deze printer wijzigen.

## **DED** Opmerking

- Als u Canon IJ Printer Utility wilt gebruiken, moet u eerst de printer inschakelen.
- Afhankelijk van de geselecteerde items communiceert de computer met de printer om gegevens op te halen. Als de computer niet kan communiceren met de printer, wordt er mogelijk een foutbericht weergegeven.

Als dit gebeurt, klikt u op **Annuleer (Cancel)** om de meest recente instellingen op de computer weer te geven.

## **Verwante onderwerpen**

- [De printkoppen reinigen vanaf de computer](#page-67-0)
- [De binnenkant van de printer reinigen](#page-69-0)
- **[De papierinvoerrollen reinigen vanaf de computer](#page-70-0)**
- [De computer gebruiken om een controleraster voor de spuitopeningen af te drukken](#page-71-0)
- [De positie van de printkop uitlijnen vanaf de computer](#page-72-0)
- [De inktstatus controleren vanaf uw computer](#page-82-0)
- [De te gebruiken inktpatroon instellen](#page-85-0)
- [De stroomvoorziening van de printer beheren](#page-86-0)
- [Het geluid van de printer reduceren](#page-88-0)
- [De bedieningsmodus van de printer aanpassen](#page-90-0)

# **De Canon IJ Printer Utility openen**

U opent Canon IJ Printer Utility door de onderstaande stappen uit te voeren.

- 1. Open **Systeemvoorkeuren (System Preferences)** en selecteer **Afdrukken en scannen (Print & Scan)** (**Afdrukken en faxen (Print & Fax)**)
- 2. Start Canon IJ Printer Utility

Selecteer uw model in de lijst met printers en klik op **Opties en toebehoren... (Options & Supplies...)**. Klik op **Open printerhulpprogramma (Open Printer Utility)** op het tabblad **Hulpprogramma (Utility)**. Canon IJ Printer Utility wordt gestart.

## **Onderhoud van deze printer**

- [De printkoppen reinigen vanaf de computer](#page-67-0)
- [De binnenkant van de printer reinigen](#page-69-0)
- [De papierinvoerrollen reinigen vanaf de computer](#page-70-0)
- [De computer gebruiken om een controleraster voor de spuitopeningen af te drukken](#page-71-0)
- [De positie van de printkop uitlijnen vanaf de computer](#page-72-0)
- [De inktstatus controleren vanaf uw computer](#page-82-0)
- [De te gebruiken inktpatroon instellen](#page-85-0)
- [De stroomvoorziening van de printer beheren](#page-86-0)
- [Het geluid van de printer reduceren](#page-88-0)
- [De bedieningsmodus van de printer aanpassen](#page-90-0)

## **Het scherm met de afdrukstatus weergeven**

U kunt als volgt de voortgang van het afdrukken controleren:

- 1. Open het scherm met de afdrukstatus
	- Als de afdrukgegevens naar de printer zijn gestuurd

Het scherm met de afdrukstatus wordt automatisch geopend. Als u het scherm met de afdrukstatus

wilt weergeven, klikt u op (het printerpictogram) dat wordt weergegeven in het Dock.

• Als de afdrukgegevens niet naar de printer zijn gestuurd

### Open **Systeemvoorkeuren (System Preferences)** en selecteer **Afdrukken en scannen (Print & Scan)** (**Afdrukken en faxen (Print & Fax)**).

Als u het scherm met de printerstatus wilt weergeven, selecteert u de naam van uw printermodel in de lijst met printers en klikt u vervolgens op **Open afdrukwachtrij... (Open Print Queue...)**.

#### 2. De afdrukstatus controleren

U kunt hier controleren welk bestand wordt afgedrukt of in de wachtrij staat.

• Als u Mac OS X v10.8 gebruikt

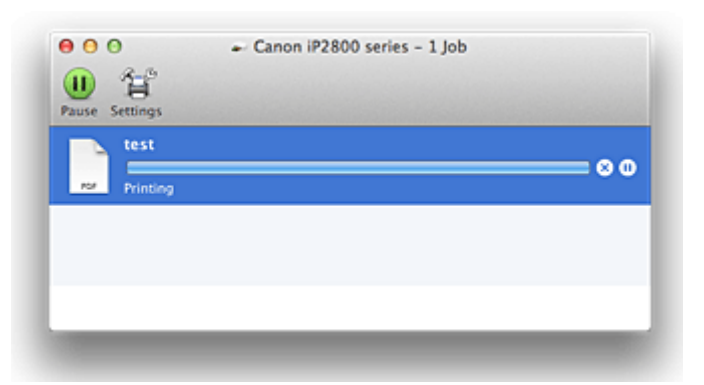

- ⊗ Hiermee verwijdert u de opgegeven afdruktaak.
- ൘ Hiermee stopt u het afdrukken van het gespecificeerde document.
- Hiermee hervat u het afdrukken van het gespecificeerde document.

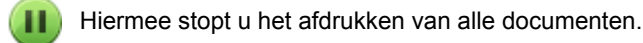

Wordt alleen weergegeven wanneer het afdrukken van alle documenten wordt stopgezet. Hiermee kunt u het afdrukken van alle documenten hervatten.

• Als u Mac OS X v10.7 of Mac OS X v10.6.8 gebruikt

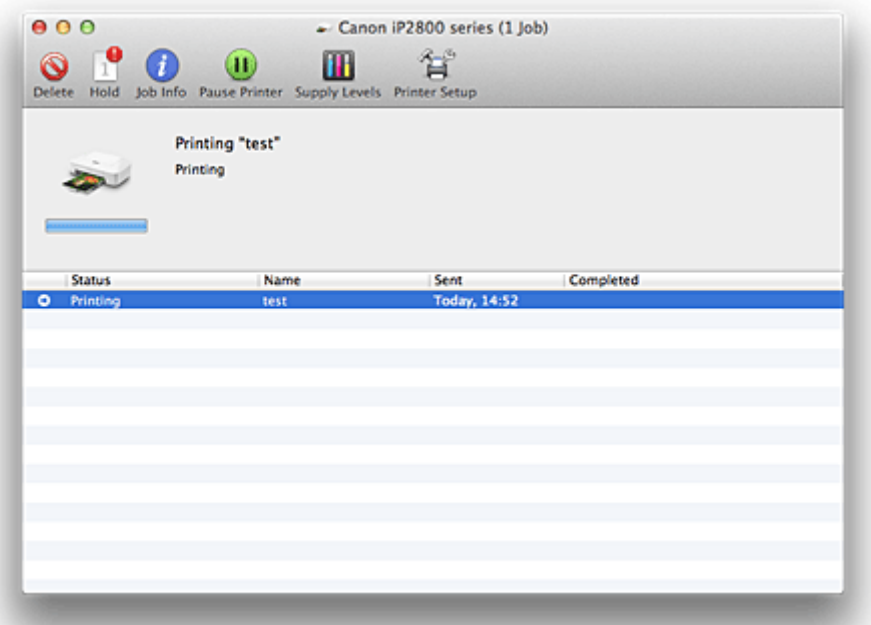

 $\odot$ Hiermee verwijdert u de opgegeven afdruktaak.

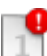

Hiermee stopt u het afdrukken van het gespecificeerde document.

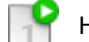

Hiermee hervat u het afdrukken van het gespecificeerde document.

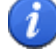

Hiermee geeft u informatie over de afdruktaak weer.

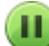

Hiermee stopt u het afdrukken van alle documenten.

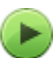

Wordt alleen weergegeven wanneer het afdrukken van alle documenten wordt stopgezet. Hiermee kunt u het afdrukken van alle documenten hervatten.

## <span id="page-156-0"></span>**Een ongewenste afdruktaak verwijderen**

Als de printer niet start met afdrukken, is het mogelijk dat geannuleerde of niet-uitgevoerde afdruktaken in de wachtrij blijven staan.

Verwijder onnodige afdruktaken uit het scherm voor afdrukstatus.

- 1. Open **Systeemvoorkeuren (System Preferences)** en selecteer **Afdrukken en scannen (Print & Scan)** (**Afdrukken en faxen (Print & Fax)**)
- 2. Selecteer uw model en klik op **Open afdrukwachtrij... (Open Print Queue...)**

Het venster Afdrukstatus verschijnt.

3. Selecteer de overbodige afdruktaak en klik op ( **Verwijderen (Delete)**) De geselecteerde afdruktaken worden verwijderd.

## **Instructies voor gebruik (printerstuurprogramma)**

Voor deze versie van het printerstuurprogramma gelden de volgende beperkingen. Houd bij het gebruik van het printerstuurprogramma rekening met het volgende.

## **Beperkingen van het printerstuurprogramma**

- Als u het dialoogvenster Pagina-instelling instelt, moet u eerst het model dat u gebruikt selecteren in de lijst **Stel in voor (Format For)**. Als u een andere printer selecteert, is het mogelijk dat het afdrukken niet goed verloopt.
- Als in Canon IJ Printer Utility het resterende inktniveau niet wordt weergegeven bij **Informatie inktniveau (Ink Level Information)**, controleert u of de FINE-cartridge correct is geïnstalleerd.
- Wanneer **Informatie inktniveau (Ink Level Information)** wordt weergegeven in Canon IJ Printer Utility, sluit u de klep van de printer.
- De volgende functies kunnen niet op Mac OS-computers worden gebruikt. Zij kunnen echter wel op Windows-computers worden gebruikt.
	- Dubbelzijdig afdrukken
	- Boekje afdrukken
	- Tegels/poster afdrukken
- Afhankelijk van de software die u gebruikt, wordt er wellicht geen voorbeeld weergegeven aan de linkerkant van het dialoogvenster Afdrukken.
- Als u deze printer en AirPort met een USB-kabel aansluit om af te drukken, moet de nieuwste AirPortfirmware zijn geïnstalleerd.

# **Het printerbesturingsbestand bijwerken**

- [Het nieuwste printerstuurprogramma ophalen](#page-159-0)
- [De onnodige Canon IJ-printer uit de printerlijst verwijderen](#page-160-0)
- **[Voordat u het printerstuurprogramma installeert](#page-161-0)**
- **[Het printerstuurprogramma installeren](#page-162-0)**

## <span id="page-159-0"></span>**Het nieuwste printerstuurprogramma ophalen**

Door het printerstuurprogramma bij te werken naar de nieuwste versie, kunt u onopgeloste problemen mogelijk verhelpen.

U kunt vanaf onze website het nieuwste printerbesturingsbestand voor uw model downloaden.

## **Belangrijk**

• U kunt het printerstuurprogramma gratis downloaden, maar de kosten van de internetverbinding zijn voor uw eigen rekening.

## **Verwante onderwerpen**

- [Voordat u het printerstuurprogramma installeert](#page-161-0)
- **[Het printerstuurprogramma installeren](#page-162-0)**

# <span id="page-160-0"></span>**De onnodige Canon IJ-printer uit de printerlijst verwijderen**

Een Canon IJ-printer die u niet meer nodig hebt, kunt u uit de printerlijst verwijderen. Voordat u de Canon IJ-printer verwijdert, moet u de kabel waarmee de printer op de computer is aangesloten, loskoppelen.

De procedure voor het verwijderen van de overbodige Canon IJ-printer uit de printerlijst is als volgt:

U kunt de Canon IJ-printer niet verwijderen, tenzij u bent aangemeld als gebruiker met beheerdersrechten. Raadpleeg de gebruikershandleiding bij de Mac OS voor meer informatie over beheerdersrechten.

## 1. Open **Systeemvoorkeuren (System Preferences)** en selecteer **Afdrukken en scannen (Print & Scan)** (**Afdrukken en faxen (Print & Fax)**)

2. Verwijder de Canon IJ-printer uit de printerlijst

Selecteer de Canon IJ-printer die u wilt verwijderen in de printerlijst en klik op **-**.

## **DESP** Opmerking

• Zelfs nadat een Canon IJ-printer uit de printerlijst is verwijderd, kunt u deze opnieuw automatisch registeren door de printer aan te sluiten op uw computer.

# <span id="page-161-0"></span>**Voordat u het printerstuurprogramma installeert**

Hier leest u wat u moet controleren voordat u het printerstuurprogramma gaat installeren. U moet dit gedeelte ook raadplegen als het printerstuurprogramma niet kan worden geïnstalleerd.

## **De printerstatus controleren**

• Controleer of de USB-kabel stevig is aangesloten op de USB-poort van de printer en de computer.

## **De instellingen van de computer controleren**

- Sluit alle actieve toepassingen.
- Meld u aan als beheerder van de computer. Het installatieprogramma vraagt u om de naam en het wachtwoord van de beheerder. Als meerdere gebruikers Mac OS X gebruiken, meldt u zich aan met de account van de beheerder die zich als eerste heeft geregistreerd.

## **Belangrijk**

• Als u een upgrade uitvoert van Mac OS X v10.7 naar Mac OS X v10.8 of van Mac OS X v10.6.8 naar Mac OS X v10.7, worden alle geïnstalleerde printerstuurprogramma's verwijderd. Als u deze printer wilt blijven gebruiken, installeert u het nieuwste printerstuurprogramma opnieuw.

## **Verwante onderwerpen**

- **[Het nieuwste printerstuurprogramma ophalen](#page-159-0)**
- **[Het printerstuurprogramma installeren](#page-162-0)**

## <span id="page-162-0"></span>**Het printerstuurprogramma installeren**

U kunt vanaf onze website het nieuwste printerstuurprogramma voor uw model downloaden.

De procedure voor het installeren van het printerstuurprogramma is als volgt:

1. Activeer de schijf

Dubbelklik op het schijfimage-bestand dat u hebt gedownload. Het bestand wordt uitgepakt en de schijf wordt geactiveerd.

2. Start het installatieprogramma

Dubbelklik op 'PrinterDriver\_XXX\_YYY.pkg' (waarbij 'XXX' de naam van uw model is en 'YYY' de versie) op de schijf.

3. Start de installatie

Installeer het printerbesturingsbestand volgens de berichten op het venster.

Wanneer de softwarelicentieovereenkomst wordt weergegeven, leest u deze en klikt u op **Doorgaan (Continue)**. Als u niet akkoord gaat met de voorwaarden van de softwarelicentieovereenkomst, kunt u deze software niet installeren.

4. Selecteer de bestemming van de installatie

Selecteer zo nodig de locatie waar u het printerstuurprogramma wilt installeren en klik op **Doorgaan (Continue)**.

5. Voer de installatie uit

Klik op **Installeren (Install)**.

Voer de naam en het wachtwoord van de beheerder in wanneer het verificatievenster wordt weergegeven en klik vervolgens op **Software installeren (Install Software)** (**OK**).

6. Voltooi de installatie

Wanneer het bericht verschijnt dat de installatie is voltooid, klikt u op **Sluiten (Close)**.

De installatie van het printerbesturingsbestand is geslaagd.

## **Belangrijk**

- Als het installatiebestand niet correct werkt, kiest u **Stop Installatieprogramma (Quit Installer)** in het menu **Installatieprogramma (Installer)** van de Finder om het installatieprogramma af te sluiten. Start vervolgens het Installatieprogramma opnieuw.
- U kunt het printerbesturingsbestand gratis downloaden, maar de kosten van de internetverbinding zijn voor uw eigen rekening.

## **Verwante onderwerpen**

- **[Het nieuwste printerstuurprogramma ophalen](#page-159-0)**
- [De onnodige Canon IJ-printer uit de printerlijst verwijderen](#page-160-0)
- [Voordat u het printerstuurprogramma installeert](#page-161-0)

# **De printer delen in een netwerk**

Wanneer meerdere computers in een netwerkomgeving worden gebruikt, kunt u de printer aansluiten op één computer en de printer vanaf de andere computers in het netwerk gebruiken.

Voordat u de printer instelt als gedeelde printer, selecteert u **Netwerk (Network)** bij **Systeemvoorkeuren (System Preferences)** en controleert u of de netwerkinstellingen zijn ingesteld.

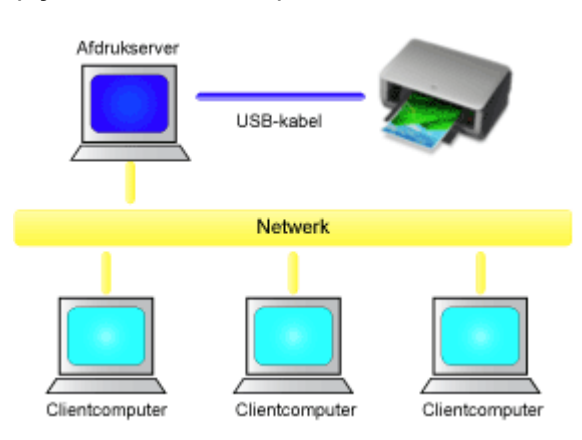

In dit gedeelte wordt de procedure beschreven voor het delen van een printer tussen Mac-computers.

• [Instellingen op de afdrukserver](#page-164-0)

In dit onderdeel wordt de procedure beschreven voor het instellen van een computer die rechtstreeks via een USB-kabel verbinding maakt met deze printer.

• [Instellingen op de client-pc](#page-165-0)

In dit onderdeel wordt de procedure beschreven voor het instellen van een computer die deze printer via een netwerk gebruikt.

Bij het uitvoeren van een afdruktaak worden de gegevens via de afdrukserver naar de printer gezonden.

## **Verwant onderwerp**

[Beperkingen bij het delen van printers](#page-166-0)

## <span id="page-164-0"></span>**Instellingen op de afdrukserver**

Wanneer u de printer in een netwerk wilt gebruiken, moet u het printerstuurprogramma op het afdrukserversysteem op delen instellen.

De procedure voor het instellen van de afdrukserversystemen is als volgt:

- 1. [Installeer het printerstuurprogramma](#page-162-0) op het afdrukserversysteem
- 2. Controleer of de gebruikte printer is toegevoegd

Open **Systeemvoorkeuren (System Preferences)** en selecteer **Afdrukken en scannen (Print & Scan)** (**Afdrukken en faxen (Print & Fax)**). In de printerlijst worden de printers weergegeven die op de computer zijn aangesloten.

3. Stel delen in

Schakel het selectievakje **Deel deze printer op het netwerk (Share this printer on the network)** in.

## **DD** Opmerking

• Afhankelijk van de omgeving die u gebruikt, wordt wellicht een bericht weergegeven dat u de computer opnieuw moet opstarten. Start de computer opnieuw op om de installatie te voltooien.

Het instellen van het afdrukserversysteem voltooid. Vervolgens stelt u de clientsystemen in.

## <span id="page-165-0"></span>**Instellingen op de client-pc**

Na het instellen van het afdrukserversysteem, stelt u het clientsysteem in.

De procedure voor het instellen van de clientsystemen is als volgt:

- 1. [Installeer het printerstuurprogramma](#page-162-0) op de clientsystemen
- 2. Geef de printerlijst weer

Open **Systeemvoorkeuren (System Preferences)** en selecteer **Afdrukken en scannen (Print & Scan)** (**Afdrukken en faxen (Print & Fax)**). Klik op **+** om de printerlijst weer te geven.

3. Voeg een printer toe om te delen

Selecteer een gedeelde printer in de printerlijst en klik vervolgens op **Voeg toe (Add)**.

Het instellen van de clientsystemen is nu voltooid.

## **DE** Opmerking

• De afdrukprocedures zijn dezelfde als wanneer de computer rechtstreeks op de printer is aangesloten met een USB-kabel.

Selecteer in het dialoogvenster Pagina-instelling de printer die is verbonden met de afdrukserver die u wilt gebruiken.

# <span id="page-166-0"></span>**Beperkingen bij het delen van printers**

Bij het gebruik van een printer in een netwerk gelden bepaalde beperkingen.

- Installeer dezelfde versie van het printerbesturingsbestand op het afdrukserversysteem en op de clientsystemen. U kunt het nieuwste printerbesturingsbestand van onze website downloaden.
- Gebruik printerdeling met gebruikers die beschikken over beheerdersrechten.
- Afhankelijk van de manier waarop de computer is verbonden met de printer, heeft de computer mogelijk geen toegang tot gegevens die zijn ingesteld op de printer en kunnen de juiste instellingen niet worden weergegeven.

## **Problemen oplossen**

- **[Kan de printer niet inschakelen](#page-190-0)**
- **[De afdruktaak wordt niet gestart](#page-169-0)**
- **[Het papier wordt niet correct ingevoerd/Fout vanwege 'geen papier'](#page-171-0)**
- **[Afdrukresultaten niet naar behoren](#page-175-0)**
- **[Er wordt geen inkt toegevoerd](#page-188-0)**
- **[Papierstoringen](#page-170-0)**
- **[Als er een fout optreedt](#page-197-0)**

## **Zoeken in alle functies**

- **[Problemen met afdrukken](#page-168-0)**
- **[Problemen met de afdrukkwaliteit](#page-174-0)**
- **[Problemen met de printer](#page-189-0)**
- **[Problemen met installeren/downloaden](#page-194-0)**
- **[Informatie over weergegeven fouten/berichten](#page-196-0)**
- **[Als u het probleem niet kunt oplossen](#page-203-0)**

## <span id="page-168-0"></span>**Problemen met afdrukken**

- **[De afdruktaak wordt niet gestart](#page-169-0)**
- **[Papierstoringen](#page-170-0)**
- **[Het papier wordt niet correct ingevoerd/Fout vanwege 'geen papier'](#page-171-0)**
- **[Afdruktaak wordt beëindigd voordat deze is voltooid](#page-173-0)**

## <span id="page-169-0"></span>**De afdruktaak wordt niet gestart**

Controle 1 Controleer of de stekker goed is aangesloten en druk vervolgens op de knop **AAN/HERVATTEN (ON/RESUME)** om de printer in te schakelen.

Terwijl het **AAN/UIT (POWER)**-lampje knippert, is de printer bezig met initialiseren. Wacht totdat het **AAN/UIT (POWER)**-lampje stopt met knipperen en blijft branden.

## **DESP** Opmerking

• Als u omvangrijke gegevens afdrukt, bijvoorbeeld een foto of afbeelding, kan het langer duren voordat met afdrukken wordt gestart. Terwijl het **AAN/UIT (POWER)**-lampje knippert, is de computer bezig met het verwerken van gegevens en het versturen van gegevens naar de printer. Wacht totdat het afdrukken wordt gestart.

## Controle 2 Controleer of de USB-kabel goed is aangesloten op de printer en de

### computer.

Als de printer met een USB-kabel op de computer is aangesloten, controleert u het volgende:

- Als u een doorschakelapparaat zoals een USB-hub gebruikt, koppelt u dit los, sluit u de printer rechtstreeks aan op de computer en probeert u opnieuw af te drukken. Als het afdrukken normaal wordt gestart, is er een probleem met het doorschakelapparaat. Neem contact op met de verkoper van uw doorschakelapparaat voor meer informatie.
- Er kan ook een probleem met de USB-kabel zijn. Vervang de USB-kabel en probeer nogmaals af te drukken.

## Controle 3 Verwijder eventuele overbodige afdruktaken.

**[Een ongewenste afdruktaak verwijderen](#page-156-0)** 

Controle 4 Controleer of de naam van uw printer is geselecteerd in het dialoogvenster Druk af.

De printer drukt niet goed af als u een printerstuurprogramma voor een andere printer gebruikt.

Controleer of de naam van uw printer is geselecteerd bij **Printer** in het dialoogvenster Afdrukken.

## **DESP** Opmerking

• Selecteer de printer voor **Standaardprinter (Default printer)** als u de printer wilt instellen als standaardprinter.

Controle 5 Start de computer opnieuw op.

## <span id="page-170-0"></span>**Papierstoringen**

Als papier is vastgelopen, knippert het **Alarm**-lampje oranje en wordt automatisch een probleemoplossingsbericht op het computerscherm weergegeven. Neem de maatregelen die in het bericht worden beschreven.

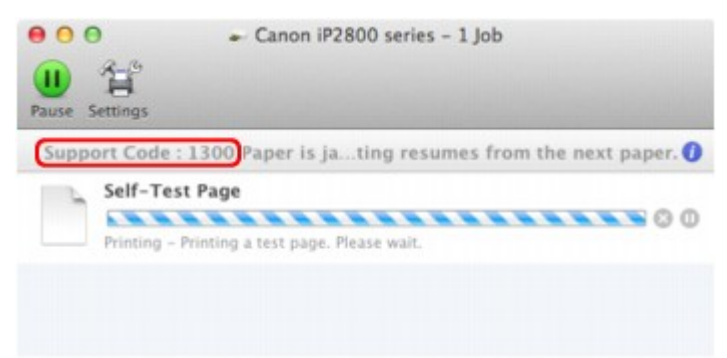

\* Welk venster u krijgt, is afhankelijk van het besturingssysteem dat u gebruikt.

Raadpleeg [Lijst met ondersteuningscodes \(als het papier is vastgelopen\)](#page-205-0) voor informatie over het verwijderen van het vastgelopen papier.

## **DESP** Opmerking

• U kunt op de computer kijken welke stappen u moet uitvoeren bij fouten met een ondersteuningscode door de ondersteuningscode op te zoeken.

**[Klik hier om te zoeken](#page-10-0)** 

# <span id="page-171-0"></span>**Het papier wordt niet correct ingevoerd/Fout vanwege 'geen papier'**

Controle 1 Zorg dat er papier is geplaatst.

#### [Papier plaatsen](#page-36-0)

Controle 2 Let op het volgende bij het plaatsen van papier in de printer.

- Als u twee of meer vellen papier plaatst, moet u de vellen precies op elkaar leggen voordat u het papier in de printer plaatst.
- Als u twee of meer vellen papier plaatst, moet u ervoor zorgen dat de stapel papier de maximumcapaciteit van het apparaat niet overschrijdt.

Bij de maximumcapaciteit kan het papier mogelijk niet correct worden ingevoerd, afhankelijk van de papiersoort of de omgevingsomstandigheden (zeer hoge of lage temperaturen en luchtvochtigheid). Plaats in dergelijke gevallen per keer niet meer vellen dan de helft van de maximumcapaciteit.

- Plaats het papier altijd in de lengterichting, ongeacht de afdrukrichting.
- Wanneer u het papier plaatst, plaatst u het papier met de afdrukzijde naar BOVEN. Lijn de stapel papier uit tegen de rechterzijde van de achterste lade en schuif de papiergeleider net tegen de linkerrand van de stapel aan.

**M[Papier plaatsen](#page-36-0)** 

Controle 3 Controleer of het papier waarop u afdrukt, niet te dik of gekruld is.

**[Mediumtypen die u niet kunt gebruiken](#page-46-0)** 

Controle 4 Let op het volgende wanneer u enveloppen plaatst.

Als u wilt afdrukken op enveloppen, raadpleegt u [Papier plaatsen](#page-36-0) en bereidt u de enveloppen voor.

Plaats de enveloppen nadat u deze hebt voorbereid in de lengterichting in de printer. Als u de enveloppen in de breedterichting plaatst, worden ze niet goed ingevoerd.

Controle 5 Controleer of de instellingen voor het mediumtype en het papierformaat overeenkomen met het geplaatste papier.

Controle 6 Controleer of zich geen vreemde voorwerpen in de achterste lade bevinden.

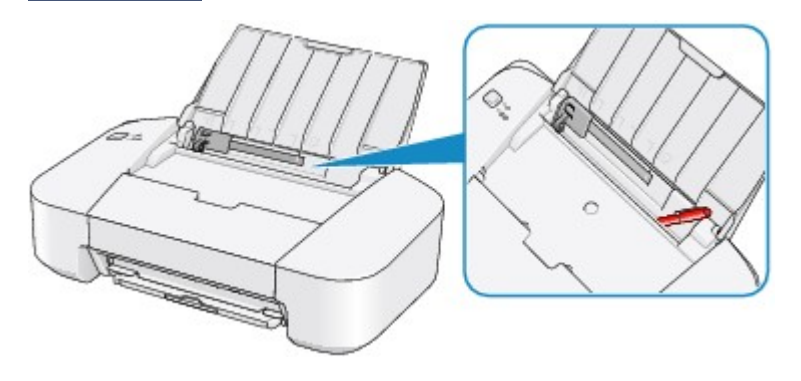

Zie [Papierstoringen](#page-170-0) om het papier te verwijderen als het papier in de achterste lade scheurt.

Als er vreemde voorwerpen in de achterste lade zitten, schakelt u de printer uit, haalt u de stekker uit het stopcontact en verwijdert u het voorwerp.

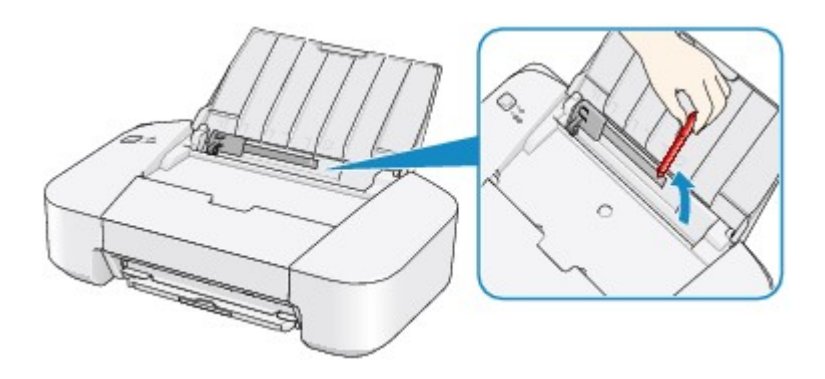

Controle 7 Reinig de papierinvoerrol.

[De papierinvoerrollen reinigen vanaf de computer](#page-70-0)

## **Opmerking**

• Het reinigen van de papierinvoerrol veroorzaakt slijtage van de rol. Reinig de rol daarom alleen als dat nodig is.

## <span id="page-173-0"></span>**Afdruktaak wordt beëindigd voordat deze is voltooid**

## Controle 1 Is er papier geplaatst?

Zorg dat er papier is geplaatst.

Plaats nieuw papier als het papier in de printer op is.

## Controle 2 Bevatten de af te drukken documenten veel foto's of illustraties?

Als u omvangrijke gegevens afdrukt zoals foto's of afbeeldingen, hebben de printer en de computer tijd nodig om deze gegevens te verwerken. Hierdoor lijkt het soms alsof de printer is gestopt.

Ook als u gegevens afdrukt waarbij voortdurend veel inkt op normaal papier wordt gebruikt, zal de printer af en toe een pauze inlassen. Wacht in beide gevallen totdat dit proces is voltooid.

## **DESP** Opmerking

• Als u een document afdrukt met een groot afdrukgebied of meerdere exemplaren van een document, wordt het afdrukken soms stopgezet om de inkt te laten drogen.

## Controle 3 Heeft de printer gedurende langere tijd doorlopend afgedrukt?

Als de printer gedurende langere tijd doorlopend heeft afgedrukt, kunnen de printkop of andere onderdelen oververhit raken. De printer kan aan het einde van een regel gedurende een bepaalde tijd stoppen en vervolgens het afdrukken weer hervatten.

Wacht in dit geval enige tijd zonder iets te doen. Als het afdrukken nog steeds niet wordt hervat, onderbreekt u de afdruktaak op een geschikt moment en schakelt u de printer gedurende ten minste vijftien minuten uit.

#### **Let op**

• De printkop en het omringende gebied in de printer kunnen zeer heet worden. Raak de printkop en de nabijgelegen onderdelen niet aan.

# <span id="page-174-0"></span>**Problemen met de afdrukkwaliteit**

- **[Afdrukresultaten niet naar behoren](#page-175-0)**
- **[Er wordt geen inkt toegevoerd](#page-188-0)**

## <span id="page-175-0"></span>**Afdrukresultaten niet naar behoren**

Als de afdrukresultaten witte strepen, verkeerd afgedrukte lijnen of ongelijkmatige kleuren vertonen, kunt u het beste eerst controleren of de instellingen voor papier en afdrukkwaliteit correct zijn.

## Controle 1 Komen de instellingen voor het paginaformaat en mediumtype overeen met het formaat en type papier dat is geplaatst?

Als deze instellingen onjuist zijn, kunt u geen goed afdrukresultaat verkrijgen.

Als u een foto of illustratie wilt afdrukken, kan de kwaliteit van de afgedrukte kleuren afnemen wanneer de papiersoort onjuist is ingesteld.

Wanneer u afdrukt met een onjuiste instelling voor de papiersoort, kan het afgedrukte oppervlak bovendien worden bekrast.

Controleer via het printerstuurprogramma de instellingen voor het paginaformaat en mediumtype.

**[Afdrukken met de basisinstellingen](#page-105-0)** 

Controle 2 Controleer of de juiste afdrukkwaliteit is geselecteerd in het

## printerstuurprogramma.

Selecteer een optie voor de afdrukkwaliteit die geschikt is voor het papier en de afbeelding die u afdrukt. Als de afdruk vlekken of ongelijkmatige kleuren vertoont, verhoogt u de instelling voor de afdrukkwaliteit en probeert u het opnieuw.

U kunt de instelling voor de afdrukkwaliteit controleren via het printerbesturingsbestand.

[De afdrukkwaliteit wijzigen en afbeeldingsgegevens corrigeren](#page-121-0)

Controle 3 Als het probleem nog niet is opgelost, kunnen er andere oorzaken zijn.

Zie ook de volgende gedeelten:

- **[De afdruktaak wordt niet voltooid](#page-176-0)**
- **M[Geen afdrukresultaten/Onduidelijke afdrukken/Onjuiste kleuren/Witte strepen](#page-177-0)**
- [Kleuren zijn onduidelijk](#page-179-0)
- **[Lijnen worden verkeerd afgedrukt](#page-180-0)**
- [Afgedrukt papier krult om of vertoont inktvlekken](#page-181-0)
- [Papier vertoont vlekken/Papieroppervlak vertoont krassen](#page-182-0)
- [Vegen op de achterzijde van het papier](#page-185-0)
- **[Kleuren zijn ongelijkmatig of vertonen strepen](#page-186-0)**

## **Als het afgedrukte papier verkleurd is**

Kleuren kunnen in de loop der tijd vervagen als het bedrukte papier gedurende langere tijd wordt blootgesteld.

Na het afdrukken moet u het papier daarom voldoende drogen, hoge temperaturen, een hoge luchtvochtigheid en direct zonlicht vermijden, en het papier binnenshuis op kamertemperatuur en bij een normale luchtvochtigheid opbergen of ophangen.

Om directe blootstelling aan de lucht te voorkomen, wordt het aanbevolen het papier op te bergen in een album, plastic map, fotolijst of dergelijke.

# <span id="page-176-0"></span>**De afdruktaak wordt niet voltooid**

Controle Is er voldoende ruimte op de vaste schijf van de computer?

Verwijder onnodige bestanden om schijfruimte vrij te maken.

# <span id="page-177-0"></span>**Geen afdrukresultaten/Onduidelijke afdrukken/Onjuiste kleuren/ Witte strepen**

 **Geen afdrukresultaten**

 **Onduidelijke afdrukken**

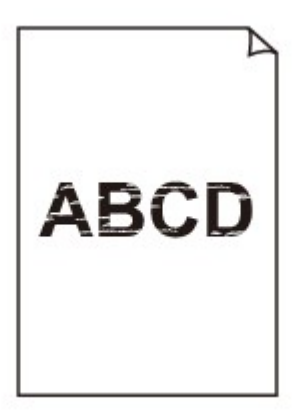

### 

## **Onjuiste kleuren**

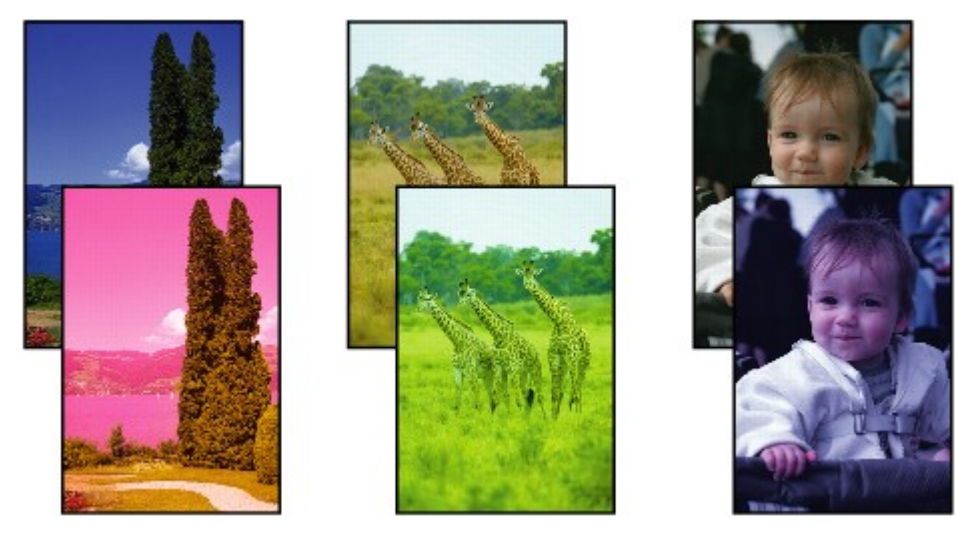

*M* Witte strepen

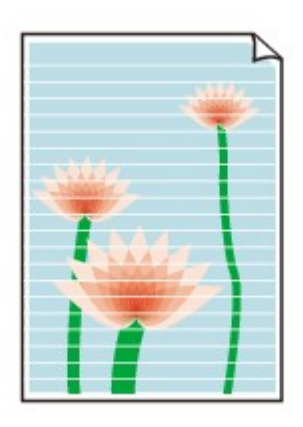

Controle 1 Hebt u de instellingen voor papier en afdrukkwaliteit gecontroleerd?

#### [Afdrukresultaten niet naar behoren](#page-175-0)

Controle 2 Druk het controleraster voor de spuitopeningen af en voer eventueel noodzakelijke onderhoud uit, zoals het reinigen van de printkop.

Druk het controleraster voor de spuitopeningen af om te bepalen of de inkt op de juiste wijze uit de spuitopeningen van de printkop wordt gespoten.

Raadpleeg [Vage afdrukken of onjuiste kleuren](#page-60-0) voor het afdrukken van het controleraster voor de spuitopeningen, het reinigen van de printkop en het uitvoeren van een diepte-reiniging van de printkop.

• Als het controleraster voor de spuitopeningen niet correct wordt afgedrukt:

nadat u de printkop hebt gereinigd, controleert u het patroon van het controleraster.

• Als het probleem niet is opgelost nadat u de printkop tweemaal hebt gereinigd:

Voer een diepte-reiniging van de printkop uit.

Als het probleem niet is opgelost na de diepte-reiniging van de printkop, zet u de printer uit en voert u na 24 uur nogmaals een diepte-reiniging van de printkop uit.

• Als het probleem niet is opgelost nadat u de diepte-reiniging van de printkop tweemaal hebt uitgevoerd: De inkt is wellicht op. Vervang de FINE-cartridge.

Controle 3 Vervang een eventuele lege FINE-cartridge door een nieuwe.

Controle 4 Als u papier met één bedrukbare zijde gebruikt, controleer dan of het paper met de bedrukbare zijde naar boven is geplaatst.

Als u afdrukt op de verkeerde zijde van dit soort papier, kunnen de afdrukken onduidelijk worden of kan de kwaliteit minder worden.

Plaats papier met de bedrukbare zijde naar boven.

Raadpleeg de instructiehandleiding bij het papier voor meer informatie over de bedrukbare zijde.

## Controle 5 | Is de FINE-cartridge correct geplaatst?

Als de FINE-cartridge niet goed is geplaatst, wordt de inkt mogelijk niet goed uitgespoten.

Trek het verlengstuk van de uitvoerlade en de papieruitvoerlade uit, open de klep en verwijder de FINEcartridges.

Plaats daarna de FINE-cartridges opnieuw. Duw de FINE-cartridge omhoog tot deze vastklikt.

Nadat u hebt gecontroleerd of de FINE-cartridge correct is geplaatst, sluit u de klep.

# <span id="page-179-0"></span>**Kleuren zijn onduidelijk**

## Controle 1 Wordt het controleraster voor de spuitopeningen correct afgedrukt?

Druk het controleraster voor de spuitopeningen af om te bepalen of de inkt op de juiste wijze uit de spuitopeningen van de printkop wordt gespoten.

Raadpleeg [Vage afdrukken of onjuiste kleuren](#page-60-0) voor het afdrukken van het controleraster voor de spuitopeningen, het reinigen van de printkop en het uitvoeren van een diepte-reiniging van de printkop.

• Als het controleraster voor de spuitopeningen niet correct wordt afgedrukt:

nadat u de printkop hebt gereinigd, controleert u het patroon van het controleraster.

• Als het probleem niet is opgelost nadat u de printkop tweemaal hebt gereinigd:

Voer een diepte-reiniging van de printkop uit.

Als het probleem niet is opgelost na de diepte-reiniging van de printkop, zet u de printer uit en voert u na 24 uur nogmaals een diepte-reiniging van de printkop uit.

• Als het probleem niet is opgelost nadat u de diepte-reiniging van de printkop tweemaal hebt uitgevoerd: De inkt is wellicht op. Vervang de FINE-cartridge.

## Controle 2 Vervang een eventuele lege FINE-cartridge door een nieuwe.

## Controle 3 **Is de FINE-cartridge correct geplaatst?**

Als de FINE-cartridge niet goed is geplaatst, wordt de inkt mogelijk niet goed uitgespoten.

Trek het verlengstuk van de uitvoerlade en de papieruitvoerlade uit, open de klep en verwijder de FINEcartridges.

Plaats daarna de FINE-cartridges opnieuw. Duw de FINE-cartridge omhoog tot deze vastklikt.

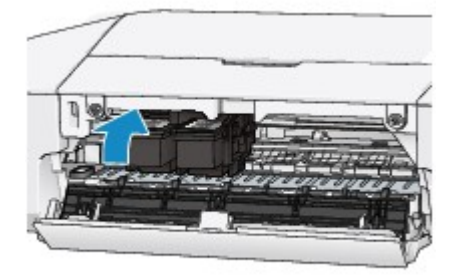

Nadat u hebt gecontroleerd of de FINE-cartridge correct is geplaatst, sluit u de klep.

## **DESP** Opmerking

• De afgedrukte kleuren komen mogelijk niet overeen met de schermkleuren als gevolg van fundamentele verschillen in de methoden die worden gebruikt om kleuren te produceren. Instellingen voor kleurbeheer en omgevingsverschillen kunnen tevens de weergave van de kleuren op het scherm beïnvloeden. Daarom kunnen de kleuren van de afdruk verschillen van die op het scherm.
# **Lijnen worden verkeerd afgedrukt**

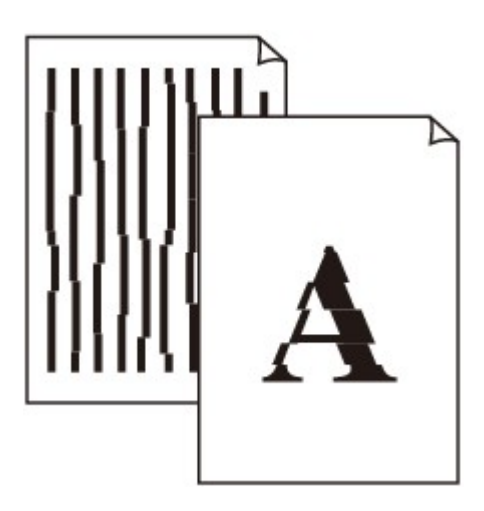

Controle 1 Hebt u de instellingen voor papier en afdrukkwaliteit gecontroleerd?

[Afdrukresultaten niet naar behoren](#page-175-0)

Controle 2 Lijn de printkop uit.

Als de afgedrukte lijnen niet evenwijdig zijn of als u niet tevreden bent over de afdrukresultaten, dient u de positie van de printkop aan te passen.

[De positie van de printkop uitlijnen vanaf de computer](#page-72-0)

Controle 3 Verhoog de afdrukkwaliteit en probeer opnieuw af te drukken.

Stel de afdrukkwaliteit hoger in via het printerstuurprogramma. Hierdoor kunnen de afdrukresultaten verbeteren.

# **Afgedrukt papier krult om of vertoont inktvlekken**

 **Afgedrukt papier vertoont inktvlekken**

 **Afgedrukt papier krult om**

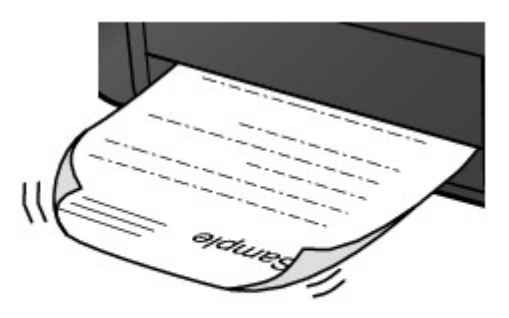

Controle 1 Hebt u de instellingen voor papier en afdrukkwaliteit gecontroleerd?

#### [Afdrukresultaten niet naar behoren](#page-175-0)

Controle 2 Als de intensiteit te hoog is ingesteld, verlaagt u de intensiteit en probeert u opnieuw af te drukken.

Als u normaal papier gebruikt voor het afdrukken van afbeeldingen met een hoge intensiteit, absorbeert het papier mogelijk te veel inkt. Hierdoor kan het gaan golven en kan er papierschuring ontstaan.

U kunt de intensiteit controleren via het printerbesturingsbestand.

**N[De intensiteit aanpassen](#page-135-0)** 

### Controle 3 Wordt er fotopapier gebruikt voor het afdrukken van foto's?

Als u gegevens afdrukt met een hoge kleurverzadiging, zoals foto's of afbeeldingen met diepe kleuren, raden wij het gebruik van Glossy Foto Papier Extra II of ander speciaal papier van Canon aan.

**[Mediumtypen die u kunt gebruiken](#page-43-0)** 

## **Papier vertoont vlekken/Papieroppervlak vertoont krassen**

**Papier vertoont vlekken** 

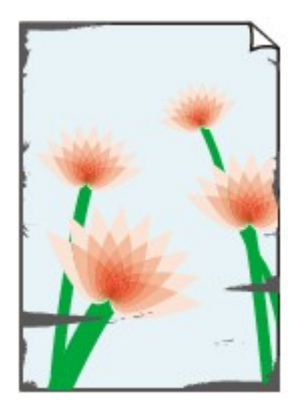

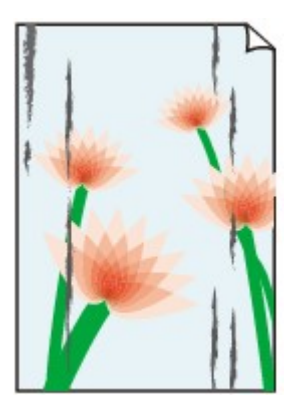

**De randen van het papier vertonen vlekken Het papier vertoont vlekken**

#### **Papieroppervlak vertoont krassen**

Controle 1 Hebt u de instellingen voor papier en afdrukkwaliteit gecontroleerd?

[Afdrukresultaten niet naar behoren](#page-175-0)

Controle 2 Wordt de juiste papiersoort gebruikt? Controleer het volgende:

Controleer of het papier waarop u afdrukt geschikt is voor het doel waarvoor het gebruikt wordt.

**[Mediumtypen die u kunt gebruiken](#page-43-0)** 

Controle 3 Herstel het gekrulde papier en plaats het papier opnieuw.

Het is raadzaam ongebruikt papier weer in het pak te doen en het pak op een vlak oppervlak neer te leggen.

#### • **Voor normaal papier**

Draai het papier om en plaats het zodanig dat het aan de andere kant bedrukt wordt.

Als het papier lange tijd in de achterste lade ligt, kan het gaan omkrullen. In dat geval kunt u het papier het beste met de andere zijde naar boven in de lade plaatsen. Hiermee is het probleem mogelijk verholpen.

• **Voor ander papier**

Als het papier in de vier hoeken meer dan 3 mm (0,1 inch) (A) omhoog krult, kan de afdruk vlekken vertonen of kan het papier onjuist worden ingevoerd. Volg in zulke gevallen de onderstaande procedure om het gekrulde papier te corrigeren.

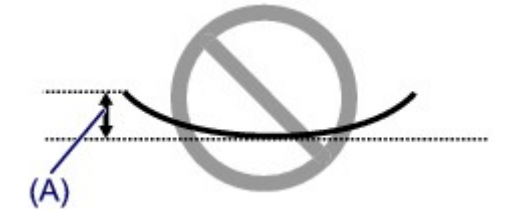

1. Rol het papier op tegen de richting van de krul in, zoals hieronder wordt weergegeven.

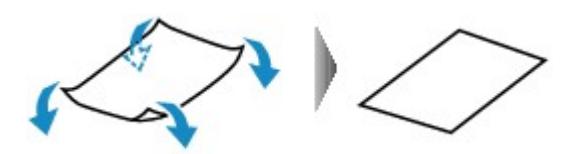

2. Controleer of het papier nu vlak is.

Het is raadzaam om teruggekruld papier met een vel tegelijk in te voeren.

#### **DEX** Opmerking

• Er zijn bepaalde mediumtypen die snel besmeurd raken of niet goed kunnen worden ingevoerd, ook al krullen ze niet naar binnen. Volg in zulke gevallen de onderstaande procedure om het papier maximaal 3 mm (0,1 inch) naar buiten te krullen (B) voordat u begint met afdrukken. Hiermee wordt het afdrukresultaat mogelijk verbeterd.

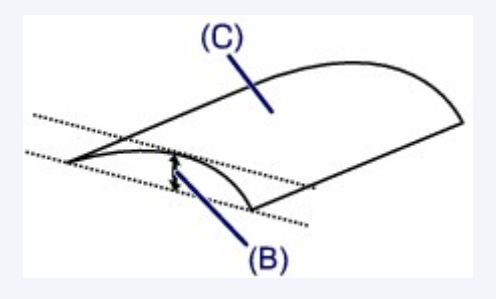

(C) Afdrukzijde

Het is raadzaam om papier dat naar buiten krult met een vel tegelijk in te voeren.

Controle 4 Als de intensiteit te hoog is ingesteld, verlaagt u de intensiteit en probeert u opnieuw af te drukken.

Als u normaal papier gebruikt voor het afdrukken van afbeeldingen met een hoge intensiteit, absorbeert het papier mogelijk te veel inkt. Hierdoor kan het gaan golven en kan er papierschuring ontstaan.

Verlaag de intensiteit in het printerbesturingsbestand en probeer opnieuw af te drukken.

1. Open het dialoogvenster Afdrukken.

[Het eigenschappenvenster van het printerstuurprogramma openen](#page-141-0)

- 2. Selecteer **Kleuropties (Color Options)** in het pop-upmenu.
- 3. Stel de gewenste intensiteit in met behulp van de schuifregelaar **Intensiteit (Intensity)**.

#### Controle 5 Wordt er afgedrukt buiten het aanbevolen afdrukgebied?

Als u buiten het aanbevolen afdrukgebied van het papier afdrukt, kunnen er vlekken ontstaan op de onderste rand van het papier.

Wijzig het formaat van het origineel in uw toepassing.

**[Afdrukgebied](#page-47-0)** 

Controle 6 **Is de papierinvoerrol vuil?** 

Reinig de papierinvoerrol.

**DED** e papierinvoerrollen reinigen vanaf de computer

#### **DESP** Opmerking

• Het reinigen van de papierinvoerrol veroorzaakt slijtage van de rol. Reinig de rol daarom alleen als dat nodig is.

#### Controle 7 | Is de binnenkant van de printer vuil?

Als u dubbelzijdig afdrukt, kunnen er inktvlekken aan de binnenkant van de printer achterblijven waardoor de afdrukken besmeurd kunnen raken.

Maak de binnenkant van de printer schoon door een reiniging van de onderste plaat uit te voeren.

[De binnenkant van de printer reinigen](#page-69-0)

#### **DESP** Opmerking

• Stel het paginaformaat correct in om te voorkomen dat er vlekken aan de binnenkant van de printer ontstaan.

Controle 8 Stel een langere droogtijd voor het afgedrukte oppervlak in.

Op die manier geeft u het afgedrukte oppervlak voldoende tijd om te drogen, zodat er geen inktvlekken en krassen ontstaan.

- 1. Zorg dat de printer is ingeschakeld.
- 2. Open Canon IJ Printer Utility.

**[De Canon IJ Printer Utility openen](#page-152-0)** 

- 3. Selecteer **Aangepaste instellingen (Custom Settings)** in het pop-upmenu.
- 4. Stel de gewenste droogtijd in met behulp van de schuifregelaar **Droogtijd inkt: (Ink Drying Wait Time:)** en klik op **Toepassen (Apply)**.
- 5. Bevestig het bericht en klik op **OK**.

# **Vegen op de achterzijde van het papier**

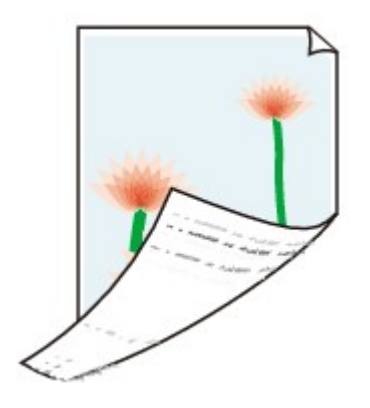

Controle 1 Hebt u de instellingen voor papier en afdrukkwaliteit gecontroleerd?

[Afdrukresultaten niet naar behoren](#page-175-0)

Controle 2 Maak de binnenkant van de printer schoon door een reiniging van de onderste plaat uit te voeren.

[De binnenkant van de printer reinigen](#page-69-0)

#### **DESP** Opmerking

• Als u dubbelzijdig afdrukt of te veel afdrukt, kunnen er inktvlekken in het binnenste van de printer achterblijven.

# **Kleuren zijn ongelijkmatig of vertonen strepen**

 **Kleuren zijn ongelijkmatig**

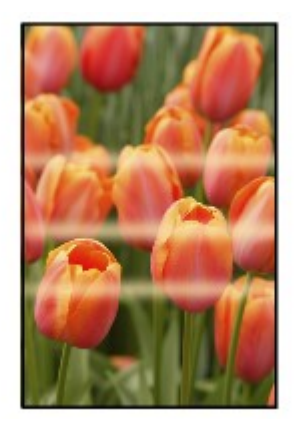

#### **Kleuren zijn gestreept**

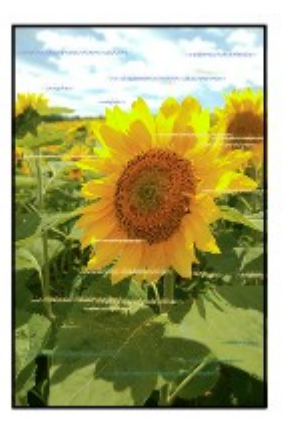

Controle 1 Hebt u de instellingen voor papier en afdrukkwaliteit gecontroleerd?

[Afdrukresultaten niet naar behoren](#page-175-0)

Controle 2 Druk het controleraster voor de spuitopeningen af en voer eventueel noodzakelijke onderhoud uit, zoals het reinigen van de printkop.

Druk het controleraster voor de spuitopeningen af om te bepalen of de inkt op de juiste wijze uit de spuitopeningen van de printkop wordt gespoten.

Raadpleeg [Vage afdrukken of onjuiste kleuren](#page-60-0) voor het afdrukken van het controleraster voor de spuitopeningen, het reinigen van de printkop en het uitvoeren van een diepte-reiniging van de printkop.

• Als het controleraster voor de spuitopeningen niet correct wordt afgedrukt:

nadat u de printkop hebt gereinigd, controleert u het patroon van het controleraster.

• Als het probleem niet is opgelost nadat u de printkop tweemaal hebt gereinigd:

Voer een diepte-reiniging van de printkop uit.

Als het probleem niet is opgelost na de diepte-reiniging van de printkop, zet u de printer uit en voert u na 24 uur nogmaals een diepte-reiniging van de printkop uit.

• Als het probleem niet is opgelost nadat u de diepte-reiniging van de printkop tweemaal hebt uitgevoerd: De inkt is wellicht op. Vervang de FINE-cartridge.

Controle 3 Lijn de printkop uit.

[De positie van de printkop uitlijnen vanaf de computer](#page-72-0)

## **Er wordt geen inkt toegevoerd**

Controle 1 Vervang een eventuele lege FINE-cartridge door een nieuwe.

### Controle 2 Is de FINE-cartridge correct geplaatst?

Als de FINE-cartridge niet goed is geplaatst, wordt de inkt mogelijk niet goed uitgespoten.

Trek het verlengstuk van de uitvoerlade en de papieruitvoerlade uit, open de klep en verwijder de FINEcartridges.

Plaats daarna de FINE-cartridges opnieuw. Duw de FINE-cartridge omhoog tot deze vastklikt.

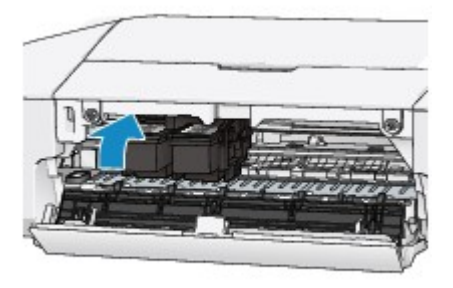

Nadat u hebt gecontroleerd of de FINE-cartridge correct is geplaatst, sluit u de klep.

### Controle 3 Zijn de spuitopeningen van de printkop verstopt?

Druk het controleraster voor de spuitopeningen af om te bepalen of de inkt op de juiste wijze uit de spuitopeningen van de printkop wordt gespoten.

Raadpleeg [Vage afdrukken of onjuiste kleuren](#page-60-0) voor het afdrukken van het controleraster voor de spuitopeningen, het reinigen van de printkop en het uitvoeren van een diepte-reiniging van de printkop.

• Als het controleraster voor de spuitopeningen niet correct wordt afgedrukt:

nadat u de printkop hebt gereinigd, controleert u het patroon van het controleraster.

• Als het probleem niet is opgelost nadat u de printkop tweemaal hebt gereinigd:

Voer een diepte-reiniging van de printkop uit.

Als het probleem niet is opgelost na de diepte-reiniging van de printkop, zet u de printer uit en voert u na 24 uur nogmaals een diepte-reiniging van de printkop uit.

• Als het probleem niet is opgelost nadat u de diepte-reiniging van de printkop tweemaal hebt uitgevoerd: De inkt is wellicht op. Vervang de FINE-cartridge.

# **Problemen met de printer**

- **[Kan de printer niet inschakelen](#page-190-0)**
- **[De printer wordt onbedoeld uitgeschakeld](#page-191-0)**
- **[Kan geen goede verbinding maken met de computer](#page-192-0)**
- **[FINE-cartridgehouder schuift niet naar de vervangingspositie](#page-193-0)**

## <span id="page-190-0"></span>**Kan de printer niet inschakelen**

### Controle 1 Druk op de knop **AAN/HERVATTEN (ON/RESUME)**.

Controle 2 Controleer of de stekker goed in de netsnoeraansluiting van de printer is bevestigd en zet vervolgens de printer weer aan.

Controle 3 Haal de stekker van de printer uit het stopcontact en wacht ten minste 2 minuten. Steek daarna de stekker van de printer weer in het stopcontact en zet de printer weer aan.

Als het probleem hiermee niet is verholpen, neemt u contact op met het ondersteuningscentrum.

# <span id="page-191-0"></span>**De printer wordt onbedoeld uitgeschakeld**

Controle Schakel de instelling uit om het apparaat automatisch uit te schakelen.

Als u de instelling om de printer automatisch uit te schakelen activeert, wordt de printer automatisch uitgeschakeld nadat de ingestelde tijd is verstreken.

Als u niet wilt dat de printer automatisch wordt uitgeschakeld, opent u Canon IJ Printer Utility, selecteert u **Stroomvoorzieningsinstellingen (Power Settings)** in het pop-upmenu en selecteert u daarna **Uitschakelen (Disable)** voor **Printer automatisch uit (Auto Power Off)** bij **Printer automatisch aan/uit (Auto Power)**.

# <span id="page-192-0"></span>**Kan geen goede verbinding maken met de computer**

### **Afdruksnelheid is laag/USB Hi-Speed-verbinding werkt niet**

Als uw systeemomgeving niet volledig compatibel is met Hi-Speed USB, werkt de printer langzamer, op de snelheid van USB 1.1. In dit geval werkt de printer goed, maar kan de afdruksnelheid afnemen door de lagere communicatiesnelheid.

Controle Controleer het volgende om na te gaan of uw systeemomgeving een Hi-Speed USB-verbinding ondersteunt.

- Ondersteunt de USB-poort op uw computer Hi-Speed USB-verbindingen?
- Ondersteunt de USB-kabel of USB-hub Hi-Speed USB-verbindingen?

Gebruik een voor Hi-Speed USB goedgekeurde kabel. Het is verstandig om geen kabel te gebruiken die langer is dan 3 meter / 10 feet.

• Ondersteunt het besturingssysteem van uw computer Hi-Speed USB-verbindingen?

Zorg ervoor dat de meeste recente update voor uw computer is geïnstalleerd.

• Werkt het Hi-Speed USB-besturingsbestand naar behoren?

Zorg ervoor dat de meest recente versie van het Hi-Speed USB-stuurprogramma dat compatibel is met uw hardware op uw computer is geïnstalleerd.

### **Belangrijk**

• Voor meer informatie over Hi-Speed USB in uw systeemomgeving neemt u contact op met de fabrikant van uw computer, USB-kabel of USB-hub.

# <span id="page-193-0"></span>**FINE-cartridgehouder schuift niet naar de vervangingspositie**

### Controle 1 Is het **AAN/UIT (POWER)**-lampje uit?

Controleer of het **AAN/UIT (POWER)**-lampje brandt.

De FINE-cartridgehouder kan zich uitsluitend verplaatsen wanneer de printer is ingeschakeld. Als het **AAN/UIT (POWER)**-lampje uit is, sluit u de klep en zet u de printer aan.

Terwijl het **AAN/UIT (POWER)**-lampje knippert, is de printer bezig met initialiseren. Wacht totdat het **AAN/UIT (POWER)**-lampje stopt met knipperen en blijft branden voordat u de klep weer opent.

### Controle 2 Knippert het **Alarm**-lampje?

Sluit de klep, controleer hoe vaak het **Alarm**-lampje knippert, voer de juiste handelingen uit om het probleem op te lossen en open de klep vervolgens opnieuw. Raadpleeg [Als er een fout optreedt](#page-197-0) voor informatie over het oplossen van het probleem.

#### Controle 3 Heeft de klep langer dan 10 minuten opengestaan?

Als de klep langer dan 10 minuten heeft opengestaan, wordt de FINE-cartridgehouder naar de positie verplaatst waar deze wordt beschermd om te voorkomen dat de printkop uitdroogt. Sluit de klep en open deze opnieuw zodat de FINE-cartridgehouder naar de positie voor vervanging beweegt.

#### Controle 4 Heeft de printer gedurende langere tijd doorlopend afgedrukt?

Als de printer gedurende lange tijd voortdurend heeft afgedrukt, beweegt de FINE-cartridgehouder mogelijk niet naar de positie voor vervanging omdat de printkop oververhit kan raken.

#### **Demerking**

• Open de klep niet als er een afdruktaak wordt uitgevoerd, omdat er in dat geval een fout optreedt

# **Problemen met installeren/downloaden**

**[Kan het printerstuurprogramma niet installeren](#page-195-0)**

# <span id="page-195-0"></span>**Kan het printerstuurprogramma niet installeren**

Installeer het printerstuurprogramma opnieuw:

Wanneer u het printerstuurprogramma opnieuw installeert, installeert u dit vanaf onze website.

# **Informatie over weergegeven fouten/berichten**

- **[Als er een fout optreedt](#page-197-0)**
- **[Een bericht verschijnt op het scherm](#page-200-0)**

# <span id="page-197-0"></span>**Als er een fout optreedt**

Als er een fout optreedt tijdens het afdrukken (het papier in de printer is bijvoorbeeld op of vastgelopen), wordt automatisch een probleemoplossingsbericht weergegeven. Neem de maatregelen die in het bericht worden beschreven.

Als er een fout optreedt, knippert het **Alarm**-lampje oranje en wordt een ondersteuningscode (foutnummer) op het computerscherm weergegeven. Bij sommige fouten knipperen het **AAN/UIT (POWER)**-lampje en het **Alarm**-lampje afwisselend. Controleer de status van de lampjes en het bericht en neem vervolgens de juiste maatregelen om de fout op te lossen.

## **Ondersteuningscode die hoort bij het aantal malen dat het Alarm-lampje knippert**

Voorbeeld van twee maal knipperen:

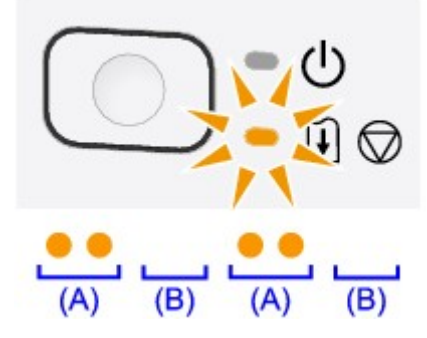

(A) Knippert

(B) Gaat uit

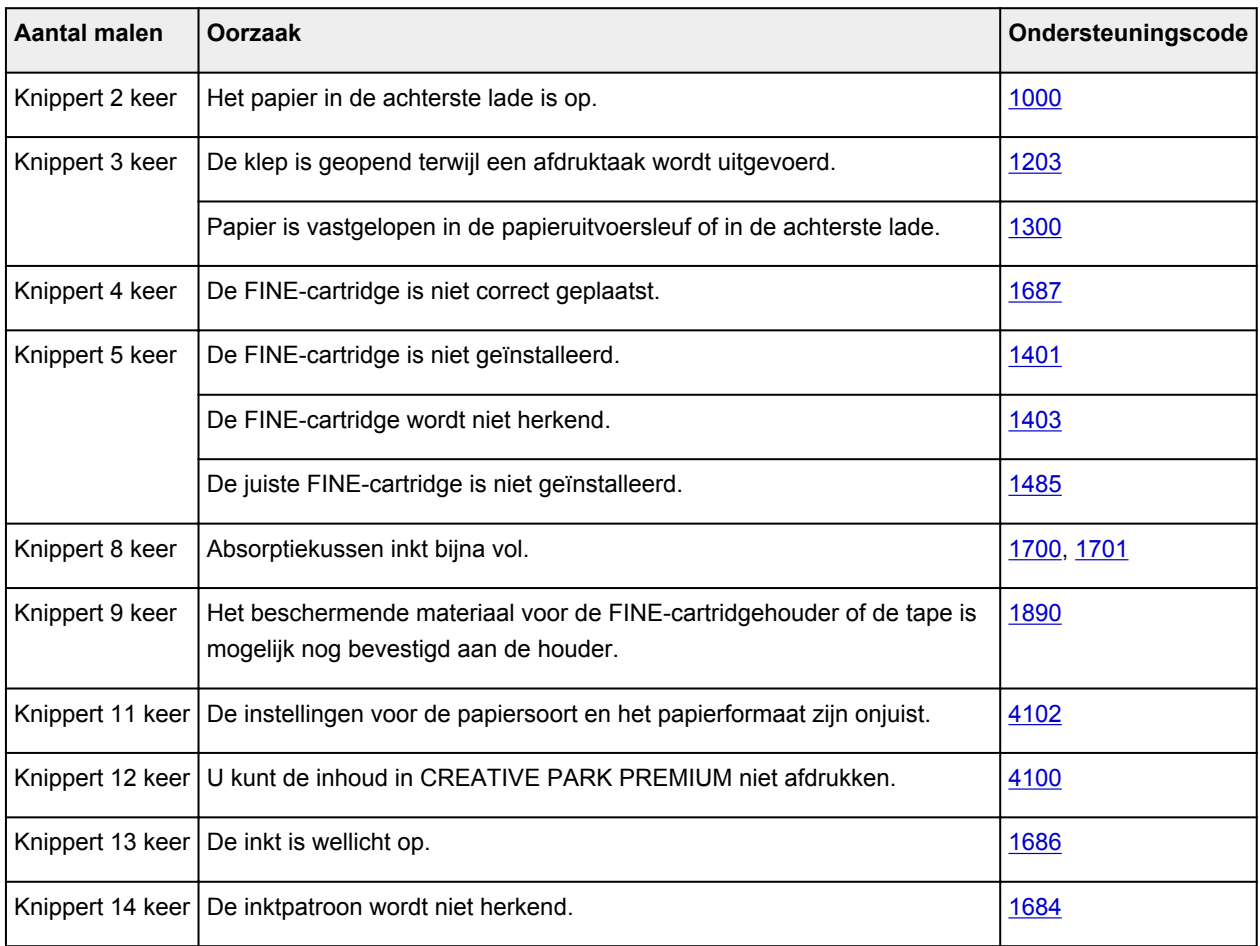

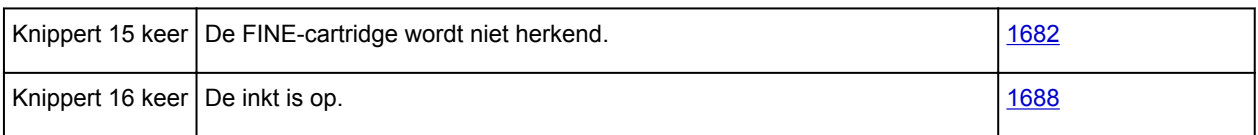

## **Ondersteuningscode die hoort bij het aantal malen dat het AAN/UIT (POWER)-lampje en het Alarm-lampje beurtelings knipperen**

Voorbeeld van twee maal knipperen:

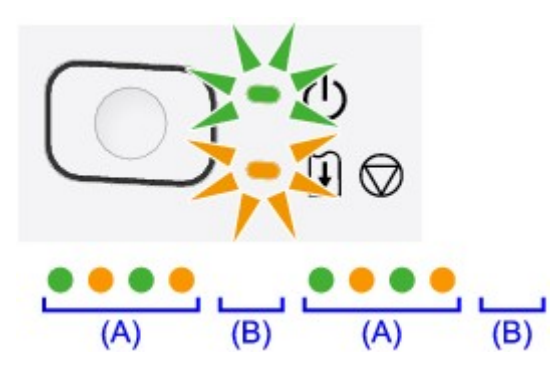

#### (A) Knippert

#### (B) Gaat uit

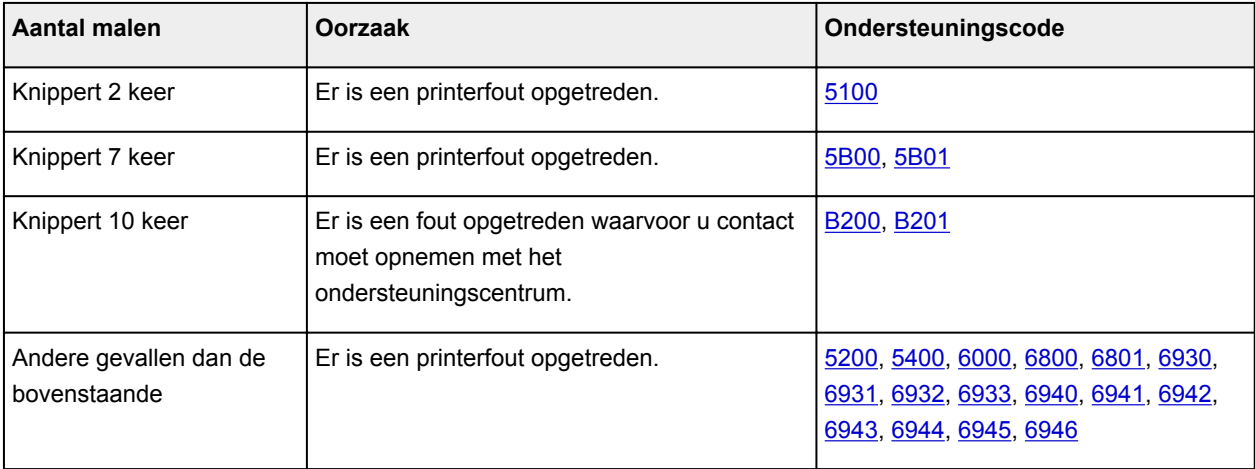

• **Als een ondersteuningscode en een bericht worden weergegeven op het computerscherm:**

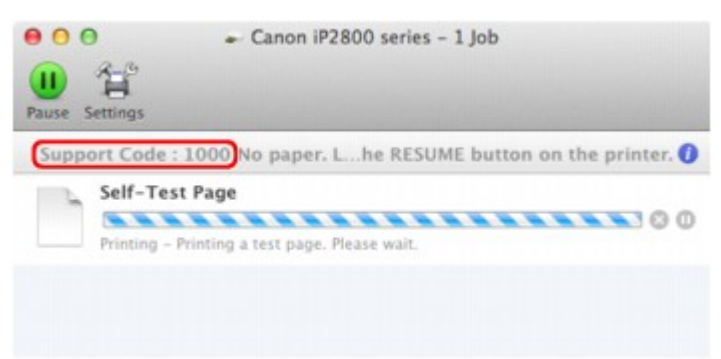

\* Welk venster u krijgt, is afhankelijk van het besturingssysteem dat u gebruikt.

### **DESP** Opmerking

• U kunt op de computer kijken welke stappen u moet uitvoeren bij fouten met een ondersteuningscode door de ondersteuningscode op te zoeken.

Zie [Een bericht verschijnt op het scherm](#page-200-0) voor meer informatie over het oplossen van fouten zonder ondersteuningscode.

# <span id="page-200-0"></span>**Een bericht verschijnt op het scherm**

In dit gedeelte worden enkele fouten en berichten beschreven.

### **DES** Opmerking

• Voor sommige fouten of berichten wordt een ondersteuningscode (foutnummer) op de computer weergegeven. Raadpleeg [Lijst met ondersteuningscodes](#page-204-0) voor meer informatie over fouten met een ondersteuningscode.

## **Het pictogram Inkjet Printer/Scanner/Fax Extended Survey Program verschijnt**

Als Inkjetprinter/Scanner/Fax - Uitgebreid onderzoeksprogramma is geïnstalleerd, worden gegevens over het gebruik van de printer en toepassingssoftware gedurende ongeveer tien jaar elke maand verzonden. Het pictogram **Inkjet Printer/Scanner/Fax Extended Survey Program** verschijnt in het Dock wanneer de gegevens over het printergebruik worden verzonden.

Klik op het pictogram, lees de aanwijzingen op het scherm en voer de onderstaande procedure uit.

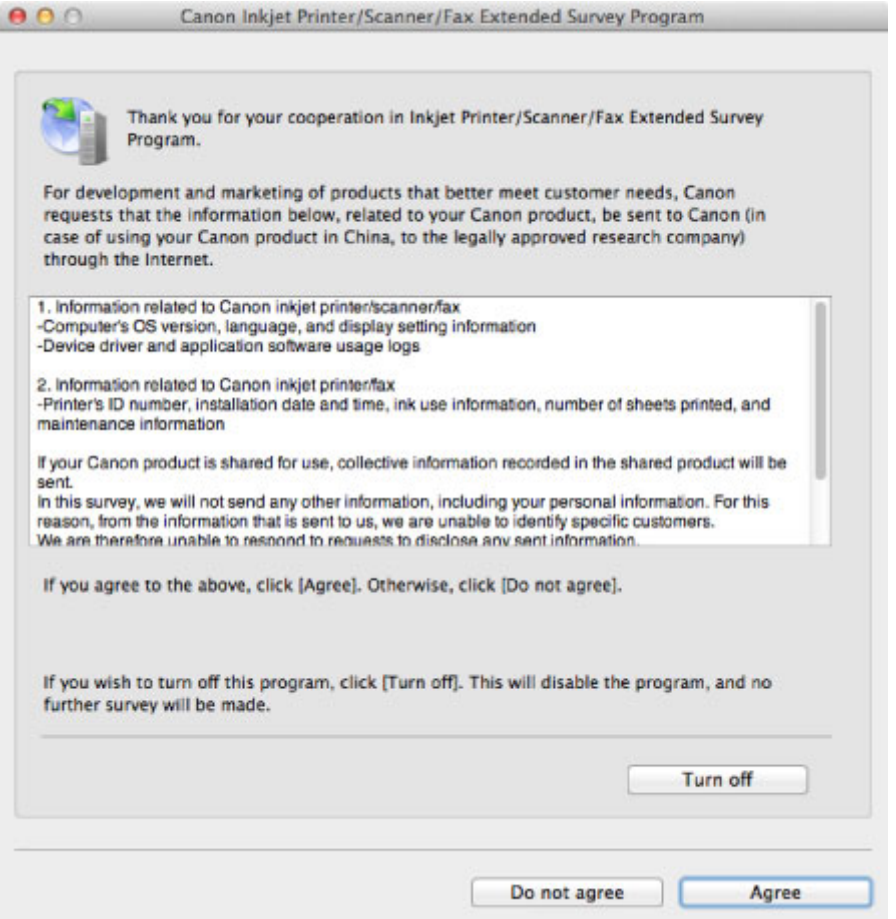

#### • **Indien u wilt deelnemen aan het onderzoeksprogramma:**

Klik op **Akkoord (Agree)** en volg de aanwijzingen op het scherm. De gebruiksgegevens van de printer worden via internet verstuurd. Als u de aanwijzingen op het scherm hebt opgevolgd, worden de gegevens vanaf de volgende keer automatisch verzonden en wordt het bevestigingsvenster niet meer weergegeven.

### **D** Opmerking

- Als u het selectievakje **Vanaf nu automatisch verzenden (Send automatically from the next time)** uitschakelt, worden de gegevens de volgende keer niet automatisch verzonden en wordt de volgende keer het pictogram **Inkjet Printer/Scanner/Fax Extended Survey Program** weergegeven in het Dock.
- **Indien u niet wilt deelnemen aan het onderzoeksprogramma:**

Klik op **Niet akkoord (Do not agree)**. Het bevestigingsvenster wordt gesloten en het onderzoek wordt overgeslagen. Het bevestigingsvenster wordt na een maand opnieuw weergegeven.

• **Het verzenden van gegevens stoppen:**

Klik op **Uitschakelen (Turn off)**. Inkjetprinter/Scanner/Fax - Extended Survey Program wordt gestopt en de gegevens worden niet verzonden. Zie De instelling wijzigen: als u het onderzoek wilt hervatten.

- **Inkjetprinter/Scanner/Fax Uitgebreid onderzoeksprogramma (Inkjet Printer/Scanner/Fax Extended Survey Program) verwijderen:**
	- 1. Stop Inkjet Printer/Scanner/Fax Extended Survey Program.

De instelling wijzigen:

- 2. Selecteer **Programma's (Applications)** in het menu **Ga (Go)** van de Finder en dubbelklik op de map **Canon Utilities** en daarna op de map **Inkjet Extended Survey Program**.
- 3. Plaats het bestand **Canon Inkjet Printer/Scanner/Fax Extended Survey Program.app** in de **Prullenmand (Trash)**.
- 4. Start de computer opnieuw op.

Maak de **Prullenmand (Trash)** leeg en start de computer opnieuw op.

• **De instelling wijzigen:**

Als u het bevestigingsvenster altijd wilt weergeven wanneer de gegevens over het printergebruik worden verzonden of als u het onderzoek wilt hervatten, voert u de volgende procedure uit.

- 1. Selecteer **Programma's (Applications)** in het menu **Ga (Go)** van de Finder en dubbelklik op de map **Canon Utilities** en daarna op de map **Inkjet Extended Survey Program**.
- 2. Dubbelklik op het pictogram **Canon Inkjet Printer/Scanner/Fax Extended Survey Program**.

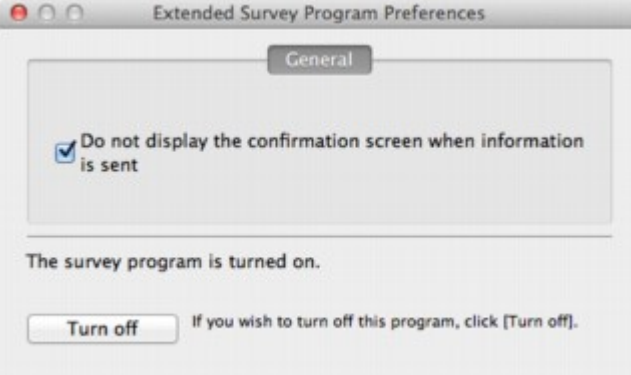

◦ **Bevestigingsvenster niet weergeven wanneer informatie wordt verzonden (Do not display the confirmation screen when information is sent)**:

Als dit selectievakje is ingeschakeld, worden de gegevens automatisch verzonden.

Als het selectievakje niet is ingeschakeld, wordt het pictogram **Inkjet Printer/Scanner/Fax Extended Survey Program** de volgende keer weergegeven in het Dock. Klik op het pictogram en volg de aanwijzingen op het scherm.

#### ◦ De knop **Uitschakelen (Turn off)**/**Inschakelen (Turn on)**:

Klik op de knop **Uitschakelen (Turn off)** als u Inkjetprinter/Scanner/Fax - Uitgebreid onderzoeksprogramma (Inkjet Printer/Scanner/Fax Extended Survey Program) wilt stoppen.

Klik op de knop **Inschakelen (Turn on)** als u Inkjet Printer/Scanner/Fax Extended Survey Program wilt stoppen.

# **Als u het probleem niet kunt oplossen**

Als u het probleem niet kunt oplossen met een van de suggesties in dit hoofdstuk, neemt u contact op met de verkoper van de printer of met het ondersteuningscentrum.

Het ondersteuningspersoneel van Canon is opgeleid voor het verschaffen van technische ondersteuning aan klanten.

### **Let op**

- Schakel de printer onmiddellijk uit als deze een ongewoon geluid, rook of geur produceert. Trek de stekker uit het stopcontact en neem contact op met de verkoper of het servicecentrum. Probeer de printer nooit zelf te repareren of uit elkaar te halen.
- Alle garanties vervallen als een klant de printer zelf probeert te repareren of uit elkaar te halen, ongeacht de geldigheidsduur van de garantie.

Verzamel de volgende gegevens voordat u contact opneemt met het servicecentrum:

- Productnaam:
	- \* De naam van de printer staat vermeld op het voorblad van de installatiehandleiding.
- Serienummer: raadpleeg de installatiehandleiding
- Details van het probleem
- Wat u hebt gedaan om het probleem op te lossen en wat daarvan het resultaat was

## <span id="page-204-0"></span>**Lijst met ondersteuningscodes**

Als er een fout optreedt, wordt de ondersteuningscode weergegeven op het computerscherm.

"Ondersteuningscode" wil zeggen het foutnummer dat verschijnt bij een foutbericht.

Als er een fout optreedt, controleert u de ondersteuningscode die wordt weergegeven op het computerscherm en voert u vervolgens de benodigde stappen uit.

### **De ondersteuningscode wordt weergegeven op het computerscherm**

• **1000 tot 1ZZZ**

[1000](#page-212-0) [1200](#page-213-0) [1203](#page-214-0) [1300](#page-206-0) [1401](#page-215-0) [1403](#page-216-0) [1485](#page-217-0) [1682](#page-218-0) [1684](#page-219-0) [1686](#page-220-0) [1687](#page-221-0) [1688](#page-222-0) [1700](#page-223-0) [1701](#page-224-0) [1890](#page-225-0)

• **4000 tot 4ZZZ**

[4100](#page-226-0) [4102](#page-227-0)

• **5000 tot 5ZZZ**

[5100](#page-228-0) [5200](#page-229-0) [5400](#page-230-0) [5B00](#page-231-0) [5B01](#page-232-0)

#### • **6000 tot 6ZZZ**

[6000](#page-233-0) [6800](#page-234-0) [6801](#page-235-0) [6930](#page-236-0) [6931](#page-237-0) [6932](#page-238-0) [6933](#page-239-0) [6940](#page-240-0) [6941](#page-241-0) [6942](#page-242-0) [6943](#page-243-0) [6944](#page-244-0) [6945](#page-245-0) [6946](#page-246-0)

• **A000 tot ZZZZ**

[B200](#page-247-0) [B201](#page-248-0)

Bij de ondersteuningscode voor vastgelopen papier kunt u ook [Lijst met ondersteuningscodes \(als het](#page-205-0) [papier is vastgelopen\)](#page-205-0) raadplegen.

# <span id="page-205-0"></span>**Lijst met ondersteuningscodes (als het papier is vastgelopen)**

Als het papier is vastgelopen, verwijdert u het aan de hand van de juiste procedure.

• Als u het vastgelopen papier niet ziet in de papieruitvoersleuf of de achterste lade:

**M[1300](#page-206-0)** 

- Als het papier scheurt en u het niet uit de papieruitvoersleuf of de achterste lade kunt verwijderen: **[Papier is vastgelopen in de printer](#page-208-0)**
- Andere gevallen dan de bovenstaande:

[In andere gevallen](#page-211-0)

### <span id="page-206-0"></span>**Oorzaak**

Papier is vastgelopen in de papieruitvoersleuf of in de achterste lade.

### **Actie**

Verwijder het vastgelopen papier aan de hand van de volgende procedure.

### **Belangrijk**

- Als papier is vastgelopen, kunt u de printer niet uitschakelen, zelfs niet als u op de knop **AAN/ HERVATTEN (ON/RESUME)** op de printer drukt. Voer de juiste handeling uit om het vastgelopen papier te verwijderen en zet de printer uit.
- 1. Trek het papier langzaam uit de achterste lade of de papieruitvoersleuf. (Kies de gemakkelijkste manier.)

Houd het vastgelopen papier met beide handen vast en trek het er langzaam uit zodat het niet scheurt.

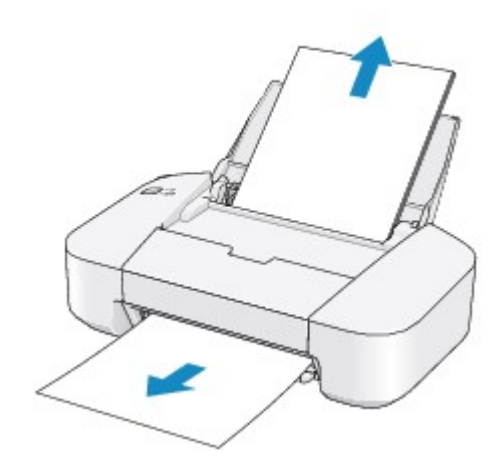

### **DE** Opmerking

• Als het papier scheurt en u het vastgelopen papier niet uit de papieruitvoersleuf of de achterste lade kunt verwijderen, verwijdert u het papier vanuit de binnenkant van de printer.

**[Papier is vastgelopen in de printer](#page-208-0)** 

2. Plaats het papier opnieuw en druk op de knop **AAN/HERVATTEN (ON/RESUME)** op de printer.

De printer hervat het afdrukken.

### **DESP** Opmerking

• Controleer tijdens het opnieuw plaatsen van het papier of u papier gebruikt dat geschikt is voor afdrukken en of u het papier correct plaatst.

• Het wordt aanbevolen ander papier dan papier van A5-formaat te gebruiken om documenten met foto's of afbeeldingen af te drukken, omdat de afdruk kan omkrullen en kan vastlopen tijdens het uitvoeren.

Neem contact op met het ondersteuningscentrum als u het papier niet kunt verwijderen, als het papier in de printer scheurt of als het foutbericht niet verdwijnt nadat u het vastgelopen papier hebt verwijderd.

# <span id="page-208-0"></span>**Papier is vastgelopen in de printer**

Als het vastgelopen papier scheurt en u het papier niet kunt verwijderen uit de papieruitvoersleuf of de achterste lade, of als het vastgelopen papier in de printer blijft zitten, verwijdert u het papier aan de hand van de volgende procedure.

### **Belangrijk**

- Als papier is vastgelopen, kunt u de printer niet uitschakelen, zelfs niet als u op de knop **AAN/ HERVATTEN (ON/RESUME)** op de printer drukt. Voer de juiste handeling uit om het vastgelopen papier te verwijderen en zet de printer uit.
- 1. Trek de papieruitvoerlade uit en open vervolgens de klep.

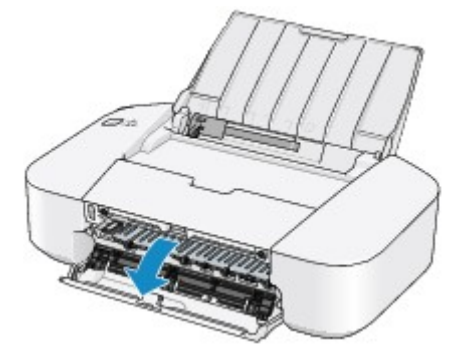

### **Belangrijk**

• Raak de transparante film (A) niet aan.

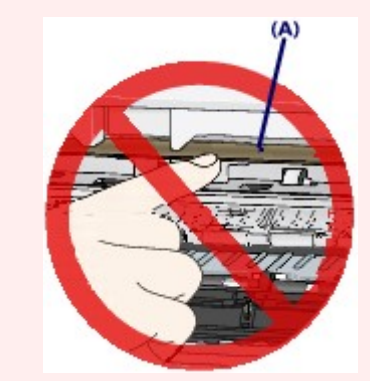

Als u met het papier of uw handen de transparante film aanraakt, waardoor deze vlekken of krassen oploopt, kan de printer beschadigd raken.

2. Controleer of het vastgelopen papier zich niet onder de FINE-cartridgehouder bevindt.

Als het vastgelopen papier zich onder de FINE-cartridgehouder bevindt, schuift u de FINEcartridgehouder naar de rechter- of linkerrand, zodat u het papier gemakkelijker kunt verwijderen. Wanneer u de FINE-cartridgehouder verschuift, houdt u de FINE-cartridgehouder vast en schuift u deze langzaam naar de rechter- of linkerrand.

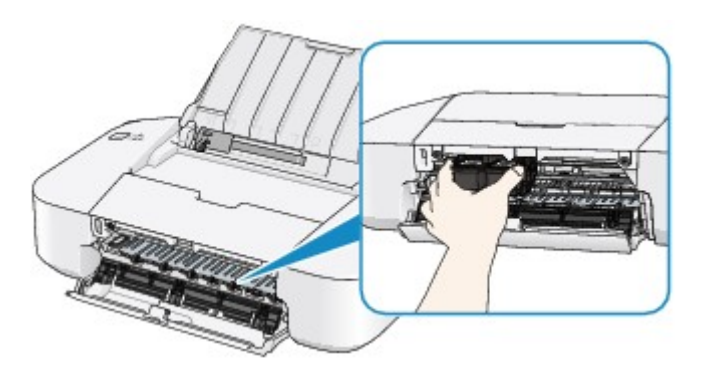

3. Houd het vastgelopen papier met beide handen vast.

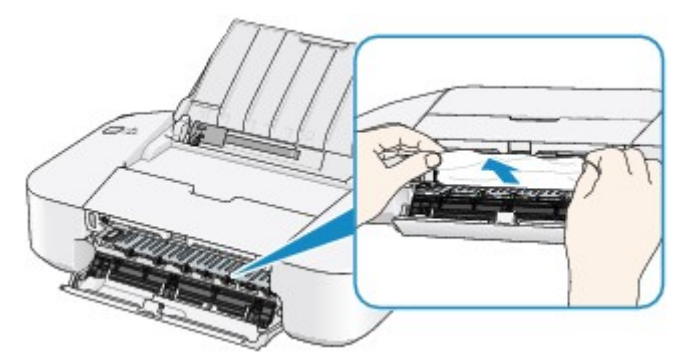

Als het papier is opgerold, trekt u het eruit.

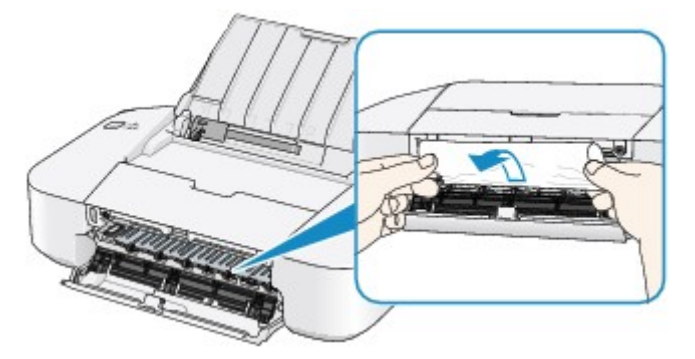

4. Trek het papier er langzaam uit, zodat het niet scheurt.

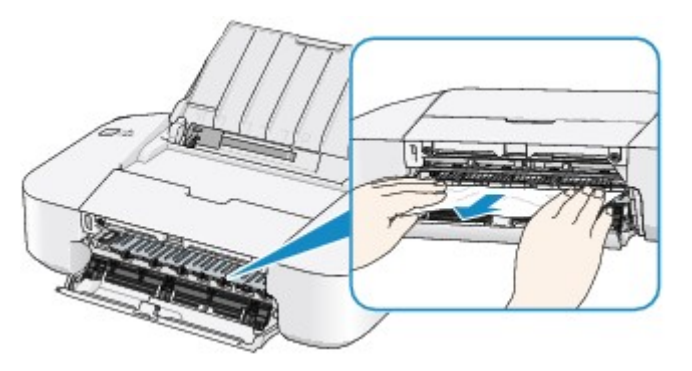

5. Controleer of al het vastgelopen papier is verwijderd.

Als het papier is gescheurd, kan er gemakkelijk een stukje papier in de printer achterblijven. Controleer het volgende en haal eventueel achtergebleven papier uit de printer.

- Is er een stukje papier achtergebleven onder de FINE-cartridgehouder?
- Is het stukje papier in de printer achtergebleven?

• Is het stukje papier in de ruimte rechts of links (B) in de printer achtergebleven?

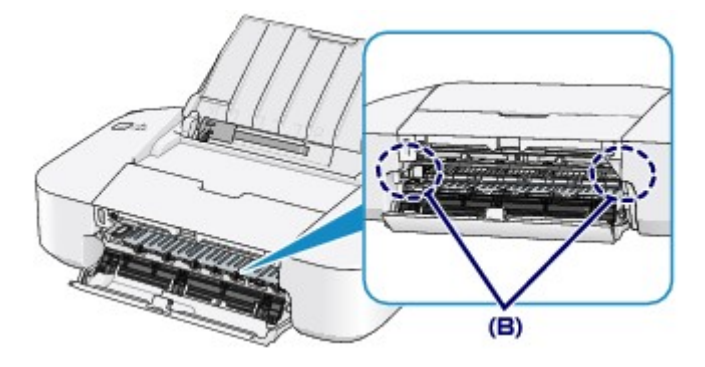

- 6. Sluit de klep.
- 7. Plaats het papier opnieuw en druk op de knop **AAN/HERVATTEN (ON/RESUME)** op de printer.

De printer hervat het afdrukken.

### **DE** Opmerking

• Controleer tijdens het opnieuw plaatsen van het papier of u papier gebruikt dat geschikt is voor afdrukken en of u het papier correct plaatst. Als het bericht over vastgelopen papier op het computerscherm wordt weergegeven wanneer u het afdrukken hervat nadat u al het vastgelopen papier hebt verwijderd, is er misschien toch nog een stukje papier in de printer achtergebleven. Controleer dan nog eens goed of er geen papier meer in de printer is.

Neem contact op met het ondersteuningscentrum als u het papier niet kunt verwijderen, als het papier in de printer scheurt of als het foutbericht niet verdwijnt nadat u het vastgelopen papier hebt verwijderd.

# <span id="page-211-0"></span>**In andere gevallen**

Voer de volgende controles uit:

Controle 1 Bevinden zich vreemde voorwerpen bij de papieruitvoersleuf?

Controle 2 Bevinden zich vreemde voorwerpen in de achterste lade?

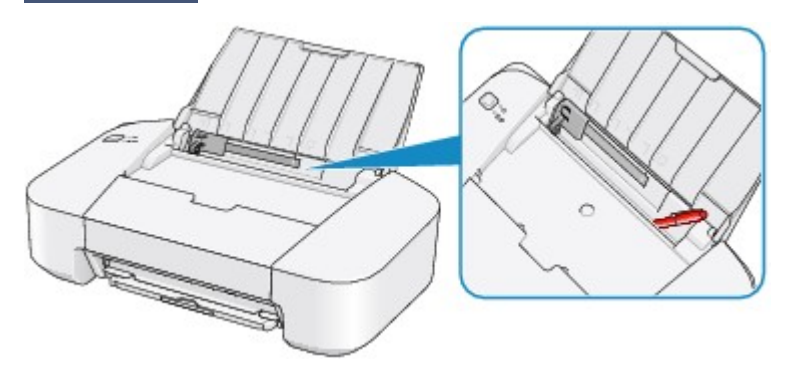

Als er vreemde voorwerpen in de achterste lade zitten, schakelt u de printer uit, haalt u de stekker uit het stopcontact en verwijdert u het voorwerp.

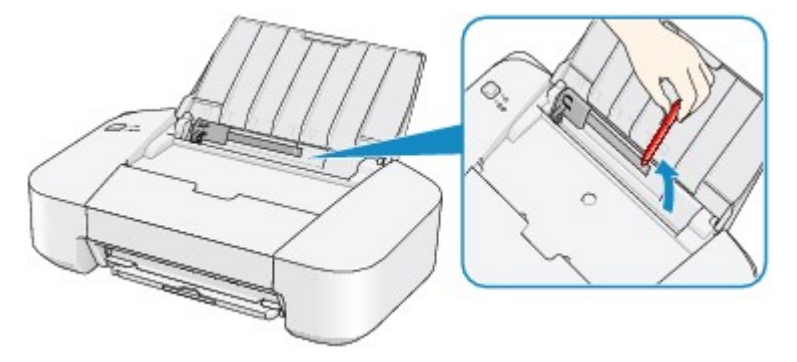

Controle 3 **Is het papier gekruld?** 

Herstel het gekrulde papier en plaats het papier opnieuw.

### <span id="page-212-0"></span>**Oorzaak**

Het papier in de achterste lade is op.

### **Actie**

Plaats papier in de achterste lade en druk op de knop **AAN/HERVATTEN (ON/RESUME)** op de printer.

### **Belangrijk**

- Als een foutmelding wordt weergegeven dat het papier op is, kunt u de printer niet uitschakelen, zelfs niet als u op de knop **AAN/HERVATTEN (ON/RESUME)** op de printer drukt. Voer de volgende stappen uit voordat u de printer uitschakelt.
	- Plaats papier om het afdrukken te hervatten.
	- Annuleer het afdrukken in het bericht dat op de computer wordt weergegeven.

### <span id="page-213-0"></span>**Oorzaak**

De klep is open.

## **Actie**

Sluit de klep en wacht een ogenblik.

### <span id="page-214-0"></span>**Oorzaak**

De klep is geopend terwijl een afdruktaak wordt uitgevoerd.

### **Actie**

Als papier is achtergebleven in de printer, verwijdert u het papier langzaam met beide handen en sluit u de klep.

Druk op de knop **AAN/HERVATTEN (ON/RESUME)** op de printer om de fout te wissen.

De printer voert één leeg vel papier uit en het afdrukken wordt hervat vanaf het volgende vel papier.

De printer drukt de pagina die werd afgedrukt toen de klep werd geopend, niet opnieuw af. Probeer opnieuw af te drukken.

### **Belangrijk**

• Open of sluit de klep niet terwijl een afdruktaak wordt uitgevoerd, aangezien de printer hierdoor kan beschadigen.

### <span id="page-215-0"></span>**Oorzaak**

De FINE-cartridge is niet geïnstalleerd.

## **Actie**

Plaats hier de FINE-cartridge.

Als de fout zich blijft voordoen, is de FINE-cartridge mogelijk beschadigd. Neem contact op met het ondersteuningscentrum.
## **Oorzaak**

De FINE-cartridge wordt niet herkend.

## **Actie**

Vervang de FINE-cartridge.

Als de fout zich blijft voordoen, is de FINE-cartridge mogelijk beschadigd. Neem contact op met het ondersteuningscentrum.

#### **Oorzaak**

De juiste inktcartridge is niet geïnstalleerd.

## **Actie**

Het afdrukken kan niet worden uitgevoerd omdat de inktcartridge niet compatibel is met deze printer.

Installeer de juiste inktcartridge.

Als u het afdrukken wilt annuleren, drukt u op de knop **AAN/HERVATTEN (ON/RESUME)** op de printer.

## **Oorzaak**

De FINE-cartridge wordt niet herkend.

## **Actie**

Vervang de FINE-cartridge.

Als de fout zich blijft voordoen, is de FINE-cartridge mogelijk beschadigd. Neem contact op met het ondersteuningscentrum.

#### **Oorzaak**

De inktpatroon wordt niet herkend.

## **Actie**

Het afdrukken kan niet worden uitgevoerd omdat de inktcartridge mogelijk niet correct is geplaatst of niet geschikt is voor deze printer.

Installeer de juiste inktcartridge.

Als u het afdrukken wilt annuleren, drukt u op de knop **AAN/HERVATTEN (ON/RESUME)** op de printer.

#### **Oorzaak**

De inkt is wellicht op.

### **Actie**

De functie voor het bepalen van de resterende inktvoorraad wordt uitgeschakeld aangezien de inktvoorraad niet correct kan worden bepaald.

Als u wilt doorgaan met afdrukken zonder deze functie, drukt u minstens 5 seconden op de knop **AAN/ HERVATTEN (ON/RESUME)** op de printer.

Voor de beste kwaliteit beveelt Canon het gebruik van nieuwe, originele Canon-cartridges aan.

Canon is niet aansprakelijk voor een slechte werking of problemen veroorzaakt door het voortzetten van het afdrukken met een lege inkttank.

#### **Oorzaak**

De FINE-cartridge is niet correct geplaatst.

#### **Actie**

Trek het verlengstuk van de uitvoerlade en de papieruitvoerlade uit, open de klep en verwijder de FINEcartridges.

Plaats daarna de FINE-cartridges opnieuw. Duw de FINE-cartridge omhoog tot deze vastklikt.

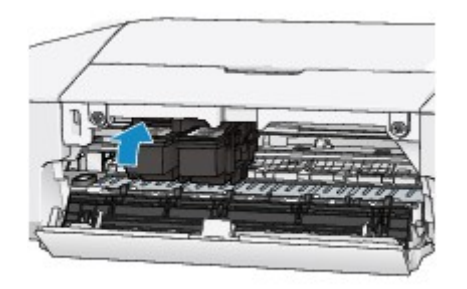

Sluit daarna de klep.

### **Oorzaak**

De inkt is op.

## **Actie**

Vervang de inktpatroon en sluit de klep.

Als er wordt afgedrukt en u wilt doorgaan met afdrukken, drukt u minstens 5 seconden op de knop **AAN/ HERVATTEN (ON/RESUME)** op de printer terwijl de inktpatroon is geïnstalleerd. Het afdrukken kan worden voortgezet terwijl de inkt op is.

De functie voor het bepalen van de resterende inktvoorraad wordt uitgeschakeld.

Vervang de lege inktpatroon direct na het afdrukken. De afdrukkwaliteit is niet voldoende als u de printer blijft gebruiken wanneer de inkt op is.

## **Oorzaak**

Absorptiekussen inkt bijna vol.

## **Actie**

Druk op de knop **AAN/HERVATTEN (ON/RESUME)** op de printer om het afdrukken te hervatten. Neem contact op met het ondersteuningscentrum.

## **Oorzaak**

Absorptiekussen inkt bijna vol.

## **Actie**

Druk op de knop **AAN/HERVATTEN (ON/RESUME)** op de printer om het afdrukken te hervatten. Neem contact op met het ondersteuningscentrum.

#### **Oorzaak**

Het beschermende materiaal voor de FINE-cartridgehouder of de tape is mogelijk nog bevestigd aan de houder.

### **Actie**

Zorg dat het beschermende materiaal of de tape niet aan de FINE-cartridgehouder bevestigd blijft.

Als u beschermend materiaal of tape aantreft, trekt u het verlengstuk van de uitvoerlade en de papieruitvoerlade uit om het beschermende materiaal of de tape te verwijderen.

Trek de tape omlaag om het beschermende materiaal te verwijderen.

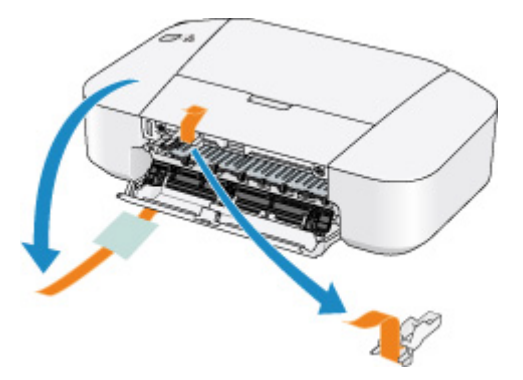

Sluit de klep nadat u het beschermende materiaal hebt verwijderd.

#### **Oorzaak**

De opgegeven gegevens kunnen niet worden afgedrukt.

## **Actie**

Wanneer u de inhoud in CREATIVE PARK PREMIUM afdrukt, bevestigt u het bericht op het computerscherm, controleert u of alle originele FINE-cartridges van Canon correct zijn geïnstalleerd en start u het afdrukken opnieuw.

#### **Oorzaak**

Het mediumtype en het papierformaat zijn niet correct ingesteld.

#### **Actie**

Druk op de knop **AAN/HERVATTEN (ON/RESUME)** op de printer om het afdrukken te annuleren, wijzig de instelling voor mediumtype of papierformaat en druk daarna opnieuw af.

• Als het mediumtype is ingesteld op **Glossy Foto Papier Extra II (Photo Paper Plus Glossy II)**: Stel het papierformaat in op **10x15cm 4"x6" (4"x6" 10x15cm)** (Windows)/**10 x 15 (4 x 6)** (Mac) of

**13x18cm 5"x7" (5"x7" 13x18cm)** (Windows)/**13 x 18 (5 x 7)** (Mac).

- Als het mediumtype is ingesteld op **Foto Glans Papier (Glossy Photo Paper)**: Stel het papierformaat in op **10x15cm 4"x6" (4"x6" 10x15cm)** (Windows)/**10 x 15 (4 x 6)** (Mac).
- Als het mediumtype is ingesteld op **Envelop (Envelope)**:

Stel het papierformaat in op **Com 10-envelop (Envelope Com 10)** (Windows)/**Nr. 10-envelop (Envelope #10)** (Mac) of **DL-envelop (Envelope DL)** (Windows)/Mac.

#### **Oorzaak**

Er is een printerfout opgetreden.

#### **Actie**

Annuleer het afdrukken en schakel de printer uit. Verwijder het vastgelopen papier of beschermende materiaal waardoor de beweging van de FINE-cartridgehouder wordt belemmerd en zet de printer weer aan.

Als het probleem hiermee niet is verholpen, neemt u contact op met het ondersteuningscentrum.

#### **Belangrijk**

• Bij het verwijderen van het vastgelopen papier of het beschermende materiaal dat de beweging van de FINE-cartridgehouder belemmert, moet u erop letten dat u de onderdelen in de printer niet aanraakt. Als u deze toch aanraakt, drukt de printer mogelijk niet goed meer af.

#### **Oorzaak**

Er is een printerfout opgetreden.

### **Actie**

Zet de printer uit en trek de stekker van de printer uit het stopcontact.

Steek de stekker van de printer weer in het stopcontact en zet de printer weer aan.

#### **Oorzaak**

Er is een printerfout opgetreden.

### **Actie**

Zet de printer uit en trek de stekker van de printer uit het stopcontact.

Steek de stekker van de printer weer in het stopcontact en zet de printer weer aan.

# **5B00**

#### **Oorzaak**

Er is een printerfout opgetreden.

# **Actie**

Neem contact op met het ondersteuningscentrum.

# **5B01**

#### **Oorzaak**

Er is een printerfout opgetreden.

# **Actie**

Neem contact op met het ondersteuningscentrum.

#### **Oorzaak**

Er is een printerfout opgetreden.

### **Actie**

Zet de printer uit en trek de stekker van de printer uit het stopcontact.

Steek de stekker van de printer weer in het stopcontact en zet de printer weer aan.

#### **Oorzaak**

Er is een printerfout opgetreden.

### **Actie**

Zet de printer uit en trek de stekker van de printer uit het stopcontact.

Steek de stekker van de printer weer in het stopcontact en zet de printer weer aan.

#### **Oorzaak**

Er is een printerfout opgetreden.

## **Actie**

Zet de printer uit en trek de stekker van de printer uit het stopcontact.

Steek de stekker van de printer weer in het stopcontact en zet de printer weer aan.

#### **Oorzaak**

Er is een printerfout opgetreden.

## **Actie**

Zet de printer uit en trek de stekker van de printer uit het stopcontact.

Steek de stekker van de printer weer in het stopcontact en zet de printer weer aan.

#### **Oorzaak**

Er is een printerfout opgetreden.

## **Actie**

Zet de printer uit en trek de stekker van de printer uit het stopcontact.

Steek de stekker van de printer weer in het stopcontact en zet de printer weer aan.

#### **Oorzaak**

Er is een printerfout opgetreden.

## **Actie**

Zet de printer uit en trek de stekker van de printer uit het stopcontact.

Steek de stekker van de printer weer in het stopcontact en zet de printer weer aan.

#### **Oorzaak**

Er is een printerfout opgetreden.

## **Actie**

Zet de printer uit en trek de stekker van de printer uit het stopcontact.

Steek de stekker van de printer weer in het stopcontact en zet de printer weer aan.

#### **Oorzaak**

Er is een printerfout opgetreden.

### **Actie**

Zet de printer uit en trek de stekker van de printer uit het stopcontact.

Steek de stekker van de printer weer in het stopcontact en zet de printer weer aan.

#### **Oorzaak**

Er is een printerfout opgetreden.

## **Actie**

Zet de printer uit en trek de stekker van de printer uit het stopcontact.

Steek de stekker van de printer weer in het stopcontact en zet de printer weer aan.

#### **Oorzaak**

Er is een printerfout opgetreden.

## **Actie**

Zet de printer uit en trek de stekker van de printer uit het stopcontact.

Steek de stekker van de printer weer in het stopcontact en zet de printer weer aan.

#### **Oorzaak**

Er is een printerfout opgetreden.

## **Actie**

Zet de printer uit en trek de stekker van de printer uit het stopcontact.

Steek de stekker van de printer weer in het stopcontact en zet de printer weer aan.

#### **Oorzaak**

Er is een printerfout opgetreden.

## **Actie**

Zet de printer uit en trek de stekker van de printer uit het stopcontact.

Steek de stekker van de printer weer in het stopcontact en zet de printer weer aan.

#### **Oorzaak**

Er is een printerfout opgetreden.

### **Actie**

Zet de printer uit en trek de stekker van de printer uit het stopcontact.

Steek de stekker van de printer weer in het stopcontact en zet de printer weer aan.

#### **Oorzaak**

Er is een printerfout opgetreden.

### **Actie**

Zet de printer uit en trek de stekker van de printer uit het stopcontact.

Steek de stekker van de printer weer in het stopcontact en zet de printer weer aan.

# **B200**

#### **Oorzaak**

Er is een fout opgetreden waarvoor u contact moet opnemen met het ondersteuningscentrum.

### **Actie**

Zet de printer uit en trek de stekker van de printer uit het stopcontact.

Neem contact op met het ondersteuningscentrum.

# **B201**

#### **Oorzaak**

Er is een fout opgetreden waarvoor u contact moet opnemen met het ondersteuningscentrum.

#### **Actie**

Zet de printer uit en trek de stekker van de printer uit het stopcontact.

Neem contact op met het ondersteuningscentrum.